# **Instruction Manual**

## **MP-EG1A**

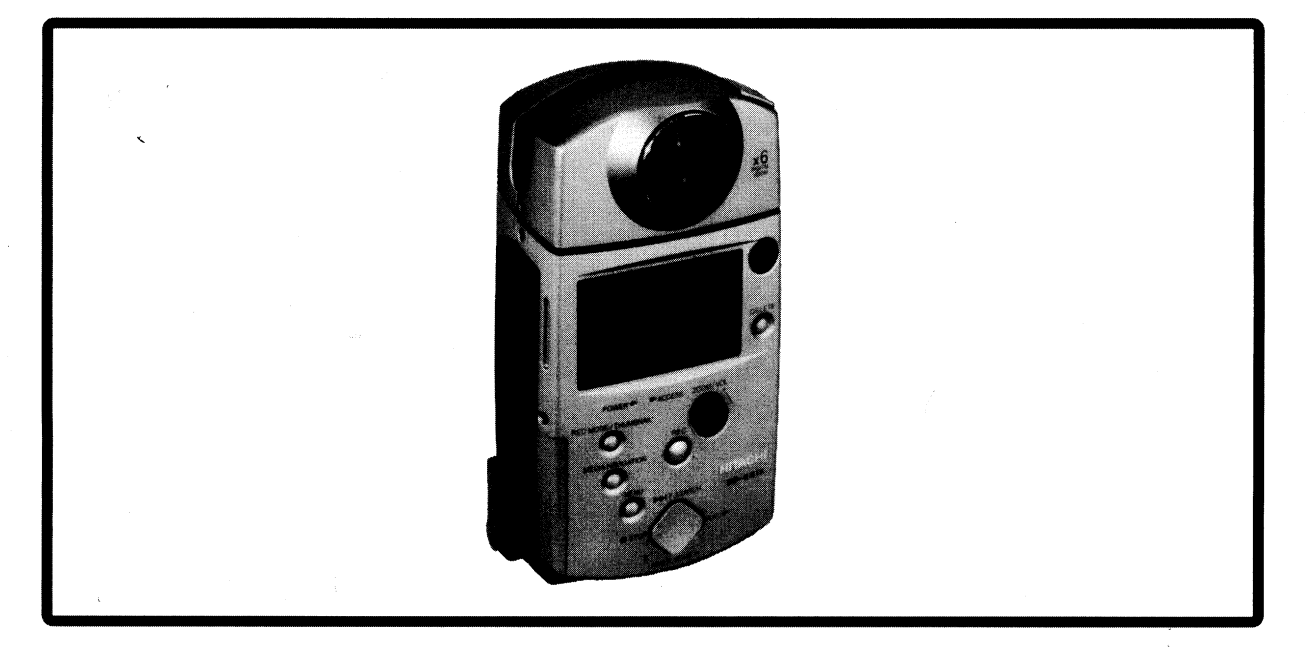

**Hitachi Home Electronics (America), Inc.**  3890 Steve Reynolds BlvBlvd.rcross GA 30093 Tel. 770-279-5600

#### **Hitachi Sales Corporation of Hawaii**

3219 Koapaka St/Honolulu. HI 96819 Tel. 808-836-3621

**HITACHI (HSC) CANADA INC.**  6740 Campobello Road,Mississauga, Ontario LN52L8 CANADA Tel. 905-821-4545

**HITACHI** 

Thank you for buying a Hitachi product. Please take time to become familiar with. this manual and how it is set up. Keep it handy for future reference.

## *For Your Safety*

The CAM/OFF/VIDEO switch turns the MP-EG IA on and off, leaving the date/time feature unaffected. If the unit is to be left unattended for a long period of time, turn the MPEG camera off.

## **WARNING : To prevent fire or shock hazard, do not expose this unit to rain or moisture.**

MP-EG IA and AC adapter/charger have the following caution marks.

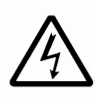

CAUTION **RISK OF ELECTRIC SHOCK** DO NOT OPEN.

#### **Identifications of caution marks**

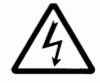

This symbol warns the user that uninsulated voltage within the unit may have sufficient magnitude to cause electrical shock. Therefore, it is dangerous to make any kind of contact with any inside part of this unit.

CAUTION : TO REDUCE THE RISK OF ELECTRIC SHOCK, DO NOT OPEN. NO USER-SERVICEABLE PARTS INSIDE. REFER SERVICING TO QUALIFIED SER-VICE PERSONNEL.

WARNING: TO PREVENT FIRE OR ELECTRIC SHOCK, MATCH WIDE BLADE OF PLUG TO WIDE SLOT, AND FULLY INSERT PLUG.

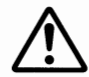

This symbol alerts the user that important literature concerning the operation and maintenance of this unit has been included. Therefore, it should be read carefully to avoid any problems.

**WARNING** : Many television programs and films are copyrighted. In certain circumstances, copy-right law may apply to private in-home videotaping of copyrighted materials.

This Class B digital apparatus meets all requirements of the Canadian Interference-Causing Equipment Regulations.

The liquid crystal display (LCD) panel is made by highly precise technology. More than 99.99% of its picture elements (pixels) are effective, but some (less than 0.01%) may appear as colored bright dots. This does not indicate a fault as the LCD panel stretches the limits of current technology.

**Warning:** This device complies with Part 15 of the FCC Rules. Operation is subject to the following two conditions: (1) This device may not cause harmful interference, and (2) this device must accept any interference received, including interference that may cause undesired operation.

Note: This equipment has been tested and found to comply with the limits for a Class B digital device, pursuant to Part 15 of the FCC Rules. These limits are designed to provide reasonable protection against harmful interference in a residential installation. This equipment generates, uses, and can radiate radio frequency energy and, if not installed and used in accordance with the instructions, may cause harmful interference to radio communications. However, there is no guarantee that interference will not occur in a particular installation. If this equipment does cause harmful interference to radio or television reception, which can be determined by turning the equipment off and on, the user is encouraged to try to correct by one or more of the following measures:

- Reorient or relocate the receiving antenna.
- Increase the separation between the equipment and receiver.
- Connect the equipment into an outlet on a circuit different from that to which the receiver is connected.
- $-$  Consult the dealer or an experienced radio/ $TV$  technician for help.

**Caution to the user** : Changes or modifications not expressly approved by the manufacture could void the user's authority to operate the equipment.

Microsoft® , Windows® and MS-DOS® are registered trademarks of Microsoft Corporation. Intel® and Pentium® are registered trademarks of Intel Corporation. SoftPEG is a registered trademarks of CompCore Multimedia Inc. IBM®and IBM PC/AT® are registered trademark of International Business Machines Corporation. SoundBlaster is a registered trademark of Creative Technology Ltd. Other company names and product names listed are trademarks or brand names belonging to each company.

# **IMPORTANT SAFEGUARDS**

In addition to the careful attention devoted to quality standards in the manufacture of your video product, safety is a major factor in the design of every instrument. But, safety is your responsibility too.

This page lists important information that will help to assure your enjoyment and proper use of MP-EG1A and accessory equipment. Please read it carefully before operating your video product and keep it in a handy place for future reference.

## **INSTALLATION**

**1 Read and Follow Instructions** – All the safety and operating instructions should be read before the video product is operated. Follow-all operating and use instructions.

**2** Retain Instructions – The safety and operating instructions should be retained for future reference.

**3 Heed Warnings** – Comply with all warnings on the video product and in the operating instructions.

**4 Polarized Plug** — This video product is equipped with a polarized alternating  $-$  current line plug (a plug having one blade wider than the other). This plug will fit into the power outlet only one way. This is safety feature. If you are unable to insert the plug fully into the outlet, try reversing the plug. If the plug should still fail to fit, contact your electrician to replace your obsolete outlet. To prevent electric shock do not use this polar-

ized plug with an extension cord, receptacle or other outlet unless the blades can be fully inserted without blade exposure. If you need an extension, use a polarized cord.

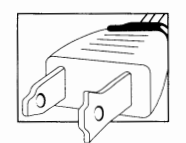

#### **5 Power Sources** – This

video product should be operated only from the type of power source indicated on the marking label. If you are not sure of the type of power supply to your home. consult your video dealer or local power company. For video products intended to operate from battery power, or other sources, refer to the operating instructions.

**6 Overloading** — Do not overload wall outlets and extension cords as this can result in a risk of fire or electric shock. Overloaded AC outlets and extension cords are dangerous, and so are frayed power cords, damaged

or cracked wire insulation and broken plugs. They may result in a shock or fire hazard. Periodically examine the cord and have it replaced by your service technician if appearance indicates damage or deteriorated insulation.

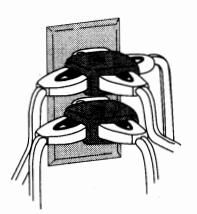

**7 Power** — Cord Protection - Power-supply cords should be routed so that they are not likely to be walked on or pinched by items placed upon or against them, paying particular attention to cords at plugs, convenience receptacles, and the point where they exit from the appliance.

**8 Ventilation** — Slots and openings in the cabinet are provided for ventilation to ensure reliable operation of the video product and to protect it from overheating. These openings must not be blocked or covered. The openings should never be blocked by placing the video product on a bed, sofa, mg, or other similar surface. This video product should never be placed near or over a radiator or heat register. This video product should not be placed in a built-in installation such as a bookcase or rack unless proper ventilation is provided or the video product manufacturer's instructions have been followed.

**9** Attachments — Do not use attachments unless recommended by the video product manufacturer as they may cause hazards.

**Caution:** Maintain electrical safety. Powerline operated equipment or accessories connected to this unit should bear the UL listing mark or CSA certification mark on the accessory itself and should not have been modified so as to defeat the safety features. This will help avoid any potential hazard from electric shock or fire. If in doubt, contact qualified service personnel.

**10 Water and Moisture** — Do not use this video product near water -for example, near a bath tub, wash bowl, kitchen sink, or laundry tub, in a wet basement, or near a swimming pool, and the like.

**11 Accessories** — Do not place this video product on an unstable cart, stand, tripod, bracket, or table. The video product may fall, causing serious injury to a child or adult, and serious damage to the appliance. Use only with a cart, stand, tripod, bracket, or table recommended by the manufacturer, or sold with the video product. Any mounting of the product should follow the manufacturer's instructions, and should use a mounting accessory recommended by the manufacturer.

F<sub>2</sub> **BESORIAL PRANADESER**  **11A** An appliance and cart combination should be moved with care. Quick stops, excessive force, and uneven surfaces may cause the appliance and cart combination to overturn.

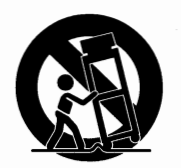

**12 Outdoor Antenna Grounding** -If an outside antenna or cable system is connected to the video product, be sure the antenna or cable system is grounded so as to provide some protection against voltage surges and builtup static charges. Section 810 of the National Electrical Code, ANSI/NFPA No. 70, provides information with respect to proper grounding of the mast and supporting structure, grounding of the lead-in wire to an antenna discharge unit, size of grounding conductors, location of antenna-discharge unit, connection to grounding electrodes, and requirements for the grounding electrode. See example below.

#### **EXAMPLE OF ANTENNA GROUNDING**

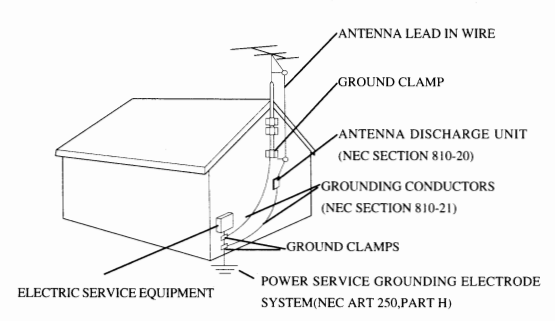

#### NEC - NATIONAL ELECTRICAL CODE

13 Power Lines - An outside antenna system should not be located in the vicinity of overhead power lines or other electric light or power circuits, or where it can fall into such power lines or circuits. When installing an outside antenna system, extreme care should be taken to keep from touching or approaching such power lines or circuits as contact with them might be fatal. Installing an outdoor antenna can be hazardous and should be left to a professional antenna installer.

#### **USE**

**14 Cleaning** — Unplug this video product from the wall outlet before cleaning. Do not use liquid cleaners or aerosol cleaners. Use a damp cloth for cleaning.

**15 Object and Liquid Entry** - Never push objects of any kind into this video product through openings as they may touch dangerous voltage points or short-out parts that could result in a fire or electric shock. Never spill liquid of any kind on the video product.

**16 Lightning**  $-$  For added protection for this video product during a lightning storm, or when it is left unattended and unused for long periods of time, unplug it from the wall outlet and disconnect the antenna or cable-system. This will prevent damage to the video product due to lightning and power-line surges.

#### **SERVICE I**

**17 Servicing**  $\sim$  Do not attempt to service this video product yourself as opening or removing covers may expose you to dangerous voltage or other hazards. Refer all servicing to qualified service personnel.

**18 Conditions Requiring Service** — Unplug this video product from the wall outlet and refer servicing to qualified service personnel under the following conditions.

- a. When the power  $-$  supply cord or plug is damaged.
- b. If liquid has been spilled, or objects have fallen into the video product.
- c. If the video product has been exposed to rain or water.
- d. If the video product does not operate normally by following the operating instructions. Adjust only those controls that are covered by the operating instructions. Improper adjustment of other controls may result in damage and will often require extensive work by a qualified technician to restore the video product to its normal operation.
- e. If the video product has been dropped or the cabinet has been damaged.
- f. When the video product exhibits a distinct change in  $performance$   $-$  this indicates a need for service!

**19 Replacement Parts** — When replacement parts are required, have the service technician verify that the replacements he uses have the same safety characteristics as the original parts. Use of replacements specified by the video product manufacturer can prevent fire, electric shock or other hazards.

**20 Safety Check** — Upon completion of any service or repairs to this video product, ask the service technician to perform safety checks recommended by the manufacturer to determine that the video product is in safe operating condition.

**21 Heat** – The product should be situated away from heat sources such as radiators, heat registers, stoves, or other products (including amplifiers) that produce heat.

\.

## **IMPORTANT SAFETY INSTRUCTIONS FOR AC ADAPTER/CHARGER**

- 1. Save these Instructions This page contains important safety and operating instructions for AC Adapter/Charger Model MP-AClA.
- 2. Before using AC Adapter/Charger, read all instructions and cautionary markings on (1) AC Adapter/Charger, (2) battery and (3) product using battery.
- 3. Also read all instructions on pages 2 and 3.
- 4. Caution To reduce risk of injury, charge only rechargeable battery, MP-BPlA. Other types of batteries may burst causing personal injury and damage.
- 5. Do not expose charger to rain or snow.
- 6. Use of an attachment nor recommended or sold by the battery charger manufacturer may result in a risk of fire, electric shock, or injury to persons.
- 7. To reduce risk of damage to electric plug and cord, pull by plug rather than cord when disconnecting charger.
- 8. Make sure cord is located so that it will not be stepped on, tripped over, or otherwise subjected to damage or stress.
- 9. Do not operate charger with damaged cord or plug - replace them immediately.

10. An extension cord should not be used unless absolutely necessary.

Use of improper extension cord could result in a risk of fire and electric shock. If extension cord must be used, make sure:

- A. The pins on plug of extension cord are the same number, size, and shape as those of plug on charger.
- B. That extension cord is properly wired and in good electrical condition; and
- C. That wire size should be met below:

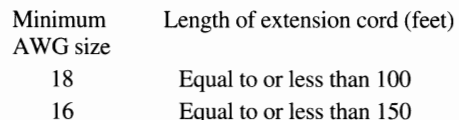

- 11. Do not operate charger if it has received a sharp blow, been dropped, or otherwise damaged in any way; take it to a qualified serviceman.
- 12. Do not disassemble charger: take it to a qualified serviceman when service or repair is required. Incorrect reassembly may result in a risk of electric shock or fire.
- 13. To reduce risk of electric shock, unplug charger from outlet before attempting any maintenance or cleaning.

 $E4$ **STATISTICS** 

## *Read This First*

#### **To guide you, we've included following eight chapters.**

- Chapter 1, "Introduction", gives you how to use your MP-EG1A efficiently, and explains the overview of your MP-EGlA.
- Chapter 2, "Set-up", explains how to set up your MP-EG1A for recording.
- Chapter 3, "Recording", explains how to record moving pictures, still pictures, etc. Read thoroughly before starting to record.
- Chapter 4, "Playback", explains how to play back recorded pictures and sound, and search for files you want to play back.
- Chapter 5, "Operating files", explains how to use Media Navigation for arranging recorded files, editing folder for auto play, etc.
- Chapter 6, "Using the MP-EG1A with Other Equipment", explains how to use the MP-EG1A with a TV or a personal computer.
- Chapter 7, "Menu Settings", explains how to operate the on-screen menu for desired settings.
- Chapter 8, "Subsidiary Information", shows various information, including what to do when you are in trouble. Refer to each item as needed.

#### **We want this manual to be as helpful as possible, so it includes two easy ways to find the information you need:**

- A quick index for the information you use most often (this page).
- A detailed table of contents directing you to specific information quickly (page 9).

#### **Get to know your MP-EGlA by using this manual, and get to know Hitachi. We appreciate your business.**

#### **Quick Index**

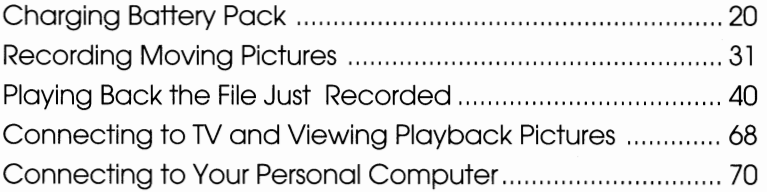

- The MPEG1 standard is used for the MP-EG1A to handle moving pictures. The playback picture will be slightly rougher, but this does not indicate a fault.
- The MP-EG1A mechanism is configured so the PC card cannot be removed when hot. Wait until it cools down to remove.
- Do not set the CAM/OFF/PLAY switch to OFF when the ACCESS indicator is flashing.
- Be sure to set the CAM/OFF/PLAY switch to OFF once before switching it between CAM (REC) and PLAY.

Registration and more information: http.//www.mpegcam.net

**BOOKSHOUNDERS** 

## *Cautions When Using*

#### **Any problems that occur as a result of any of the following conditions will not be covered by our warranty.**

#### **Handle the LCD screen with care:**

- Do not apply force to the screen surface, as this could cause cracks, scratches or unevenness in display. Any unevenness in display will disappear on its own when power is turned off, and then on again after a brief wait.
- Do not place the MP-EG IA with its LCD screen down.

#### **Do not allow dust or sand to enter the unit!**

- Store the batteries in a place beyond the reach of children.
- Be careful that no sand splashes on the unit when using it on a beach. This could cause malfunctions.
- Be careful that no dust or sand enters the unit when using it outdoors on windy days. This could cause malfunctions.
- Do not place the unit directly on sand, as this could cause malfunctions.

#### **Do not point directly at the sun:**

- Handle the unit with care so that sunlight does not enter the lens directly. This could cause malfunctions.
- Do not leave the unit with the LCD screen exposed to direct sunlight. This could cause malfunctions.

#### **Do not wipe unit case with benzene or thinner:**

- The coating of case could peel off or the case could deteriorate.
- Use chemical cleaning cloth, following the instructions for use.

#### **Do not use the unit near an operating radio or TV:**

Noise could appear on the TV screen or noise could enter the radio sound.

#### **Do not use unit in extremely hot or cold places:**

- Be sure not to leave the MP-EG1A in a place where the temperature exceeds 140°F(60°C), or the pickup device may be damaged.
- Normal recording or playback may not be possible if you use it at temperatures over 104°F (40°C) or under 32°F (0°C).

#### **Do not apply shocks:**

- Take care that you do not strike the unit against anything or drop it. This could cause malfunctions.
- When you are using the unit on the provided stand, do not depress unit with force from top, as the stand could break.
- Do not expose the unit to shocks during recording, or the file being recorded will not be stored.

#### **Do not use the unit near strong radio waves or magnetism:**

Do not use the unit near objects generating radio waves or electric appliances with motors. This could cause malfunctions.

#### **Do not use the unit for a long uninterrupted period of time:**

This unit is designed and produced for home-use recording and playback. Do not use it for a long time continuously as a surveillance camera/monitor, as this could cause malfunctions. If you use it for a prolonged time, the temperature at unit surface will rise, but this does not indicate a fault.

#### **No water!**

This unit does not have a water-resistant structure. Be careful that it is not exposed to rain or water splash. This could cause malfunctions.

#### **Also read the instructions attached with optional accessories.**

When you use optional accessories with this unit, follow the cautions on them and the instruction manuals attached.

#### **Loading Batteries**

**WARNING:** KEEPTHEBATTERYAWAYFROM CHILDREN AND PETS. IF SWALLOWED CONSULT A PHYSICIAN IMMEDIATELY FOR EMERGENCY TREATMENT.

- **Note** : Replace the battery with 3V micro lithium cells such as Maxell CR2025 or its equivalent.
- **Note** : Dispose of battery safely in accordance with local laws. Do not dispose of in fire.
- **Note** : Do not short circuit the battery.
- **Note:** Do not take apart the battery.
- **Note** : Do not hold the battery with the metallic tweezers.
- **Note:** Do not re-charge the battery.
- Note: Keep the battery in a dark, cool, dry place.

## *Before Using*

#### **Compensation for recorded contents:**

If the unit or PC card becomes faulty during use and no recording is possible on PC card or playback . from it, we will no t be responsible for compensation for your lost recordings.

#### **Make a trial recording before recording important events:**

If recorded data is erased because the unit malfunctions, the data cannot be restored.

#### **Copyrights:**

You cannot use recordings of copyrighted materials for purposes other than for your private enjoyment, without permission of their rightful owner.

## **Be careful of Moisture Condensation**

#### **Condensation:**

When a heater is used in your room in a cold season, windowpanes will be frosted. This is because vapor in air indoors is cooled rapidly and moisture is formed. This is referred to as condensation.

#### **Condensation occurs:**

When you move unit from a cold place to a warm place abruptly, such as when you enter a lodge from a ski slope; When you place the unit in a room in which heating has just begun or in a place where cool air strikes unit directly; When you move the unit outside from a cooled room or vehicle in a hot season.

#### **When condensation occurs:**

Leave unit in a place as dry as possible for about one hour before using it.

When moisture condenses on the lens, a clear picture cannot be recorded. Start recording after condensation of the lens has been removed.

## *Checking the Provided Accessories*

**Make sure you have following** :

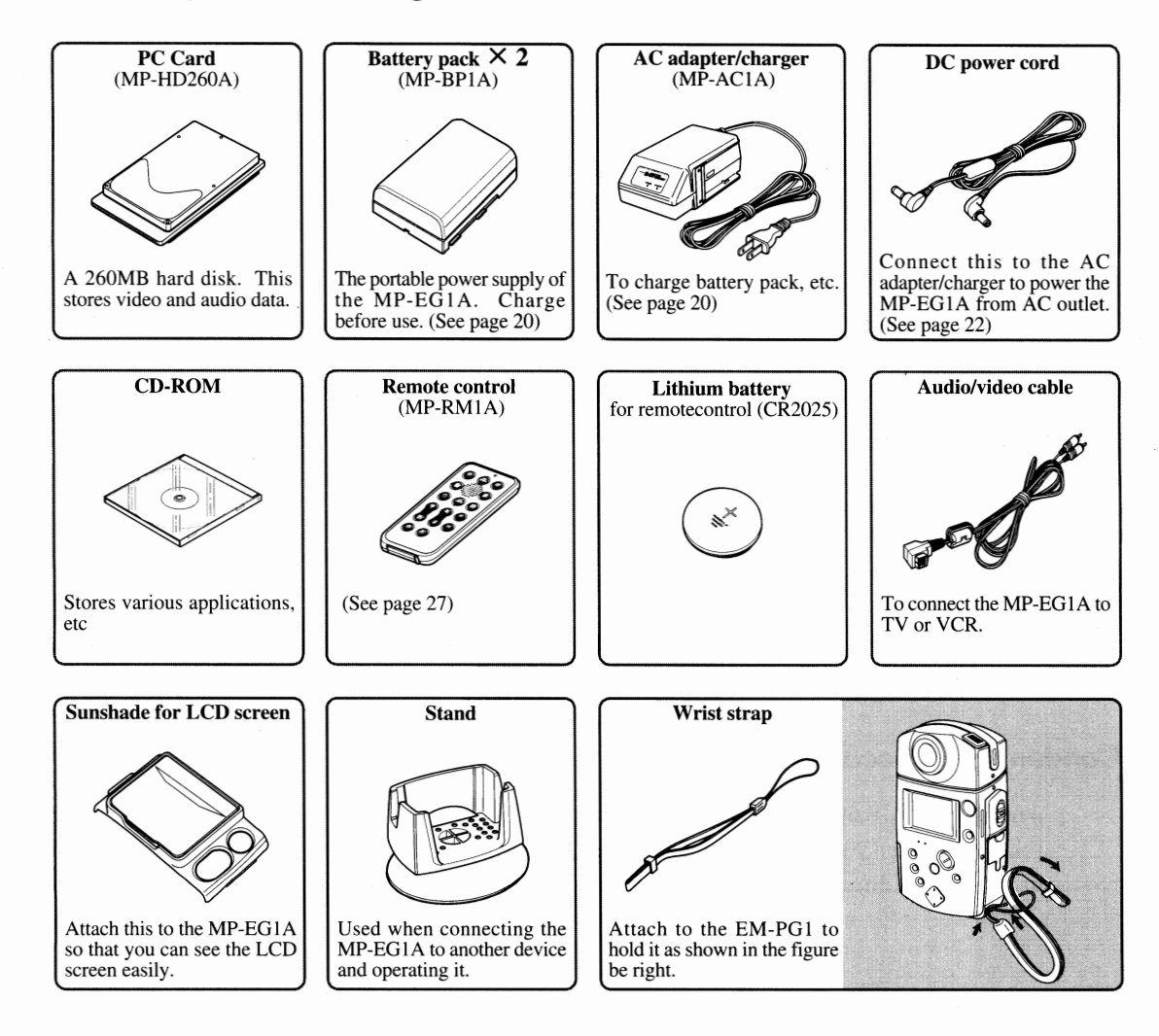

#### • **Interface kit**

ISA Interface Kit or ECP Interface Kit (Refer to each manual for details.)

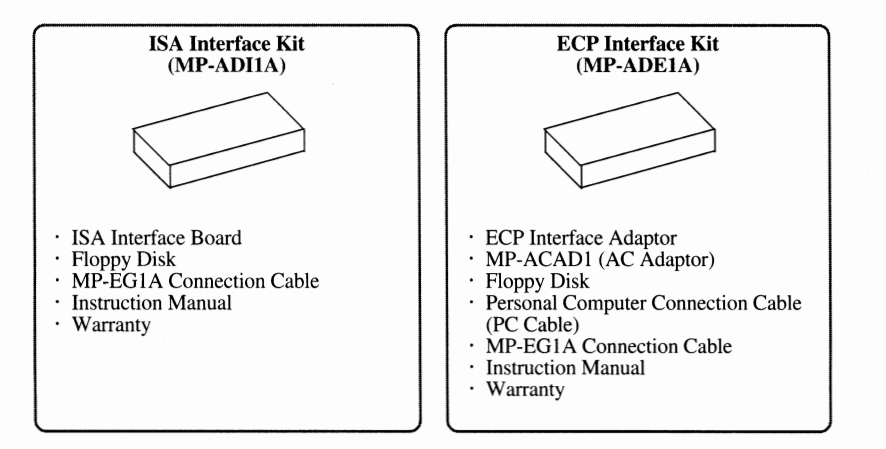

## **CONTENTS TABLE**

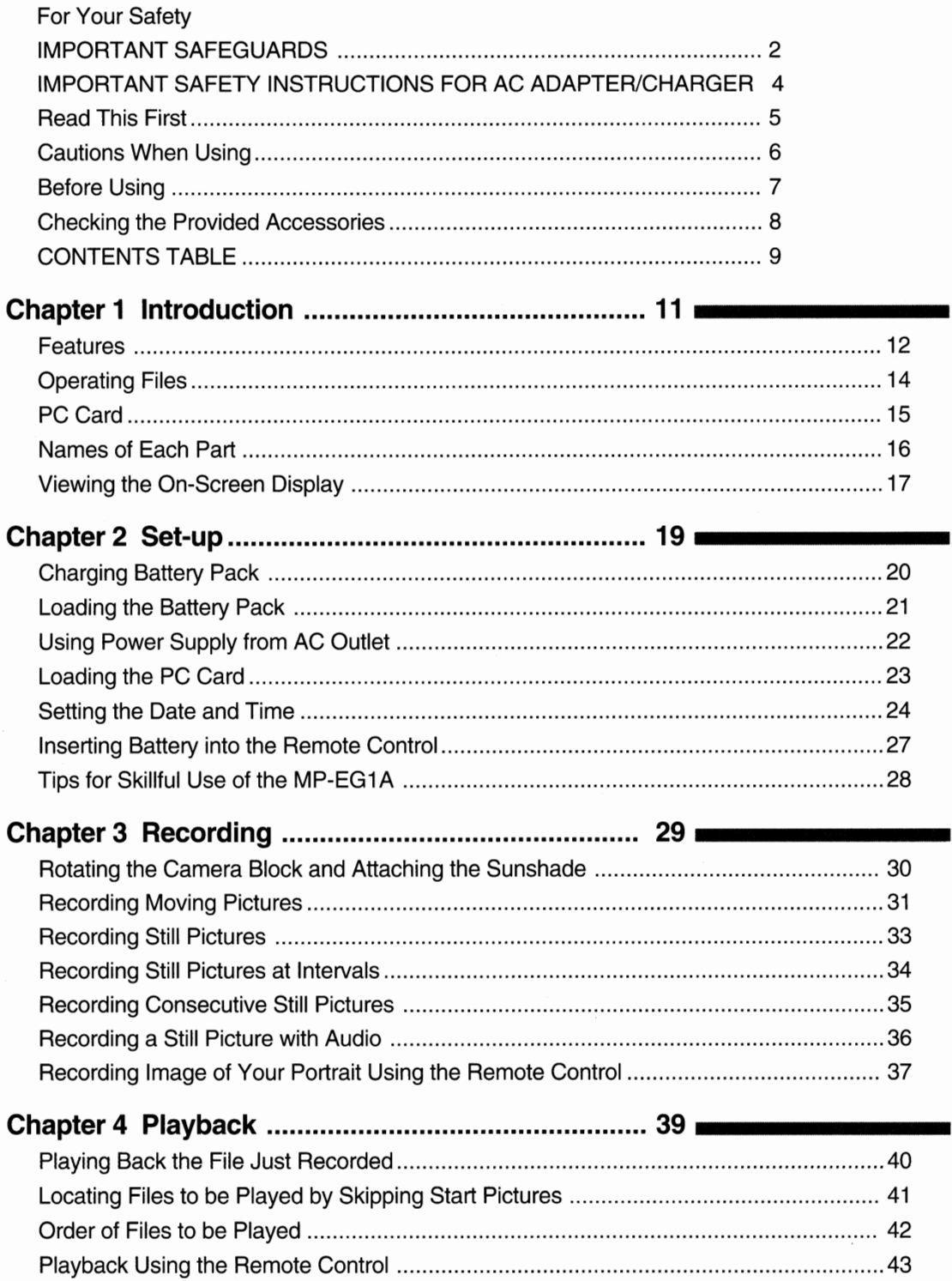

E9

PRINTING CONSUM

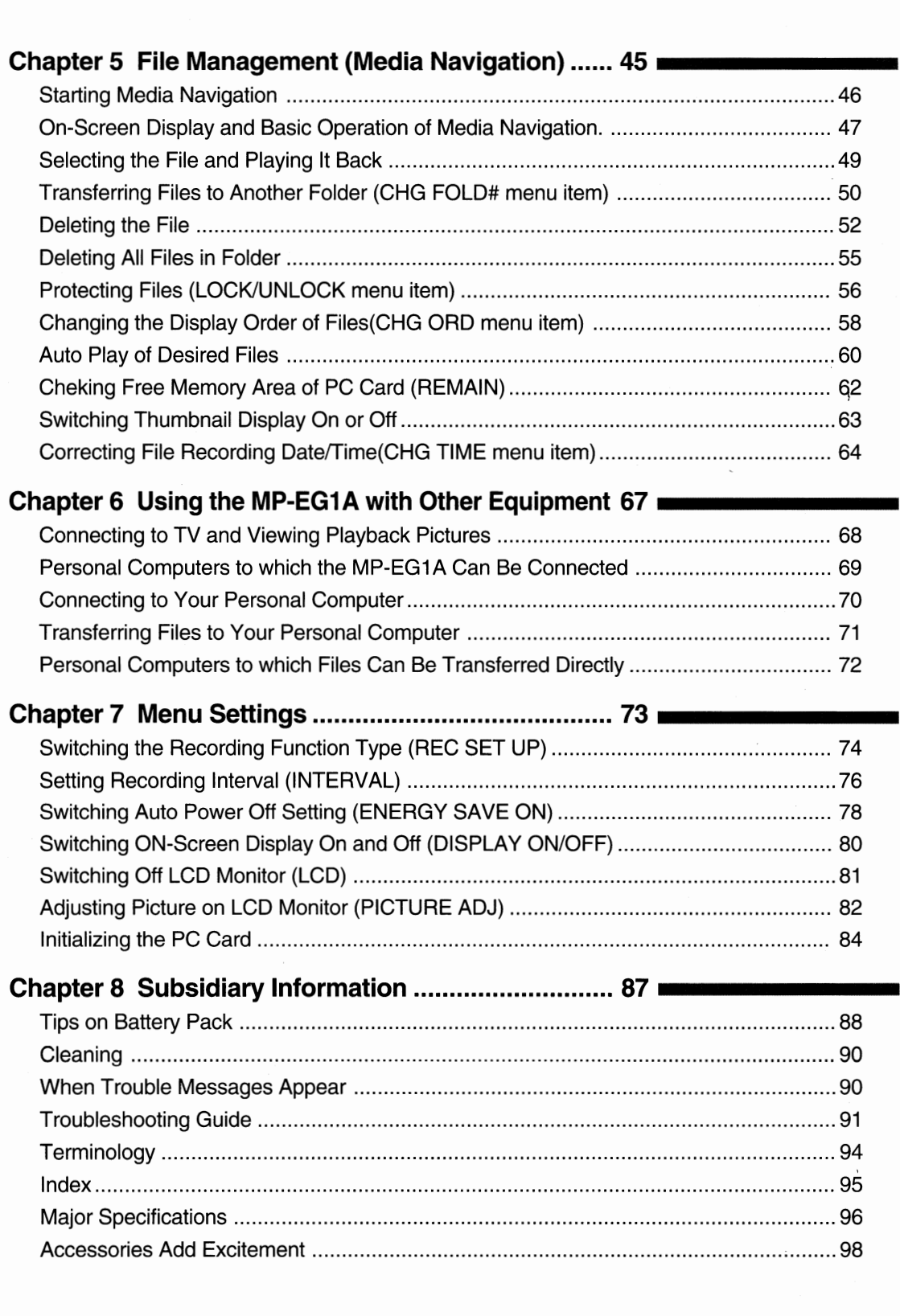

# Chapter 1<br>Introduction

**The State** 

This section gives you how to use your MP-EG1A efficiently, and explains the overview of your MP-EG1A. Before using it, read this section thoroughly. **1006 SM** 

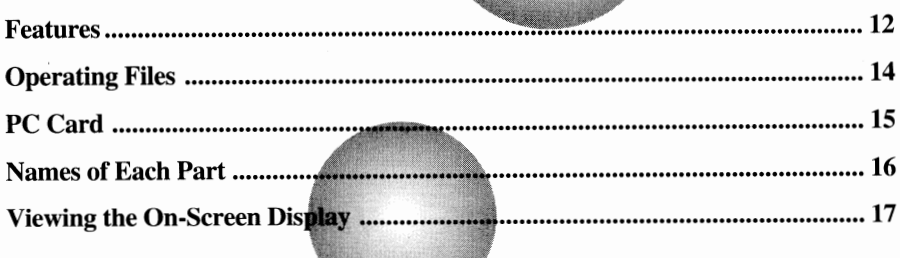

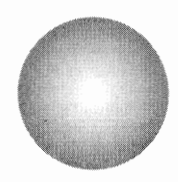

## *Features* $\parallel$

## **A Variety of Recordings**

One MP-EG1A allows you to record in three ways - moving picture (with audio), still picture, and still picture with audio. Your recordings are stored in PC card\*3 instead of videotape or film, as a video file<sup>\*1</sup> and audio file<sup>\*2</sup>. Usual operation is similar to a usual camcoder.

## **Recording moving pictures:**

You can record joyful events and sports as you use a usual camcorder.

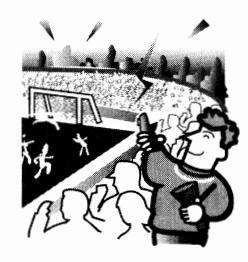

MPEG1 Format

## **Recording a still picture or consecutive still pictures:**

You can record a still picture just as you would use an ordinary still camera. If you record moving subjects in consecutive still picture made, you will not miss a crucial chance.

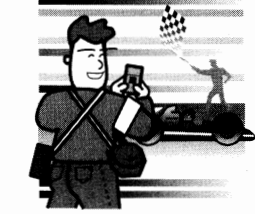

#### JPEG Format

#### **Recording a still picture with audio:**

You can add narration to a still picture for JPEG and MPEG Audio. This function is useful if you want to attach voice to a still picture.

JPEG + MPEG Audio

## **Playback to View Recordings in Various Ways \_\_ \_**

## **Viewing on the LCD screen:**

You can immediately see the video just recorded on the builtin 1.8" liquid crystal display (LCD) screen.

## **Viewing on a TV screen:**

Connecting the MP-EGIA to TV, you can view recordings on TV.

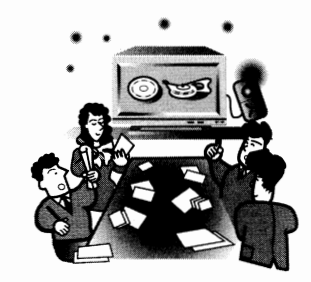

- \* 1: MPEG 1 format, JPEG format
- \*2: MPEG Audio
- \*3: PC card (MP-HD260A), exclusively for MP-EGlA

.<br>Seziale-nation

## **A Variety of Uses \_\_\_\_\_\_\_\_\_\_\_\_\_ \_**

#### **Presentation by using application software:**

Microsoft® Office 97 (PowePoint® 97, Word 97, Excel 97), Microsoft® Access etc.

## **For creating multimedia contents and materials for Internet homepage or Intranet Lan:**

Because being stored in file, it is easy to send files in a personal computer. This is most suitable for creating multimedia contents and materials for Internet home page. You can use the stored video file in a variety of joyful ways such as wallpaper for your computer.

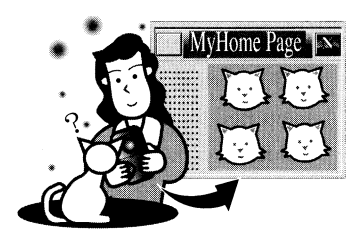

## **Playback and edit the files on your personal computer:**

Transfer files to your computer (see page 71), and you can view them with computer software and edit the files with the bundle software.

## **Printing:**

You can print files with a generally available video printer, or retrieve transferred files on your computer (see page 70) and print them with the computer printer. Clearer prints are available with optional VY-60DA digital video printer.

## **For gathering materials:**

You can choose the recording mode to suit the material, such as recording moving subjects with a motion picture mode adding a narrative with recording still picture when recording commodities, etc.

#### **For presentation:**

You can use the file management function, Media Navigation, to easily arrange and edit files containing recording files by grouping, sorting, etc. After arranging the files, connect the MP-EG IA to a TV and execute auto play for presentation.

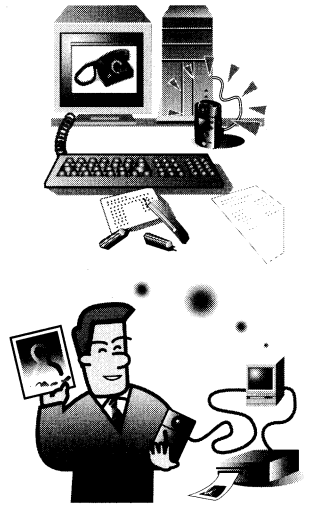

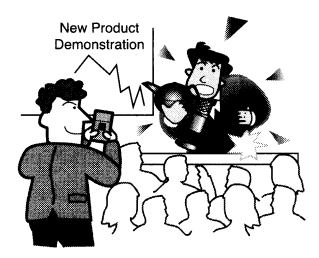

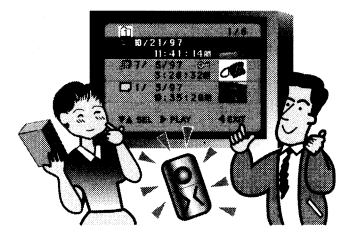

## **■** *Operating Files* |

In **PLAY mode, you can use the file management function, Media Navigation, which** is **provided with the MP-EGlA, to operate files. Here is a brief explanation of Media Navigation:** 

## **File and folder**

The MP-EGlA records moving pictures, still pictures and a still picture with audio, and stores each as gathering of data. Gathering of data is referred to as a file.

Files are stored in a folder to be managed. Media Navigation provides six folders with numbers 0-5, and recorded file is securely stored in any of the folders  $(\cap)$ . Folder 0 is referred to as "nonidentified folder" and all recorded files are stored in this folder temporarily.

Folders 1-5 have no files at first. You can use Folder 1-5 to arrange files.

\* To move files to another folder, refer to "Transferring Files to Another Folder" ( see page 50).

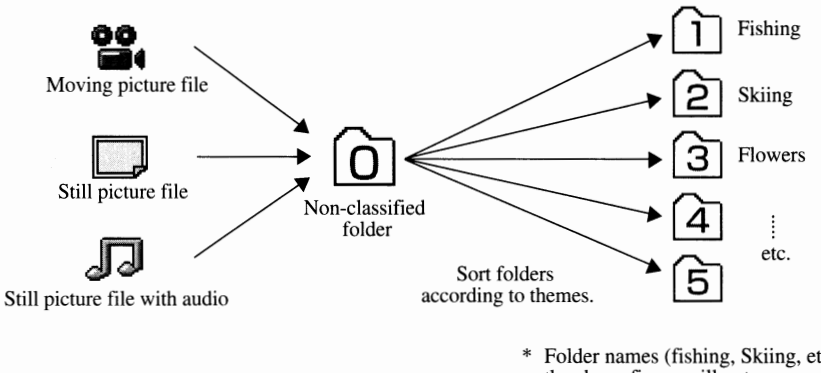

\* Folder names (fishing, Skiing, etc.) shown in the above figure will not appear on the Media Navigation screen.

## **Arranging files in folders with themes \_\_\_\_\_ \_**

When you have decided the theme of each folder, move the file from non-identified folder (folder 0) to designated folder and arrange (see page 50). Delete unnecessary files (see pages 52 and 53). If you arrange files in folders this way, you can easily locate desired files.

## **Editing files for auto play**

The MP-EG1A can automatically play back files collected in a folder in your designated order, like the program play with a CD player. (See page 60) Collect a moving picture, still picture and a still picture with audio in a folder under a theme you want (see page 54), and sort them (see page 58). Now, you can automatically play back the folder as a completed work.

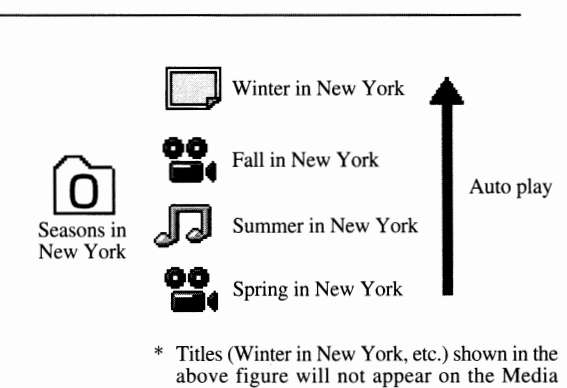

Navigation screen.

**The section ''File Management (Media Navigation)" on page 45 will describe the method for performing the above procedures, etc., using Media Navigation.** 

## $\blacksquare$  PC Card  $\blacksquare$

## **What is a PC card?**

The MP-EG IA stores video and audio data in a harddisk, which is referred to as a PC card in this text.

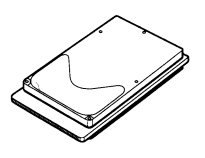

MP-HD260A PC card

## **Maximum time and number of pictures PC card can store**

The MP-HD260A can store:

Moving picture: approx. 20 minutes

Still pictures: approx. 3,000 shots

Still picture with audio: approx. 1,000 shots with each 10sec. audio

## **Cautions When Using PC Card \_\_\_\_\_\_\_ \_**

For safety, be careful of the following:

#### **CAUTION**

- **Do not bring PC card near fire or throw it into fire; it may explode, causing injury or burns.**
- **Do not disassemble or modify the unit by yourself. This could cause fire or electric shock.**
- **To prevent damage by static electricity, touch metal (door knob, windows frame, etc.) with your hand to discharge it, before handling the unit. Static electricity from the human body could damage the unit.**

#### **Generally available PC cards:**

Do not use PC cards other than the MP-HD260A. We cannot guarantee their operation.

#### **Handle PC card with care as follows to prevent malfunctions or erasure of data** :

- Do not bend the PC card, apply force, allow it to be subject to shocks or drop it.
- Do not use or store in a place where static electricity or magnetic or electric noise is likely to occur.
- Do not use or store where temperature and/or humidity are high, in a dusty place, or under highly corrosive environments.
- Be careful that no dust or foreign object enters through the connector.
- Do not pull out the PC card, unplug the DC power cord or remove battery during recording or playback. The file being recorded will not be stored, or the stored file could be destroyed.

#### **Removing the PC card:**

• Lay the unit on its back, with the LCD screen facing up, then remove the PC card from the bottom. Do not put the bottom face down to remove; you could drop the PC card.

\* The number of still pictures that can be stored may de- crease as their video scene contents become more complicated. The recordable time of still picture with audio is the maximum time when one still picture and audio only are stored. Use the above storable time and number of

MP-HD260A is already formated. It is not necessary to for-

stills only as a reference.

mat.

- When the unit is continuously used for a long time, the PC card will generate heat and its temperature will increase. For safety, the PC card eject lever is locked when the temperature of PC card exceeds the specified one, and it cannot be removed. If the lever is locked, set the CAM/OFF/PLAY switch to OFF and wait for a while. After the temperature drops, the lever will unlock, and you can remove the PC card.
- When the CAM/OFF/PLAY switch is set to CAM or PLAY, the eject lever will not work. To remove the card, check to see if the switch is set to OFF, with the unit powered by the charged battery in it or the AC adapter/charger connected to AC outlet.
- When the unit is powered by the AC adapter/charger, do not unplug the DC cord from unit or AC adapter/ charger from AC outlet, with the CAM/OFF/PLAY switch set to CAM or PLAY; you cannot remove PC card. Before unplugging them, make sure that the switch is set to OFF.
- When the PC card eject lever does not work because the unit is not powered by the battery or AC adapter/ charger, tum on the unit, set the CAM/OFF/PLAY switch to OFF and then unlock the lever.

#### **Stored data:**

- It is recommended that you store valuable data in your personal computer, FD or MO disk after each recording.
- The recorded data may be erased when the PC card is affected by electric noise or becomes faulty or is repaired, or if you or your friends make a mistake in using the unit. We cannot accept any responsibility of compensating for dam ages due to erasure of recorded data.

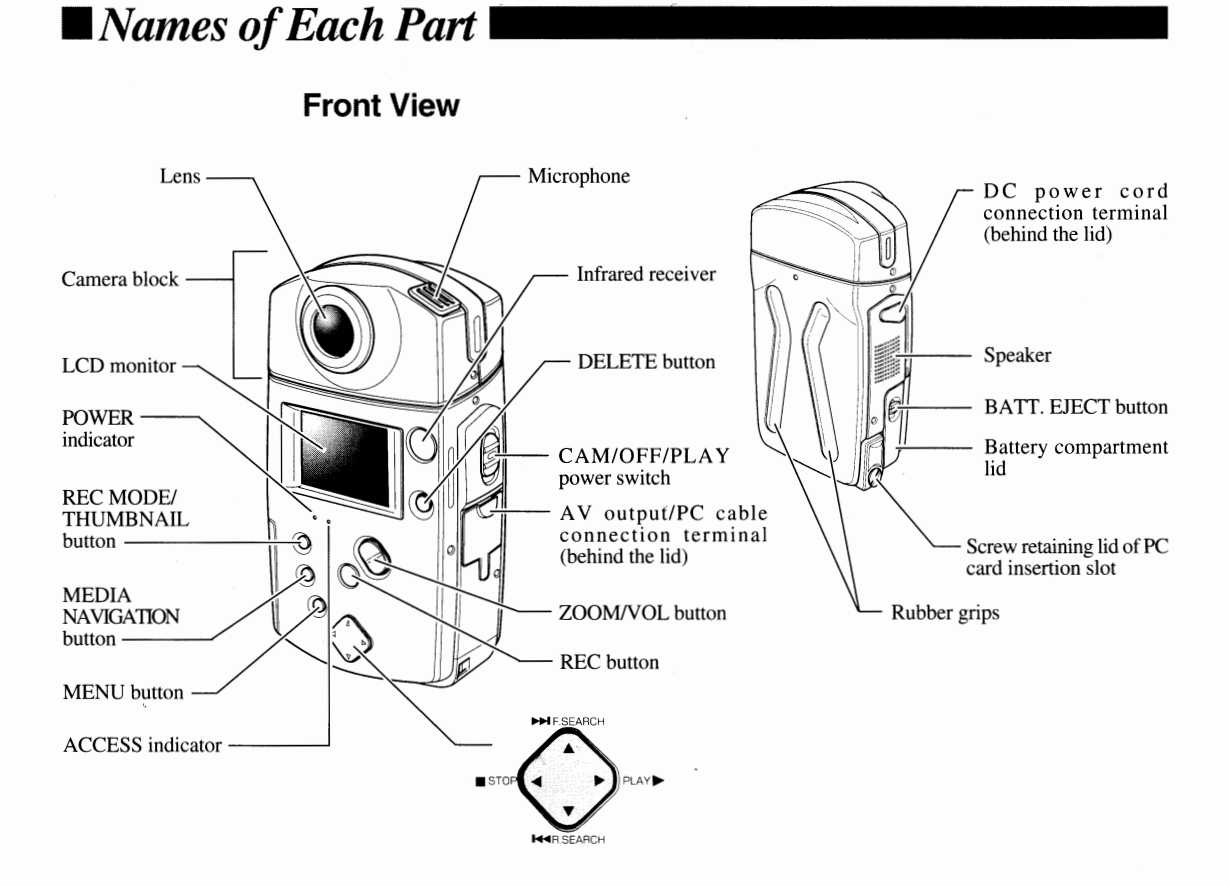

#### **Bottom View Control Control Property Remote Control**

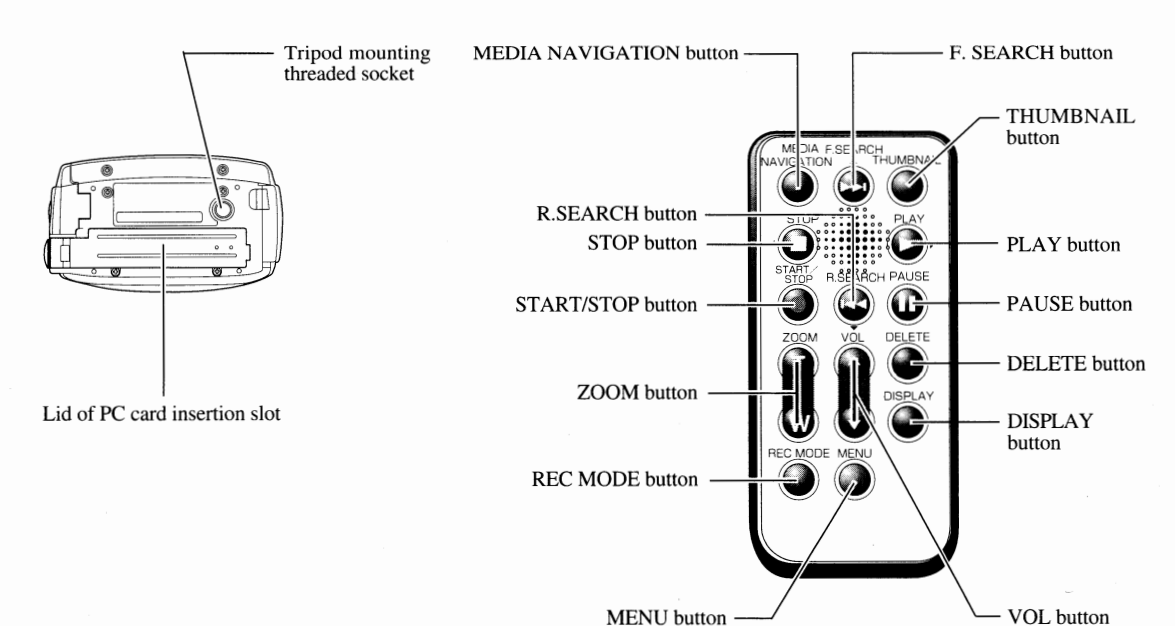

## ■ *Viewing the On-Screen Display*

**Various types of information appear on the LCD monitor. Here are meaning of each indication and how to interpret them.** 

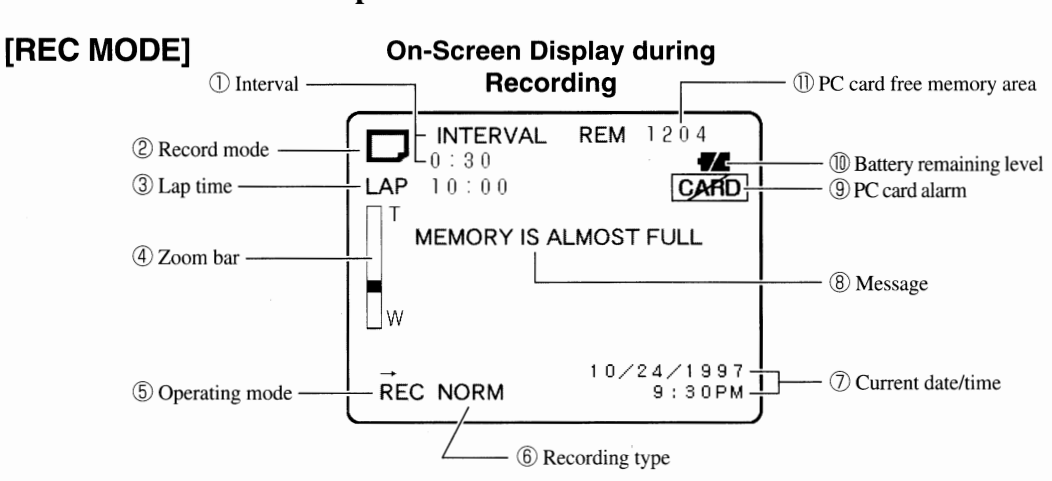

- \* Note that all the above indication do not indicates at the same time.
- \* Although a color picture appears on the built-in LCD monitor, a black-and-white picture appears on the TV screen.
- CD **INTERVAL:** Appears during still picture recording mode if the interval has been set (see page 76). This indicates the interval at which still pictures are recorded and can be set to 30 seconds, 1 minute or 5 minutes (see page 34). If this indicator does not appear, normal still picture recording will be engaged.
- ® **Record mode:** This indicates the current recording file type that which can be switched by pressing the REC MODE/fHUMBNAIL button. You can select one of four modes:
	- **<sup>02</sup>.** : Moving picture (MPEG1 Format)
	- Still picture (JPEG Format)
	- $\Box$ : Consecutive recording of still pictures
		- (JPEG Format, 2PPS/sec. and 5shots)
	- **D** : Still picture with audio
		- (JPEG Format and MPEG Audio)
- @ **Lap time** : This appears when you select moving pictures or still picture with audio, and indicates the elapsed time since the REC button was pressed.
- $\overline{a}$  **Zoom bar :** This appears when the ZOOM/VOL button is pressed during recording, and indicates how the zoom is engaged in 10 settings from W (wide) to T (tele). The magnification in the optical zoom range is shown in white and that in the digital zoom in yellow.

If zoom is pressed, the zoom bar will be displayed for three seconds even when nothing appears in the onscreen display (see page 80).

@ **Operating mode** : This indicates what mode the MP-EGlA is in currently - recording, playback, etc. -

with letters and symbols. See "Operating Mode Indicators" (on page 18) for details.

@ **Recording type** : This indicates the function of the REC button during recording.

NORM : Recording starts when REC is pressed and stops when it is pressed again.

CLIP : Recording continues while REC is held and stops when it is released.

The REC button function is set to NORM at the factory. You can switch it to CLIP with the menu (see page 74).

- *(J)* **Current date/time** : The current date and time appear during recording. If incorrect date and time appear, correct them (see page 24).
- @ **Message** : Appears as required .
- ® **PC card alarm** : This appears when a PC card is not inserted or non-usable card is inserted.
- ®) **Battery remaining level** : This indicates the battery remaining level with graphics.
	- $\blacksquare$ : Full charge (lights white)
	- $\sqrt{Z}$  : Middle level (lights white)
	- $\sqrt{7}$  : Low level (flashes white)

Charge the battery in the low level (see page 20).

Connecting the AC adapter/charger causes the middle indicator to light.  $(\sqrt{7})$ 

® **PC card free memory area** : This indicates the free memory area on PC card for recording in terms of recording time left or the number of recordable still pictures.

## **[PLAY MODE]**

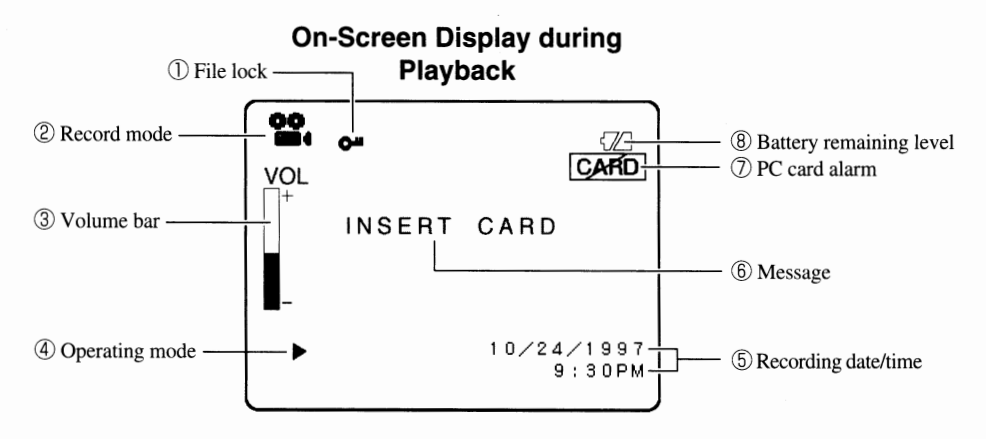

- \* Note that all the above indicators do not light at the same time.
- \* Although a color picture appears on the built-in LCD monitor, a black-and-white picture appears on the TV screen.
- CD **File lock** : Appears when the file being played back is set to the inhibit state of deletion (see page 56).
- ® **Record mode** : This indicates the type of file which is being played back.
- @ **Volume bar** : Appears when the ZOOMNOL button is pressed during playback and indicates the current volume level.
- @ **Recording date/time** : This indicates the recording date/time of the file being played back.
- ® **Battery remaining level** : During playback this appears only in the low level graphic flashes.
- \* See page 17 for indicators  $\Phi$ ,  $\Phi$  and  $\Phi$ .

## **Operating Mode Indicators \_\_\_\_\_\_\_\_\_ \_**

**The operating modes are displayed with the following letters and symbols and in colors, indicating the MP-EGlA operations:** 

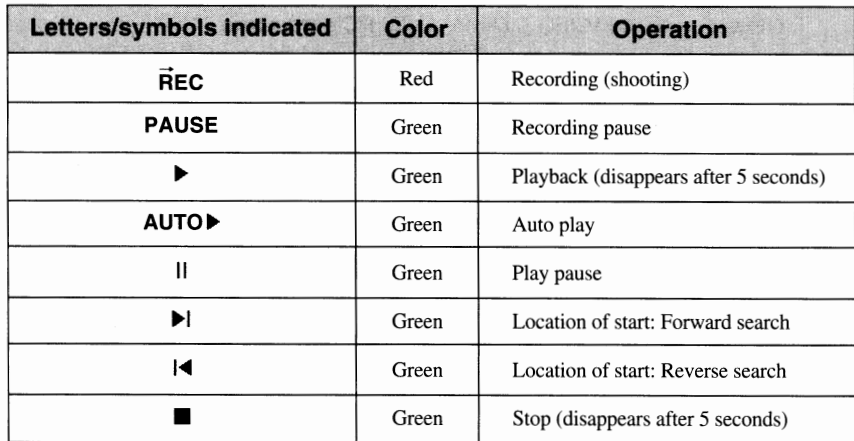

# **Chapter 2** Set-up

mi transmitet

This section explains how to set up your MP-EG1A for recording. Before you start to record, be sure to read the section thoroughly.

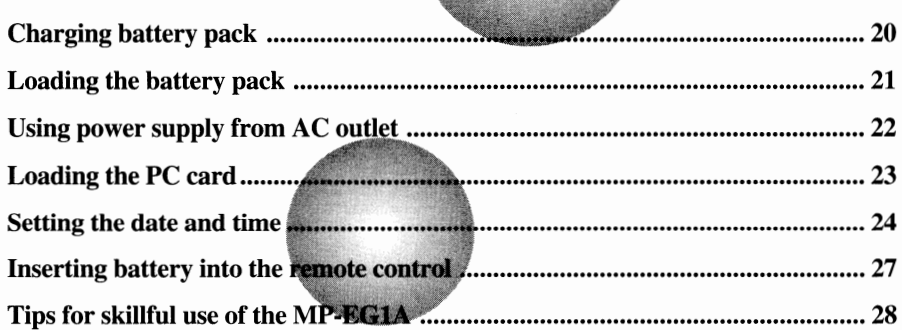

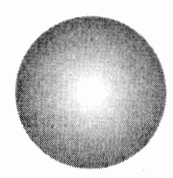

## ■ *Charging Battery Pack* |

#### **The battery pack is the portable power supply of the MP-EGlA. Charge before use.**

When the battery remaining level indicator  $\mathbb{Z}$  flashes white, you need to re-charge the battery pack. See "Removing the battery pack" instruction (on page 21 ). A fully charged battery pack powers the MP-EGlA for about 40 minutes.

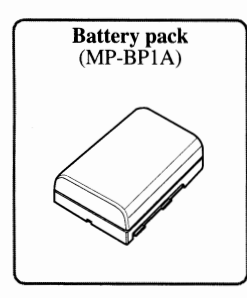

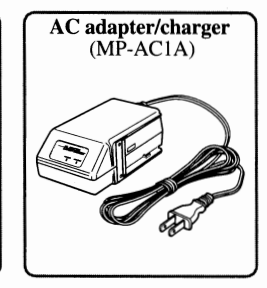

**Caution** : Be sure to use the specified MP-AC1A AC adapter/charger to charge the battery pack. If you use AC adapter/chargers other than the MP-AC1A, heat generation, damage, fire, leakage of liquid, etc. could result.

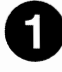

## **0 Plug the AC adapter/charger into an AC outlet.**

The red POWER indicator will light.

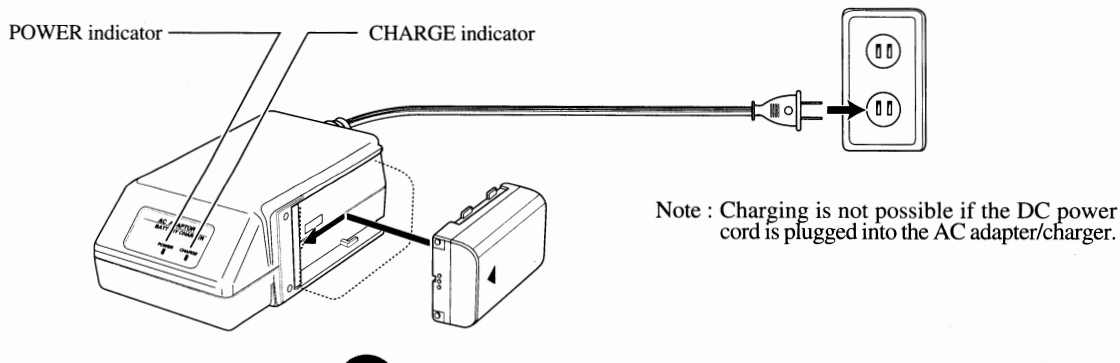

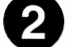

## **e Attach the battery pack.**

The green CHARGE indicator will light and charging will start. Continue charging the battery pack until the indicator goes out. Charging will be finished in about 100 minutes. After charging is finished, unplug the AC adapter/charger from the AC outlet, and then remove the battery pack from the AC adapter/charger.

the bitter<br>
See "Tips on Battery Pack" on page 88.

## Loading *the Battery Pack*

**Load the battery pack in the MP-EGlA by the following procedure:** 

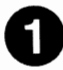

## **0 Open the battery compartment lid.**

Press the BATT. EJECT button downward. The battery compartment lid will open.

BATT. EJECT button

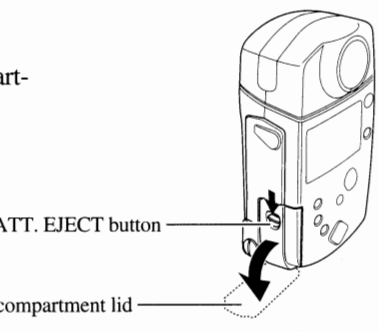

Battery compartment lid

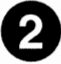

## **Load the battery pack.**

Load the battery pack in the direction of the arrow until it is fixed securely.

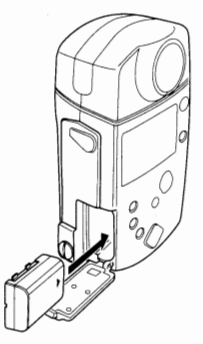

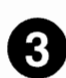

## **e Close the battery compartment lid.**

\* If the battery pack is not inserted correctly, the lid will not close com- pletely. If this happens, re-insert the battery pack correctly.

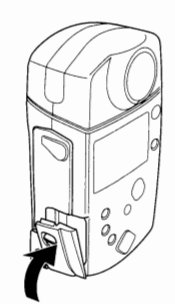

#### **Removing the battery pack**

Press the BATT. EJECT button downward to open the lid and push the lever in the direction of the arrow. The battery pack will be ejected by spring force.

- \* Do not drop the battery pack when removing it; this could result in malfunction.
- \* Do not remove the battery pack during recording or playback. If it is removed during recording, file will not be recorded.

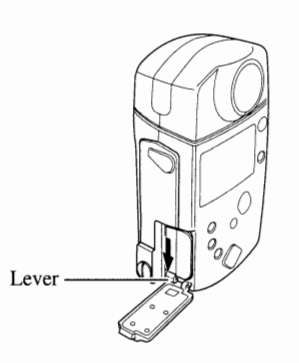

## ■ *Using Power Supply from AC Outlet*

You can also use power supply from any AC outlet.

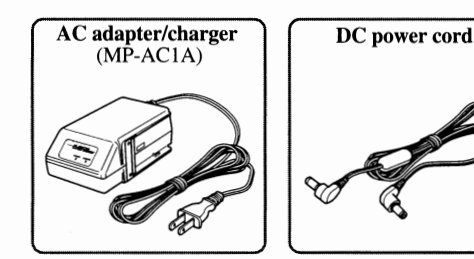

**Caution:** Be sure to use the specified MP-AClA AC adapter/charger to use power supply from AC outlet. If you use AC adapter/chargers other than the MP-AC1A, fire or electric shock could result.

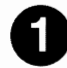

**0 Set the CAM/OFF/PLAY switch to OFF, and connect one end of the DC power**  cord to the DC IN jack of the MP-EG1A.

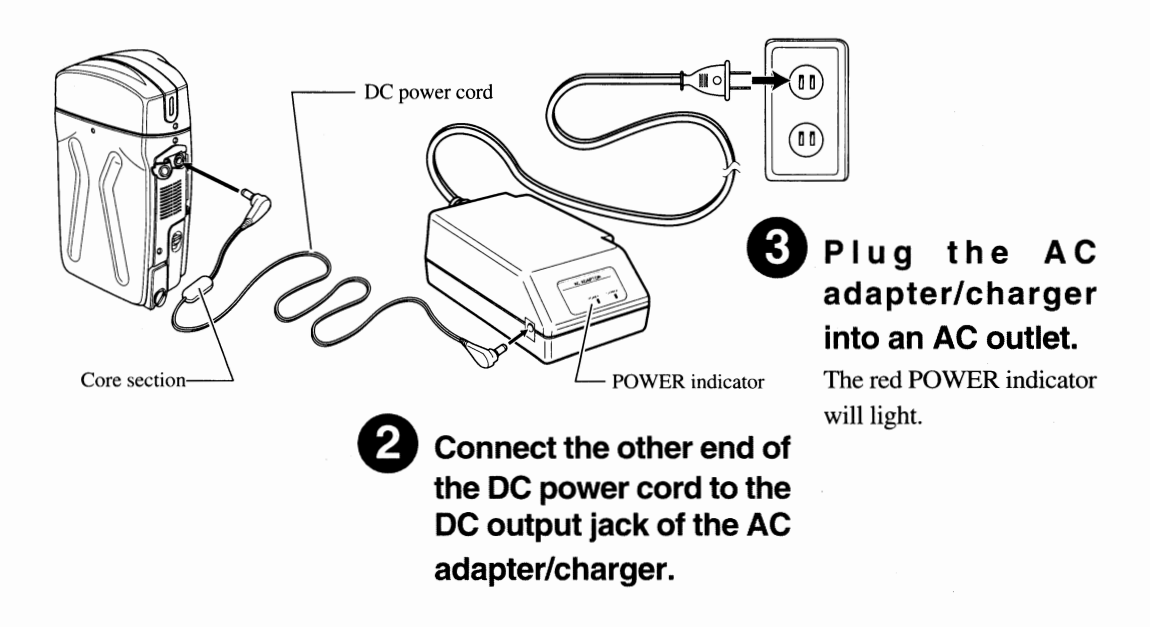

#### If the POWER indicator does not light :

If the POWER indicator of the AC adapter/charger does not light, unplug the AC adapter/charger from the AC outlet. Wait about 30 seconds, and try again to plug it into the AC outlet. IF the POWER indicator still does not light, it is possible that the AC adapter/charger is faulty. Unplug the AC adapter/charger from the AC outlet and consult the store where you purchased the MP-EG1A.

After use, close the lid for DC power cord connection terminal, referring to the figure

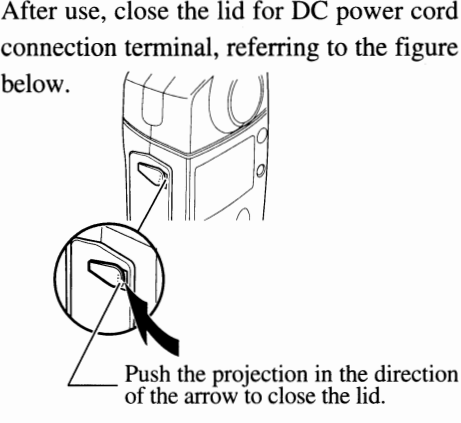

## Loading *the PC Card*

#### **Set the CAM/OFF/PLAY switch to OFF before inserting or removing the PC card.**

- \* Do not use PC cards other than that specified (MP-HD260A).
- \* Do not attempt to attach an adhesive tag, etc. to the PC card to remove it easily. If the PC card is removed while the MP-EG lA is operating, it could result in malfunction.

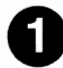

## **0 Open the lid of the PC card insertion slot.**

With the card surface up, insert the PC card until it is fixed securely

Use a coin, etc. to loosen the screw and remove the lid.

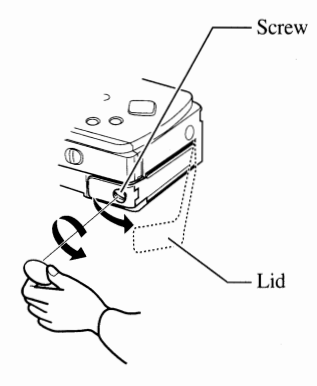

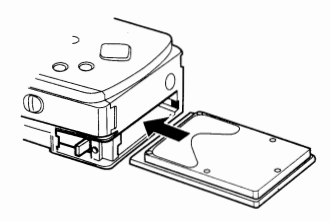

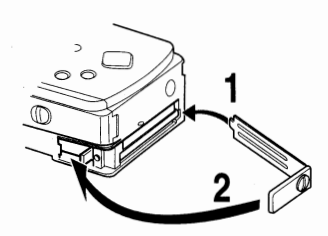

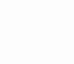

## **e Close the lid of the PC card slot.**

Attach the lid over the slot and tighten the screw.

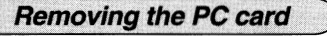

**Insert the PC card.** 

into the slot.

**Femoving the PC card**<br>Set the CAM/OFF/PLAY switch to OFF and loosen the screw to remove the lid. Lay the MP-EG1A on its side in a horizontal place and push the eject lever. The PC card will be removed.

\* Be careful not to drop the PC card as this could damage it.

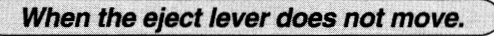

See ''Troubleshooting Guide" on page 91, or check the following two items:

- If the CAM/OFF/PLAY switch is set to CAM or PLAY, the eject lever will not move. Set it to OFF, and power the MP-EG1A from the charged battery pack or AC adapter/charger.
- If the PC card becomes hot after the MP-EG1A is used for a long time, the eject lever will not work even if the CAM/OFF/PLAY switch is set to OFF, for safety reasons. In this case, leave the MP-EG1A as it is for 10-20 minutes to cool the PC card. When the temperature is low enough, the eject lever can be operated.

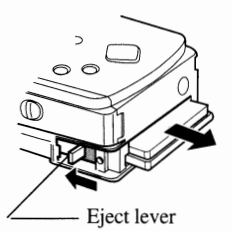

## ■ *Setting the Date and Time* **■**

**The recorded video/audio data management will be performed with the date and time you set when you started to record. Use the following procedure to set the MP-EGlA's internal clock to the current date and time correctly:** 

\* You can also use the remote control to set the date and time.

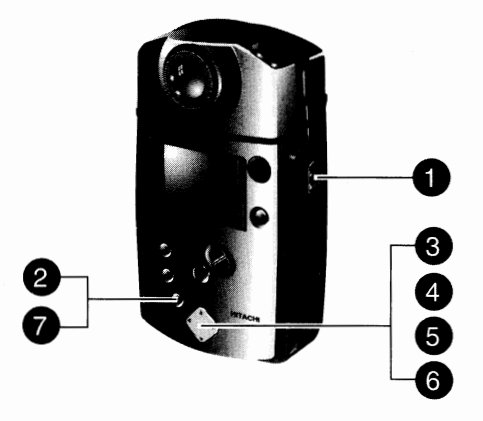

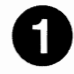

## Set the CAM/OFF/PLAY switch to CAM.

Hold the red button at the center of switch, and then set the switch to CAM.

- \* When the switch is set to PLAY, the LCD and INITIALIZE CARD parameters will not appear.
- \* When the AV cable is connected, the PICTURE ADJ parameter will not appear

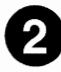

## **e Press the MENU button.**

The SET UP menu will appear on the LCD monitor. The INITIAL parameter will be displayed in green. \*The menu does not appear during recording.

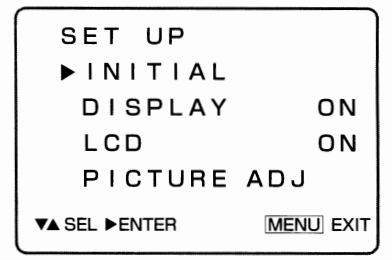

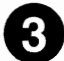

#### **Display the INITIAL SET screen.**

Press the  $\blacktriangleright$  (PLAY) button. The INITIAL SET screen will appear.

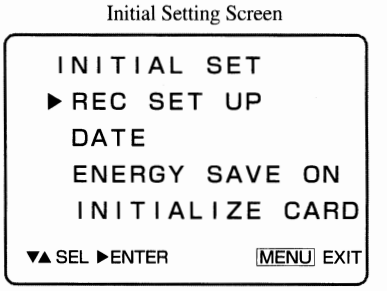

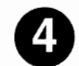

## **Select DATE.**

Press the  $\Psi$  (R.SEARCH) button to select DATE.

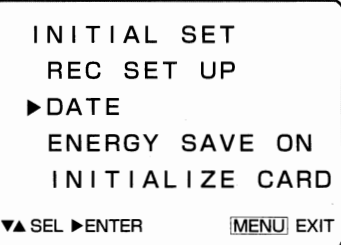

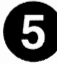

## **0 Display the DATE SET screen.**

Press the  $\blacktriangleright$  (PLAY) button. The DATE SET screen will appear.

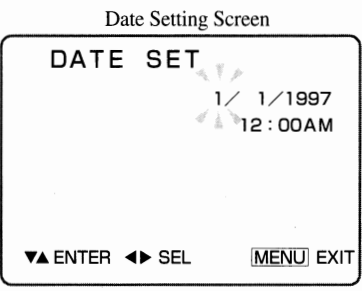

## **0 Set the correct date and time.**

Press the  $\blacktriangleright$  (PLAY) or  $\blacktriangleleft$  (STOP) button until the digit you want to set flashes, then press the  $\blacktriangle$  $(F.SEARCH)$  or  $\Psi$   $(R.SEARCH)$  button to increase or decrease the number.

## **0 Finish the date/time setting.**

Press the MENU button.

The date/time setting will be completed and the DATE SET menu will disappear, after which the original picture will be restored.

As soon as MENU is pressed, the clock will start counting from the set date and time.

**BELLEVISTERSEES** 

#### Charging the MP-EG1A's Built-in battery:

The MP-EG1A incorporates a battery to power the memory which stores the date/time and various settings. This built-in battery will discharge after about two months, even if the MP-EG1A is not used. When the battery will discharge, " $-\/-$  will flash in the date/time digits. If you record in this state, the file will be stored with the " $-\sqrt{-1}$ " date/time display, and the settings entered in various setting menus (see pages 73 - 83) will also be cleared and reset to the initial status, when you purchased the MP-EG1A.

To avoid loosing entered data, charge the built-in battery once about every two months. Use one of the following two ways to charge the battery:

- Connect the AC adapter/charger to the MP-EG1A, and leave the MP-EG1A for about 24 hours with the CAM/OFF/PLAY switch set to OFF.
- Load a charged battery pack and leave the MP-EG1A for about 24 hours with the CAM/OFF/ PLAY switch set to OFF.

#### If the date and time are incorrect :

When the incorrect recording date and time appear on the screen, charge the built-in battery by the procedure above, and correct the date and time on the DATE SET screen.

If the recording date and time are displayed incorrectly, the video data will be stored with the incorrect date and time. To correct the date/time data, see "Correcting File Recording Date/Time" on page 64.

## ■ *Inserting Battery into the Remote Control*

**Insert the provided CR2025 lithium battery into the remote control.** 

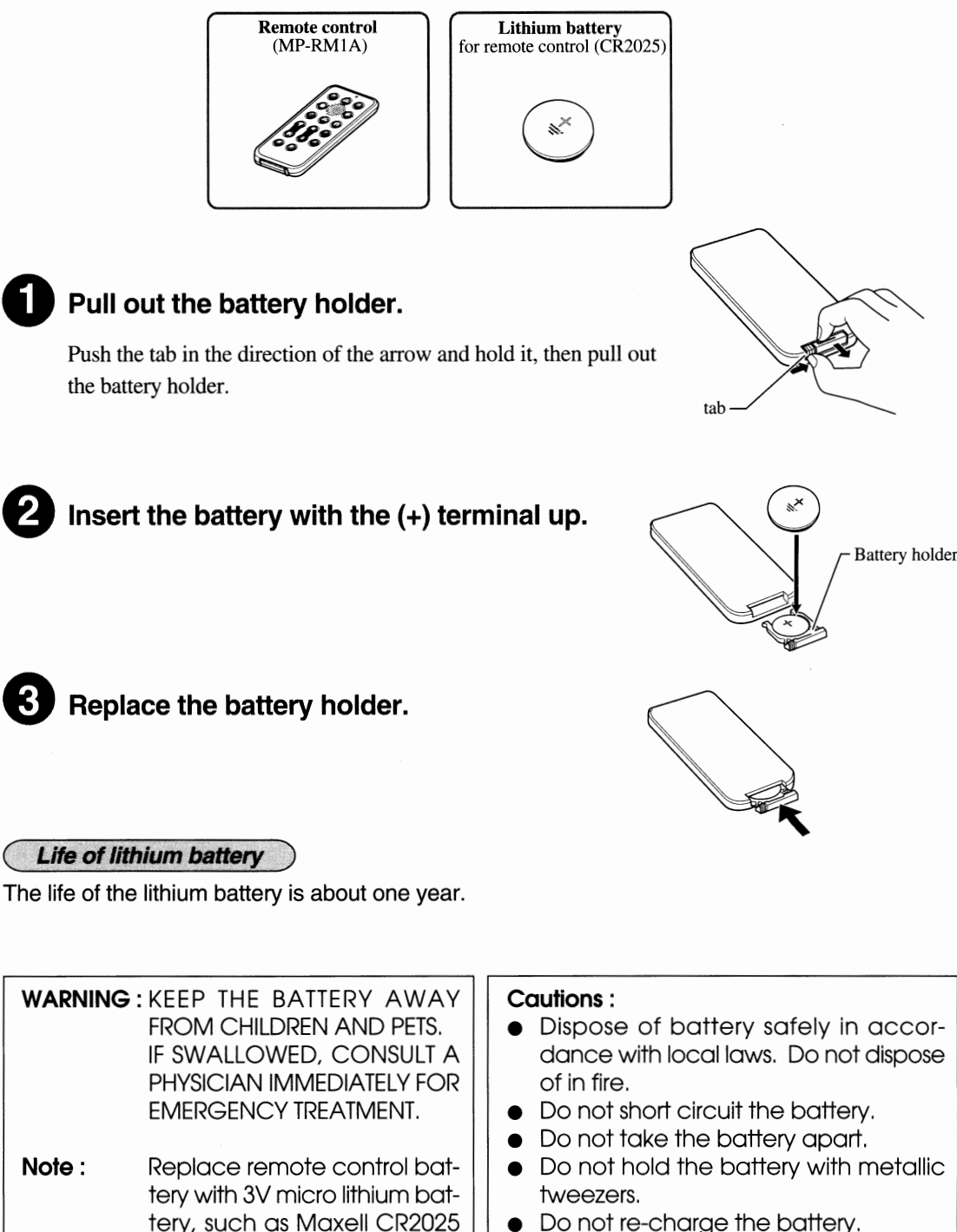

or its equivalent.

• Do not re-charge the battery.

**Note** : Keep the battery in a dark, cool, dry place.

## ■ *Tips for Skillful Use of the MP-EGJA*

#### **Use the PC card efficiently.**

The PC card to be used with the MP-EGlA corresponds to film of a still camera or videotape of a camcorder, but it is a more expensive medium when compared with film and videotape. If the PC card is used as a storage for video and audio files, you will need a lot of PC cards, and this is not economical.

Instead, it is recommended that you transfer necessary files to the harddisk of your computer or other storage devices and store them. After transferring files, edit the files and delete the files from the PC card for new recording.

\* To store data in your computer, see "Connecting to your personal computer" on page 70.

#### **Watch the PC card's free memory area.**

It is recommended that you occasionally check the free memory area of PC card, especially when you start to record. If you notice that the free memory will be insufficient for scheduled recording, delete unnecessary files to increase the free memory area.

\* To check the free memory area: See "Checking free memory area of PC card" on page 62.

\* To delete unnecessary files: See "Deleting files" on page 52.

abbe Art ann an Dar ng at para ng mga pang 

# Chapter 3<br>Recording

di ina matang <u> Maria Andre</u>

This section explains how to record moving pictures, still pictures, etc. Read thoroughly before starting to recor

a April 19

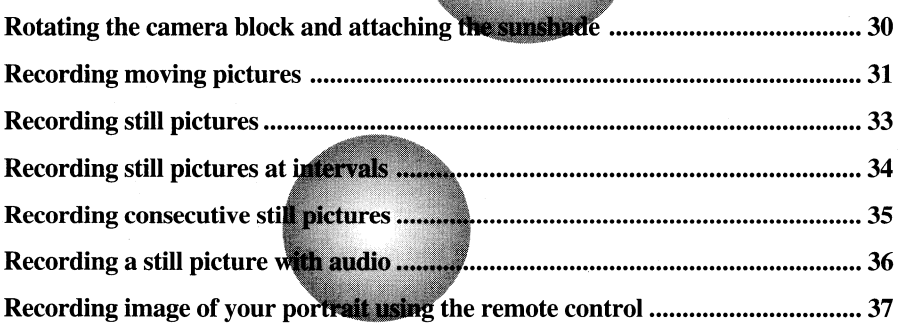

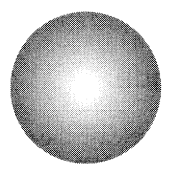

Do not expose the MP-EGlA to shocks during recording. The file being recorded will not be stored.

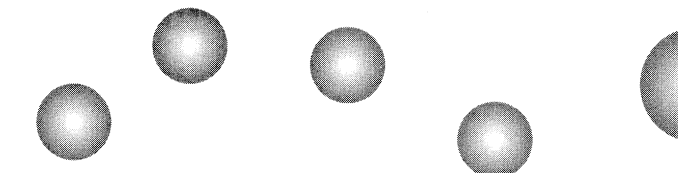

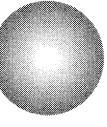

## ■ *Rotating the Camera Block and Attaching the Sunshade* |

**The camera block is turned to record an image of yourself when the MP-EGlA has been shipped. Rotate it before recording subjects other than yourself.**  If the LCD screen is difficult to see during shooting outdoors, etc., attach the sun**shade (provided) to the LCD screen.** 

**To close the sunshade:** 

 $figure$  be right.

When not using, fold the segments as shown in the

#### **Rotating the camera block**

Hold the camera block at both sides and tum it clockwise, with the lens facing forward.

\* The camera block cannot be turned over limit. Do not use force, since it could cause malfunctions.

When you want to record yourself or house the MP-EGIA in its carrying case, tum the camera block counterclockwise so that the lens faces you.

Take care that you do not touch the lens when holding the cam-

#### **Attaching the sunshade**

Align the convex sections on both sides of sunshade with the concave sections on the MP-EG IA, and fit in the sunshade.

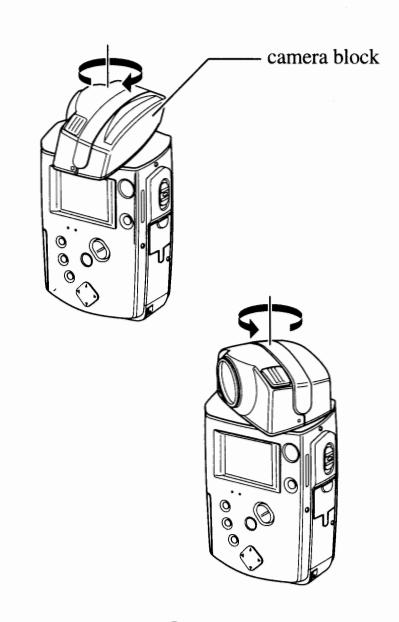

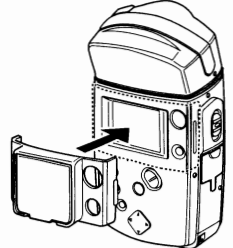

#### **To open the sunshade:**

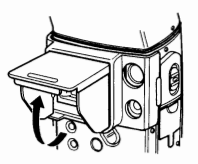

## **Detaching the sunshade**

Close the sunshade and release the concave side on the left as shown in the figure be right to detach it.

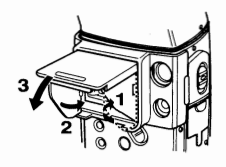

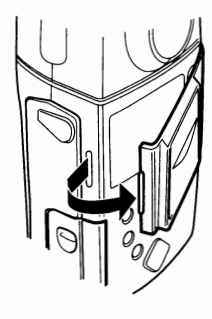

∩ג⊐

## Recording *Moving Pictures*

#### **The MP-EGlA records moving pictures and audio.**

\* The illustrations used in the following text may be different from the actual pictures.

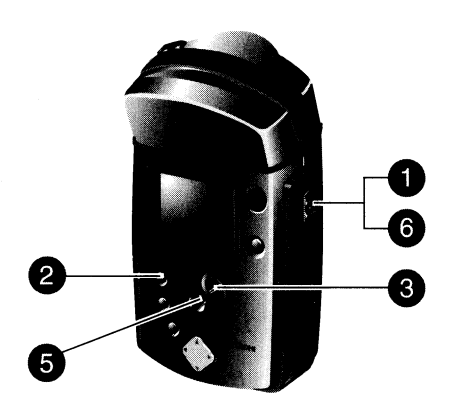

## Set the CAM/OFF/PLAY switch to CAM.

Hold down the red button at the center of the switch and set the switch to CAM. The image from the lens will appear on the LCD monitor, and the MP-EG IA will enter the record pause mode ("PAUSE" will appear).

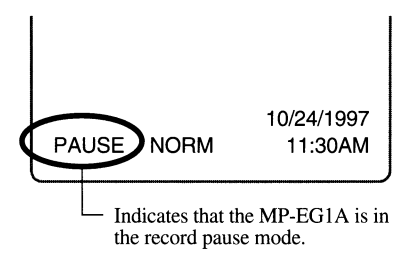

## the record pause mode.<br> **Check that the "21." record mode indicator appears.**

If the " **22.**" moving picture record mode indicator does not appear, press the REC MODE/fHUMBNAIL button repeatedly until it does.

Record Mode Indicator

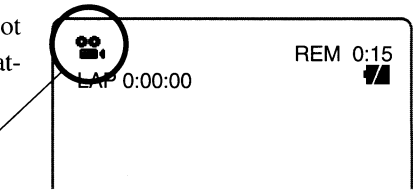

## **e Adjust the image size of subject.**

Press the ZOOM/VOL button to adjust the image size of subject. Pressing T (tele) magnifies the image, and pressing W (wide) makes it smaller.

\* When the ZOOMNOL button is pressed, the zoom bar will appear on the left end of the LCD monitor.

## **Zooming**

The MP-EG1A can zoom in on a subject and enlarge it up to 6 times, 3 times the optical zoom multiplied by 2 times the digital zoom. When the MP-EG1A enters the digital zoom area, the zoom bar will change from white to yellow in the LCD monitor, and the picture will be slightly rough in this area.

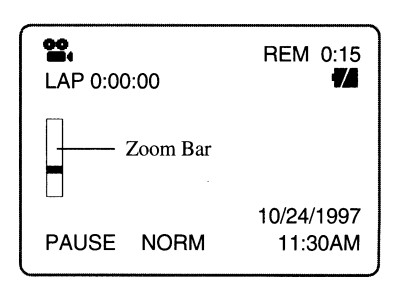

F31

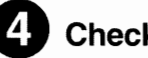

## **Check the recording type.**

The way you record varies depending on the recording type. Check to see whether the recording function is set to "NORM" or "CLIP".

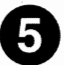

## Record.

• **When the recording function is set to "NORM"** : Press the REC button, the "REC" indicator will appear.

Recording will start. When the REC button is pressed again, recording of the file will end.

change color to RED -

**22.**<br>LAP 0:00:00

**PAUSE** 

REC

Recording Function

**NORM** 

REM 0:15

10/24/1997 11:30AM

10/24/1997 11:30AM

NORM

• **When the recording function is set to "CLIP"** :

Hold down the REC button.

Recording will continue while the button is held. When the button is released, recording of the file will end.

Sound is always recorded with moving pictures: You cannot record pictures without sound. During recording, the "REC" indicator lights (RED Color), and " $\rightarrow$ " indicates in the LCD monitor. When recording is finished, it will change to "PAUSE" (GREEN color).

\* For switching between NORM and CLIP, see "Switching the Recording Function Type" on page 74.

## Set the CAM/OFF/PLAY switch to OFF.

After recording is finished, set the switch to OFF to tum power off.

#### **Do not turn power off when the ACCESS indicator is flashing: This could destroy the stored data.**

#### **Be sure you first set the switch to OFF even if you want to set it to PLAY immediately. If you don't, the MP-EG1A could malfunction.**

#### **Minimum distance recording**

The MP-EG1A can record a subject as close as 28 cm(11.2 in.). If you bring the MP-EG1A nearer than 28 cm(11.2 in.) to a subject, or set the zoom in the telephoto direction during minimum distance recording, the image will be out of focus.

#### **Auto power off (ENERGY SAVE ON)**

The MP-EG1A has an "auto power off (in 5 minutes)" function to prevent battery from going dead. When the recording pause mode (during recording) or playback stop mode (during playback) or playback pause mode (during playback) or start Media Navigation (during playback) continues for 5 minutes or more, the MP-EG1A will turn off automatically. Press the PLAY or REC button on the MP-EG1A to turn the MP-EG1A on again. The original operation mode will be restored. You can disable the auto power off function. See "Switching Auto Power Off Setting" on page 78 for details.

## Recording *Still Pictures*

If a still picture has been recorded, the remaining number of storable still pictures (REM) which appears in the on-screen display<br>may not decrease. See "Remaining number indicator of storable<br>still pictures" on page 35

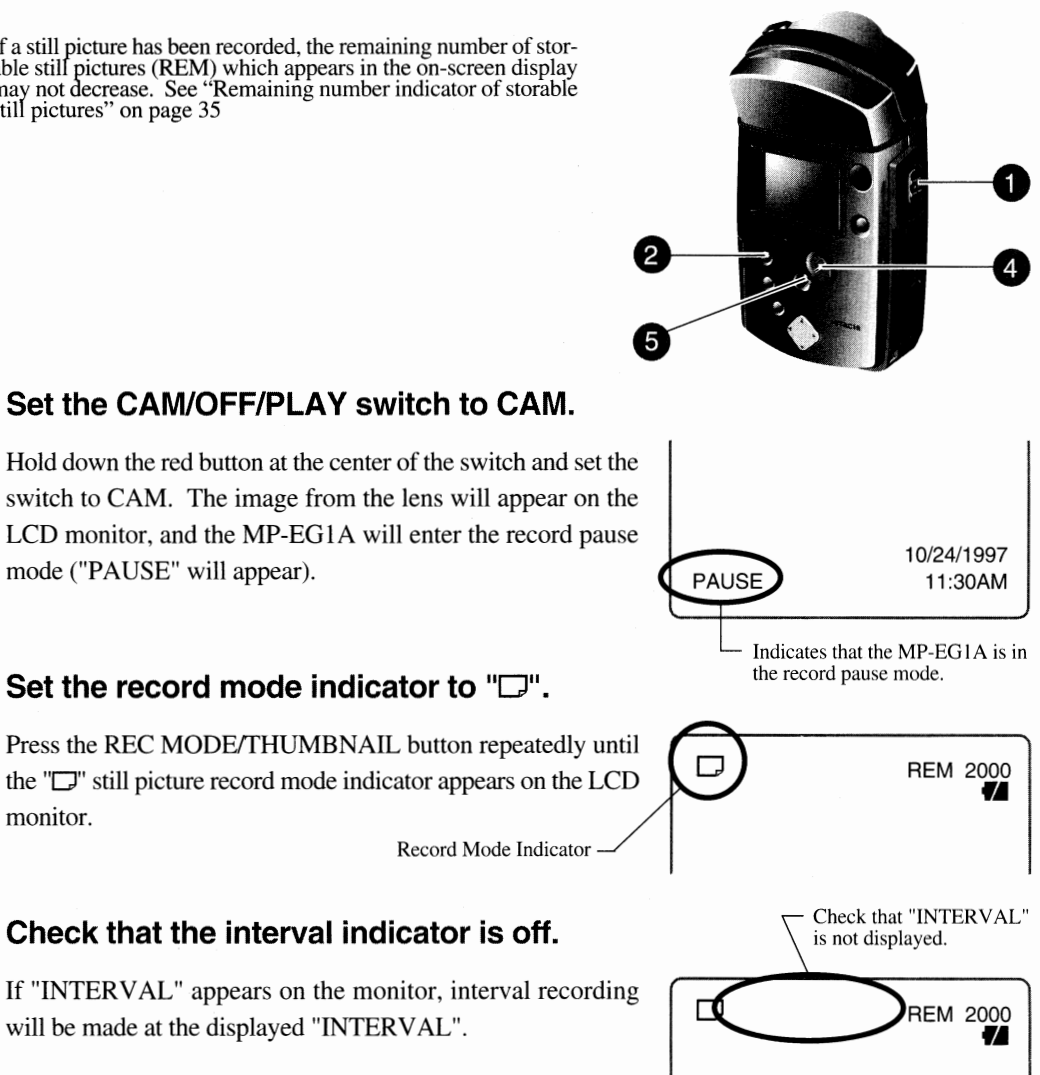

## **C) Adjust the image size of subject.**

Press the ZOOM/VOL button to adjust the image size of subject. Pressing T (tele) magnifies the image, and pressing **W** (wide) makes it smaller.

- \* See "Zooming" on page 31 for details of zoom.
- \* When the ZOOMNOL button is pressed, the zoom bar will appear on the left end of the LCD monitor.

## **Record.**

monitor.

Press the REC button to start recording. The REC indicator wil'

The image at the moment the button is pressed will be recorded as a still picture.

\* The shutter speed varies from 1/4 to 1/800 second automatically, according to the brightness of subject. If the subject is dim, the shutter speed will be a maximum of 1/4 second, so be careful of camera movement.

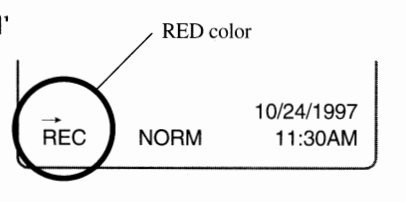

F33

## ■ *Recording Still Pictures at Intervals*

**If the interval recording has been set (see page 76), you can automatically record still pictures at a specified interval.** 

- \* Check the free memory area on PC card and battery remaining level.
- \* It is recommended that you use AC power supply.

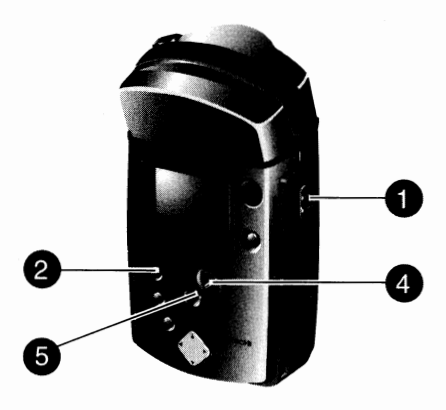

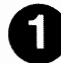

## Set the CAM/OFF/PLAY switch to CAM.

Hold down the red button at the center of the switch and set the switch to CAM. The image from the lens will appear on the LCD monitor, and the MP-EGlA will enter the record pause mode ("PAUSE" will appear).

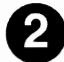

## **Set the record mode indicator to "D".**

Press the REC MODE/THUMBNAIL button repeatedly until the "D" still picture record mode indicator appears on the LCD monitor.

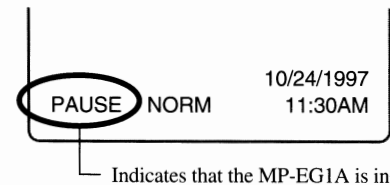

the record pause mode.

REM 2000  $\overline{I}$ 

30-second interval

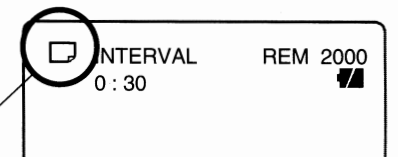

**INTERVAL**  $0:30$ 

# Record Mode Indicator<br>**Check the interval.**

Check that the INTERVAL setting time (30 seconds, 1 minute or 5 minutes) appears in the on-screen display.

If "INTERVAL" does not appear, a MP-EGlA will not operate interval (see page 33).

\* See "Setting Recording Interval" on page 76 for switching the interva

## **0 Adjust the image size of subject.**

Press the ZOOM/VOL button to adjust the image size of subject. Pressing T (tele) magnifies the image, and pressing W (wide) makes it smaller.

\* See "Zooming" on page 31 for details of zoom.

\* When the ZOOMNOL button is pressed, the zoom bar will appear on the left end of the LCD monitor.

## Record.

Press the REC button to start recording.

The image at the moment the button is pressed will be recorded as a still picture, and the interval counter will count down. Each time the interval counter is reset to 0, still pictures will be recorded automatically.

RED color 10/24/1997 **REC NORM** 11:30AM

Pressing the REC button again stops interval recording.

\* When the CAM/OFF/PLAY switch is set to OFF, the interval recording will be released.
### ■ *Recording Consecutive Still Pictures*

**This record mode allows you to automatically record 5 consecutive still pictures at a speed of about 2 pictures per second.** 

\* If the brightness of subject changes abruptly during consecutive recording, it could result in overexposure or underexposure.

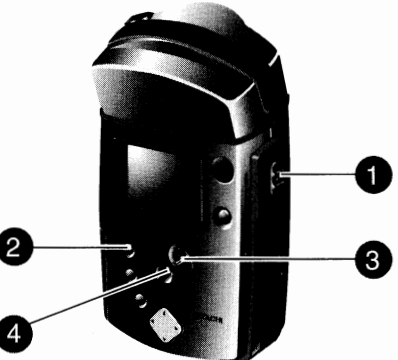

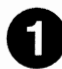

### Set the CAM/OFF/PLAY switch to CAM.

Hold down the red button at the center of the switch and set the switch to CAM. The image from the lens will appear on the LCD monitor, and the MP-EG1A will enter the record pause mode ("PAUSE" will appear).

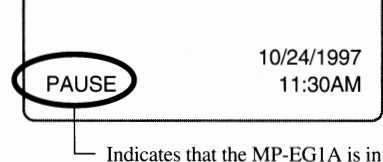

the record pause mode.

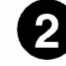

### **Set the record mode indicator to "** $\Box$ **".**

Press the REC MODE/THUMBNAIL button repeatedly until the " $\Box$ " consecutive record mode indicator appears on the LCD monitor. Record Mode Indicator

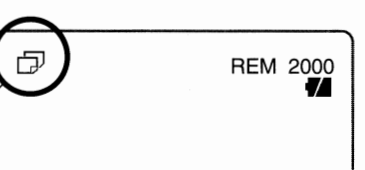

### **e Adjust the image size of subject.**

Press the ZOOM/VOL button to adjust the image size of subject. Pressing T (tele) magnifies the image, and pressing W (wide) makes it smaller.

\* See "Zooming" on page 31 for details of zoom.

\* When the ZOOM/VOL button is pressed, the zoom bar will appear on the left end of the LCD monitor.

Hold down the REC button.

Record.

Five consecutive still pictures will be recorded at a speed of about two pictures a second, after which recording will stop.

If you release the REC button during consecutive recording,

recording will stop at the moment you release the button.

\* If you are recording a dark scene or a subject with complicated patterns, the consecutive recording speed may be one picture per second. Hold down the KEC button.<br>
Five consecutive still pictures will be recorded at a speed of<br>
about two pictures a second, after which recording will stop.<br>
If you release the REC button during consecutive recording,<br>
recordi

If a still picture whose size is little has been recorded, the remaining number indicator may not change. Please understand in advance that this does not indicate a fault.

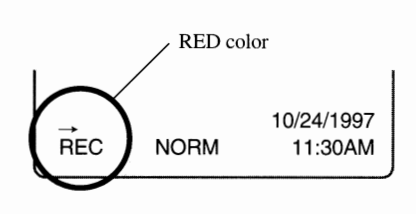

#### Chapter 3 *Recording \_\_\_\_\_\_\_\_\_ \_*

### Recording *a Still Picture with Audio*

**The MP-EGlA can record a still picture, followed by recording of audio.** 

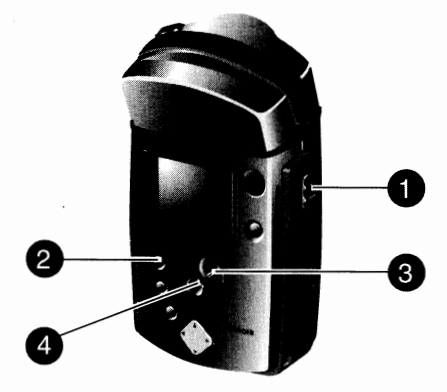

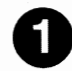

### **0 Set the CAM/OFF/PLAY switch to CAM.**

Hold down the red button at the center of the switch and set the switch to CAM. The image from the lens will appear on the LCD monitor, and the MP-EG IA will enter the record pause mode ("PAUSE" will appear).

### PAUSE NORM 10/24/1997 11:30AM

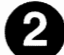

### **Set the record mode indicator to "J".**

Press the REC MODE/THUMBNAIL button repeatedly until the **"D"** still with audio record mode indicator appears on the LCD monitor

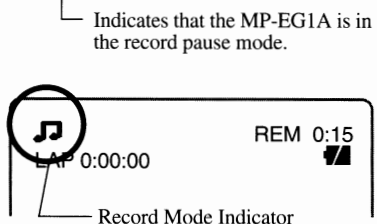

### **e Adjust the image size of subject.**

Press the ZOOM/VOL button to adjust the image size of subject. Pressing T (tele) magnifies the image, and pressing W (wide) makes it smaller.

- \* See "Zooming" for details of zoom.
- \* When the ZOOM/VOL button is pressed, the zoom bar will appear on the left end of the LCD monitor.

### **Start recording.**

The way you record varies depending on the recording type you set. (See page 74 for switching between **"NORM"** and "CLIP".)

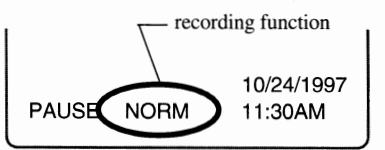

• **When the recording function is set to "NORM"** :

Press the REC button. The still image at the moment the button is pressed will be recorded, and audio will also be recorded.

When the REC button is pressed again, recording of the file will end.

#### • **When the recording function is set to "CLIP"** :

Hold down the REC button. The still image at the moment the button is pressed will be recorded, along with audio.

When the button is released, recording of the file will end.

\* See "Switching the Recording Function Type" on page 74 for switching between NORM and CLIP.

-

Camera block

### ■ *Recording Image of Your Portrait Using the Remote Control*

**Place the MP-EG lA on the stand and turn the camera block so the lens faces you. You can record yourself using the remote control.** 

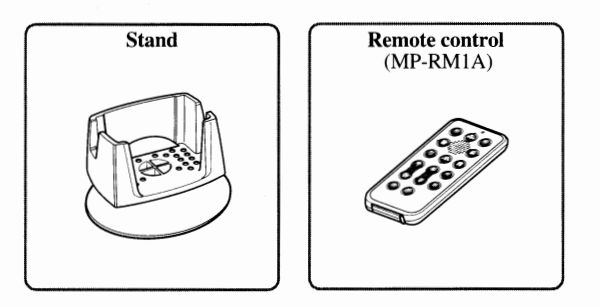

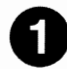

### **0 Turn the camera block.**

Turn the camera block so the lens faces the same direction as the LCD monitor does.

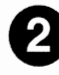

### **lnstall the MP-EG1A.**

Place the stand in a flat, stable position, and install the MP-

EG IA on the stand as shown in the figure.

- \* Select a flace where there are no obstacles between you and the MP-EG A. If there is an obstacle between the remote control and MP-EG lA's infrared receiver, you cannot operate the **MP-**EG<sub>1</sub>A with the remote control.
- \* Be sure to select a stable installation place. Installing the **MP-**EG<sub>1</sub>A in an unstable place is dangerous.
- \* You can use a generally available tripod for a still camera instead of the stand.
- \* The stand can be tilted, but cannot be rotated. Do not force to turn it.

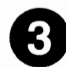

### Set the CAM/OFF/PLAY switch to CAM and adjust the angle.

Hold down the red button at the center of the switch and set the switch to CAM. Viewing the LCD monitor screen, adjust the angle of the stand.

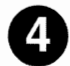

#### Use the remote control to record.

Point the remote control at the MP-EG1A's infrared receiver

to operate.

- \* A lithium battery must be inserted into the remote control (see page 27).
- Be careful that strong light does not strike the infrared receiver. The remote control distance may be extremely small or no operation can be done.

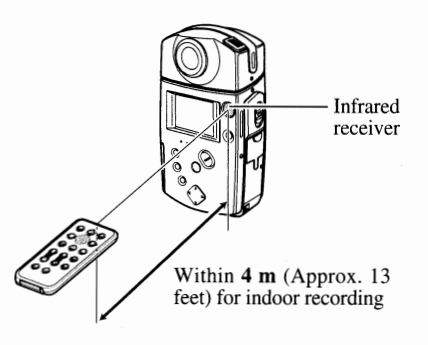

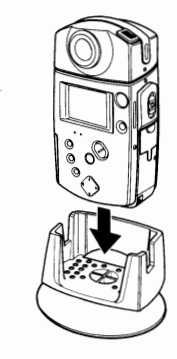

<sub>0</sub>

#### Buttons on the remote control

**The following shows the buttons on the remote control used for recording, and their functions:** 

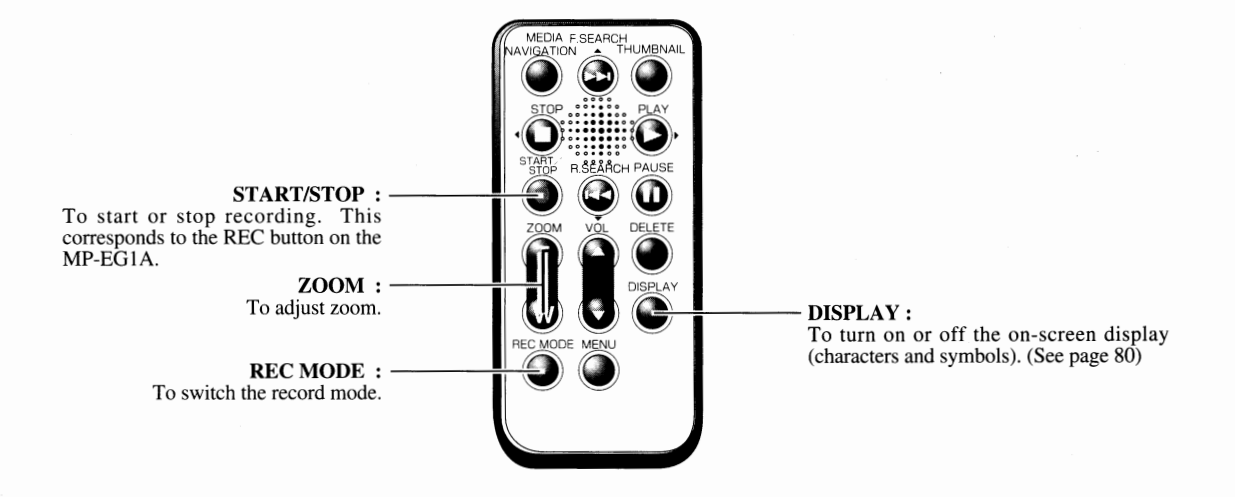

# Chapter4<br>Playback

and the self-complete state of

Alexandria

This section explains how to play back recorded pictures and sound, and search for files you want to play back. Before you start to play back, be sure to read the section thoroughly.

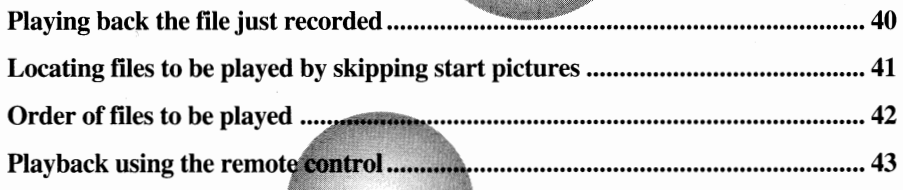

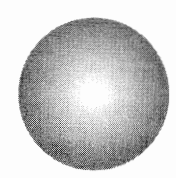

# Playing *Back the File Just Recorded*

#### **If you want to play back the file just recorded, perform the following procedure:**

\* The displayed date and time during playback are fixed the data and time on which you started recordmg. The date and time dose not change even as moving picture playback progresses.

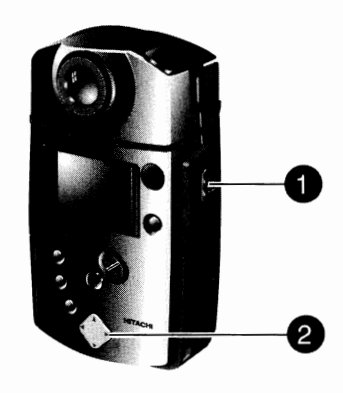

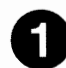

### Set the CAM/OFF/PLAY switch to PLAY.

Hold down the red button at the center of the switch and set the switch to PLAY. The picture you recorded just before (in case of moving pictures, the start picture of the file) will appear on the LCD monitor.

- \* If you have played back some file immediately before, the picture played back last will appear.
- \* If the menu for Media Navigation appears (see page 47), press the MEDIA NAVIGATION button.

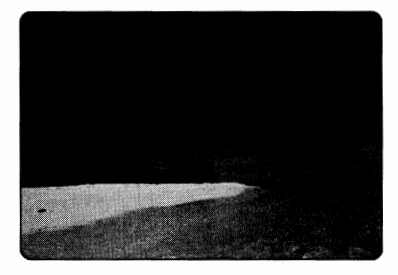

### **e Press the PLAY button.**

The pictures and sound will be played back.

• **In case of moving picture** :

Both picture and sound will be played back. When playback reaches the end, the start picture of the file will be displayed and playback will stop.

• **In case of a still picture** :

The picture will be displayed as it is.

• **In case of consecutive still pictures:**  The last still picture will be displayed.

• **In case of still picture with audio:** 

The still picture will be displayed and sound will be played back.

#### **Adjusting the volume**

When you hear the sound from the built-in speaker, use the ZOOM/VOL button to adjust the volume. Pressing + increases the volume, and pressing - decreases the volume. When this button is pressed, the volume bar will appear on the left end of the LCD monitor.

\* When you connect the MP-EG IA to a TV, be sure to adjust the volume on the TV.

#### **Pausing**

Press the REC button to pause the playback of moving pictures or a still picture with audio. Press the REC button again to resume playback.

### ■ *Locating Files to be Played by Skipping Start Pictures* **I**

**You can search for files you want to play by displaying the start pictures of the files** in **sequence.** 

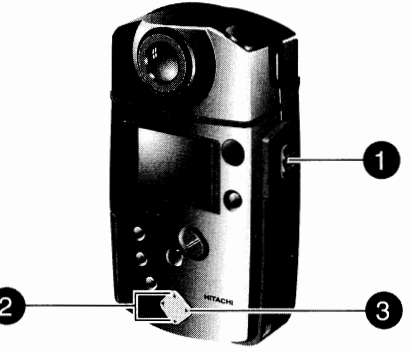

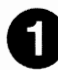

### Set the CAM/OFF/PLAY switch to PLAY.

Hold down the red button at the center of the switch and set the switch to PLAY. The picture you recorded last or played last (in case of moving pictures, the start picture of the file) will appear on the LCD monitor.

\* If the menu for Media Navigation appears (see page 47), press the MEDIA NAVIGATION button.

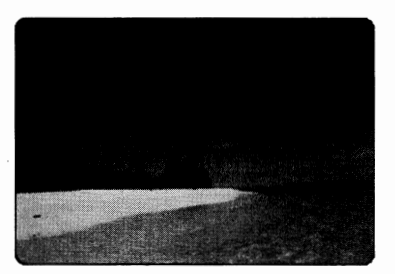

### **e Press the F.SEARCH or A.SEARCH button to search for the file.**

Pressing R.SEARCH once displays the start picture of the file recorded one before the current file. Hold down R.SEARCH to skip files continuously.

Press F.SEARCH when you want to skip files in reserve. If you press R.SEARCH while the oldest file is being displayed, the start picture of the newest file will appear. If you press F.SEARCH while the newest file is being displayed, the start picture of the oldest file will appear.

### **Press the PLAY button.**

The pictures and sound (moving picture or still picture with audio) will be played back. After playback of a file ends, the next file will be played back. To stop playback, press the STOP button.

#### Searching for files during playback

Each time F.SEARCH or A.SEARCH is pressed during file playback, the files are scanned forward or backward one by one, and playback will start from the located file. Holding down the button causes continuous search (visual scanning).

*SUCHERSTORY* 

### ■ *Order of Files to be Played*

**When the file just recorded has played back to its end, playback will stop. If you locate an object file by skipping others and press PLAY, the file will play to its end, and the next files will also play.** 

#### **The order of files is below:**

If you press R.SEARCH while the oldest file is displayed, the start picture of the newest file will appear. If you press F.SEARCH while the newest file is displayed, the start picture of the oldest file will appear.

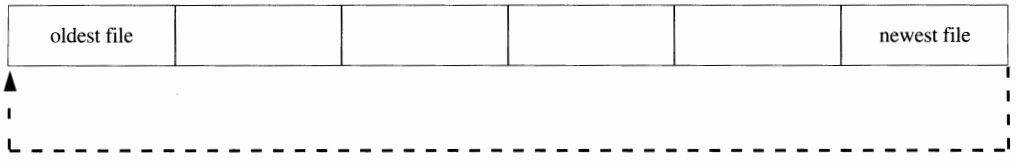

If you press PLAY when the MP-EG IA is at the current file shown below, the files will play in order as shown by the arrow. When playback reaches the end of the newest file, the start picture of the newest file will be displayed. (Still pictures will show for about three seconds each.)

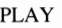

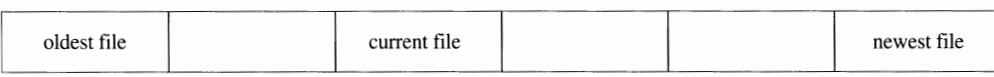

#### **Changing playback order**

Arrange the display order of files with Media Navigation (See page 58) and start auto play (see page 60). You can play files regardless of the order of recordings.

### Playback *Using the Remote Control*

#### **You can use the remote control to operate playback.**

\* Insert the lithium battery into the remote control in advance. (See page 27)

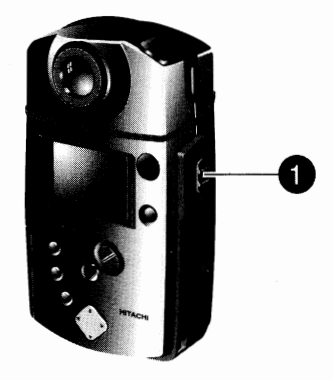

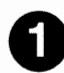

### Set the CAM/OFF/PLAY switch to PLAY.

Hold down the red button at the center of the switch and set the switch to PLAY. The picture you recorded last or played back last (in case of moving pictures, the start picture of the file) will appear on the LCD monitor.

\* If the menu for Media Navigation appears (see page 47), press the MEDIA NAVIGATION button.

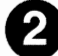

### Use the remote control to operate playback.

Point the remote control at the MP-EG1A's infrared receiver and perform playback operation (see pages 40-41).

Be careful that strong light does not strike the infrared receiver. The remote control distance may be extremely small or no operation can be done.

# Infrared receiver Within **4 m** (for indoor using)

Fration can be done.<br> **Figure 1-flui CEO CONTEGE**<br>
The following shows the buttons on the remote control used.

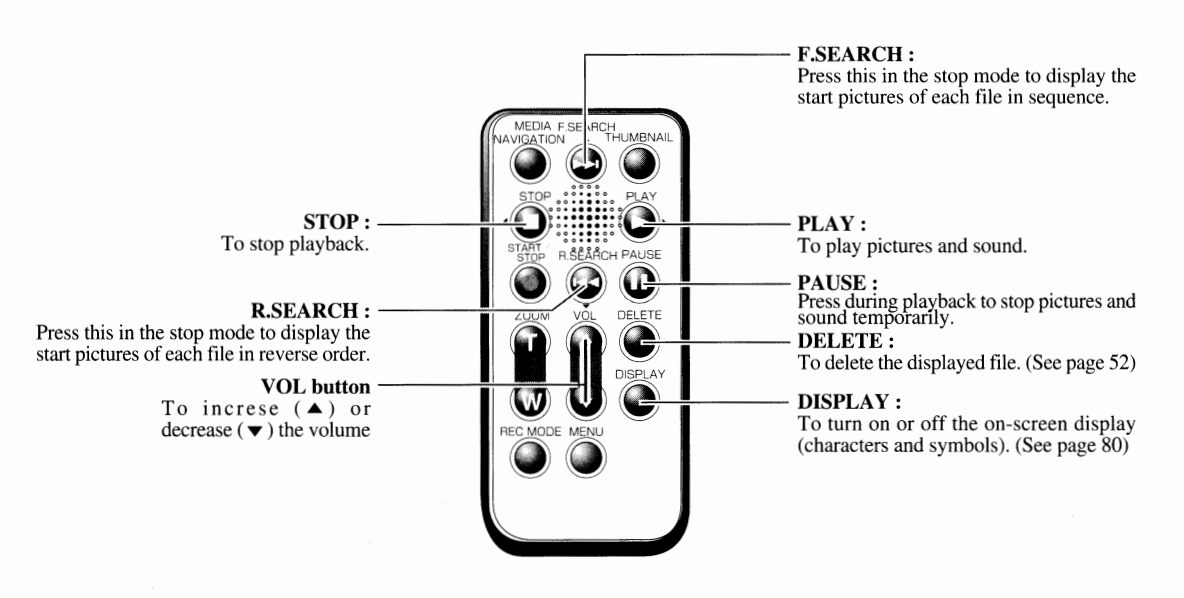

NONTETTENSE

 $\label{eq:2.1} \frac{1}{\sqrt{2}}\int_{\mathbb{R}^3}\frac{1}{\sqrt{2}}\left(\frac{1}{\sqrt{2}}\right)^2\frac{1}{\sqrt{2}}\left(\frac{1}{\sqrt{2}}\right)^2\frac{1}{\sqrt{2}}\left(\frac{1}{\sqrt{2}}\right)^2\frac{1}{\sqrt{2}}\left(\frac{1}{\sqrt{2}}\right)^2.$  $\mathcal{L}^{\text{max}}_{\text{max}}$  and  $\mathcal{L}^{\text{max}}_{\text{max}}$ 

E44

# **Chapter 5**

T.

# **File Management (Media Navigation)**

This section explains how to use Media Navigation for arranging recorded files, editing folder for auto play, etc. Also, see "Operating Files" on page 14.

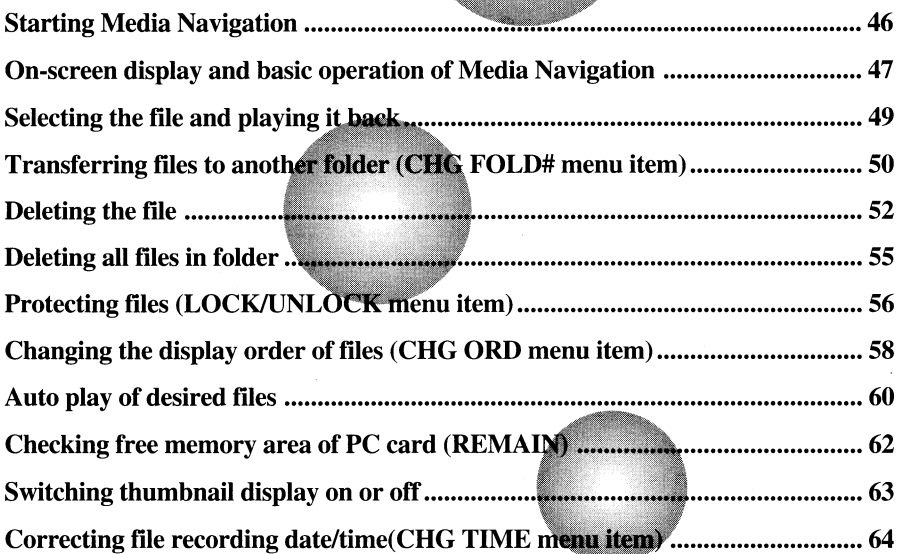

# ■ *Starting Media Navigation*

**The following describes how to start Media Navigation used for management of recorded files (see page 14). Always start Media Navigation before performing each operation on pages 49-51 and on pages 53-65.** 

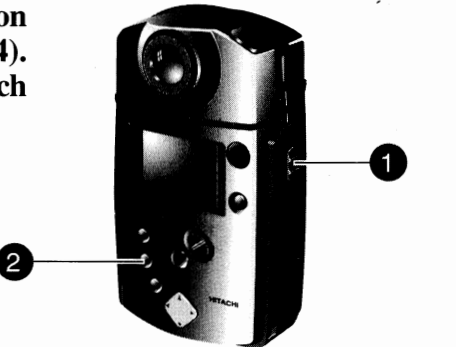

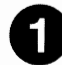

### Set the CAM/OFF/PLAY switch to PLAY.

Hold down the red button at the center of the switch and set the switch to PLAY.The picture you recorded last or played last (in case of moving pictures, the start picture of the file) or the Media Navigation screen will appear on the LCD monitor.

### **Start Media Navigation.**

If the Media Navigation screen does not appear in step 1, press the MEDIA NAVIGATION button.

The FOLDER select screen or File select screen (see page 48) will appear. In the following text, the explanation will be started from the FOLDER select screen.

If the file select screen is displayed, press  $\blacktriangleleft$  button to return to the FOLDER select screen.

FOLDER Select Screen

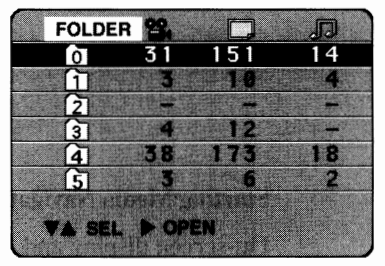

**Exiting Media Navigation.**<br>If you press the MEDIA NAVIGATION button during the media navigation operation, Media Navigation will end where the button is pressed, and the picture you played last (in case of moving pictures, the start picture of the file) will appear.

If the MP-EG1A is turned off when the Media Navigation screen appears, Media Navigation will automatically start when the CAM/OFF/PLAY switch is set to PLAY, and the FOLDER select screen or file select screen (see page 48) will appear.

If the CAM/OFF/PLAY switch is set to CAM after the MP-EG1A is turned off, Media Navigation will not start.

### ■ *On-Screen Display and Basic Operation of Media Navigation.*

**There are two basic screens for Media Navigation - the FOLDER select screen, which displays file number list in folders, and the file select screen, which displays a list of files.** 

**Following are details of the displays on these screens and the basic operation methods.** 

### **Details of display on FOLDER select screen \_\_\_ \_**

This screen allows you to select a folder which contains the files you want to operate, or to select a folder you want to operate (to delete all files in folder).

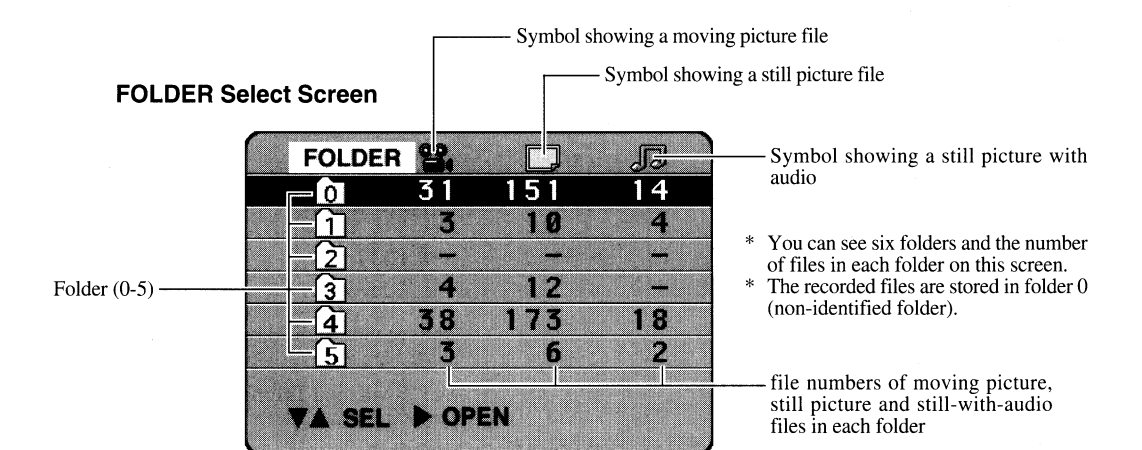

**Basic operation on folder select screen** 

Use the buttons shown below corresponding to  $\blacktriangledown$ ,  $\blacktriangle$ ,  $\blacktriangleright$  and  $\blacktriangleleft$  in the following text. You can use the remote control to operate in the same way.

### **To select a folder:**

Press  $\triangle$  or  $\nabla$  to move the highlighted section up or down and select a folder.

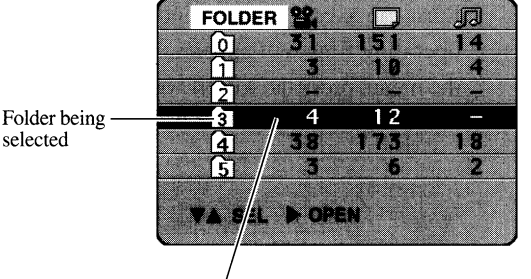

Highlighted section

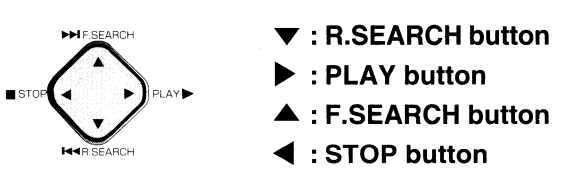

#### **To open the folder:**

Press ► to open the selected folder, and the file select screen will appear (see page 48).

### **To display the menu:**

Press the MENU button, and the menu will appear. To switch off the menu, press the button again.

\* A menu item displayed in gray cannot be operated.

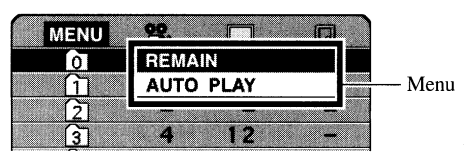

### **Details of display on File select screen** \_\_\_\_ \_

This screen allows you to select a file and operate it in various ways, including playback, deletion, change of folder that contains files, change of display order, protection of files, auto play, free (remaining) memory, etc.

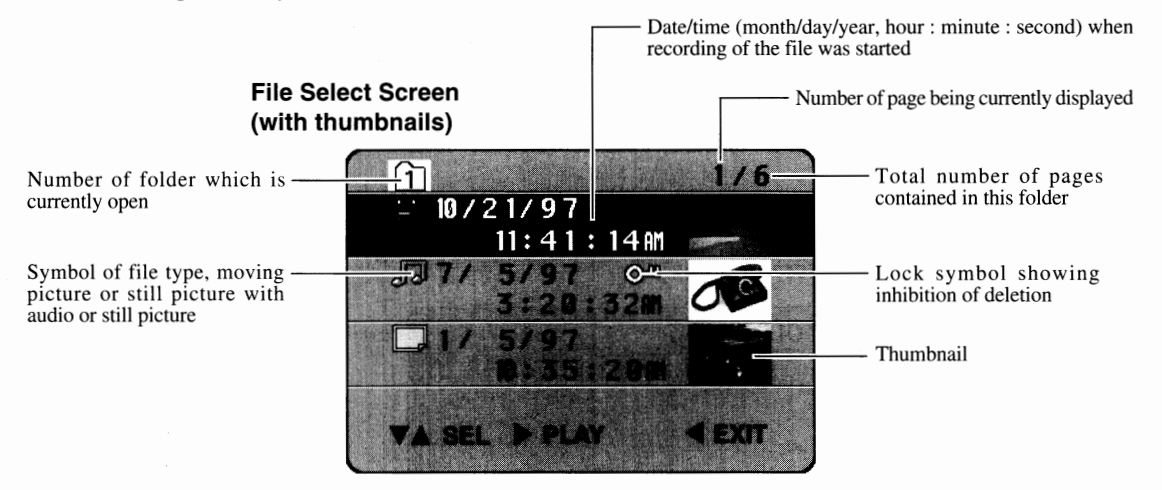

- The seconds of the date when recording of file was started are always displayed in an even number.
- \* See "Switching Thumbnail Display On or Off' on page 63.

### **Basic operation on file select screen \_\_\_\_\_\_ \_**

Use the buttons shown below corresponding to  $\blacktriangledown$ ,  $\blacktriangle$ ,  $\blacktriangleright$  and  $\blacktriangleleft$  in the following text. You can use the remote control to operate in the same way.

#### **To select a file** :

Press  $\triangle$  or  $\nabla$  to move the highlighted section up or down and select a file. When the folder contains more files than can be displayed on one screen, hold  $\blacktriangledown$  or  $\blacktriangle$ ; the next screen will appear.

#### **To play:**

Press ► , and the selected file will play. When playback is finished, the final picture of the file will appear and playback will stop.

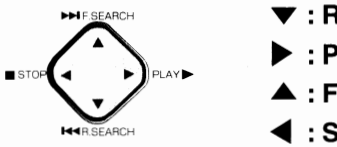

- **T : A.SEARCH button**
- ► : **PLA y button**
- **.a.: F.SEARCH button**
- ◄ : **STOP button**

#### **To return to the FOLDER select screen** :

Press ◄ , and the folder select screen will be restored.

#### **To display the menu** :

Press the MENU button, and the menu for operating files will appear. To switch off the menu, press the MENU button again.

\* A menu item displayed in gray cannot be operated.

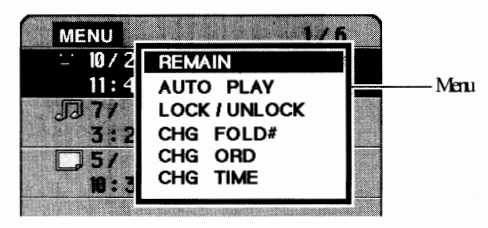

### ■ *Selecting the File and Playing It Back*

If **you know the recording date/time of the file you want and the folder containing the file, you can select the file and play it back.** 

- \* Start Media Navigation (see page 46) and display the FOLDER select screen to start.
- You can also use the remote control to operate.

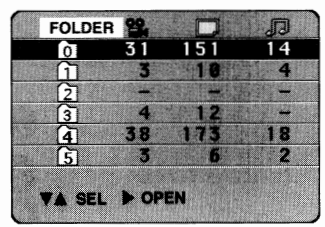

FOLDER Select Screen

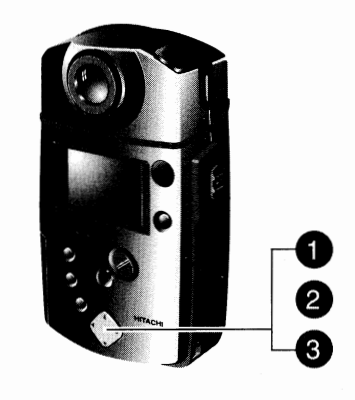

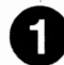

### **0 Display the file select screen.**

**f) Select the file to be played back.** 

Press  $\blacktriangledown$  or  $\blacktriangle$  with the FOLDER select screen to select the folder containing the file you want to play back, and then press ►.

Press  $\blacktriangledown$  or  $\blacktriangle$  to select the file you want to play back and high-

The file select screen will appear.

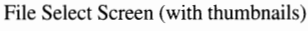

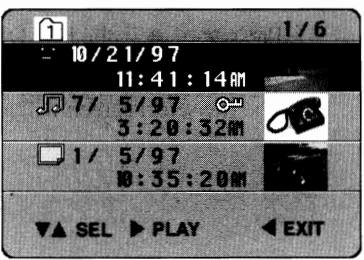

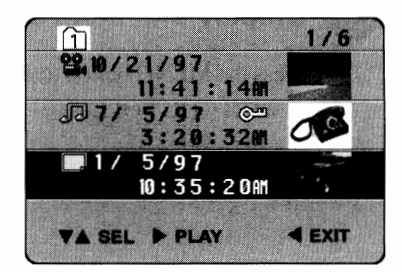

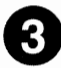

light it.

### **e Play back the file**

Press ► . The selected file will play back. When playback of the file is finished, it will stop at the final picture of the file.

\* The displayed date and time during playback are fixed at those on which you started recording. The date and time will not change even as picture playback progresses.

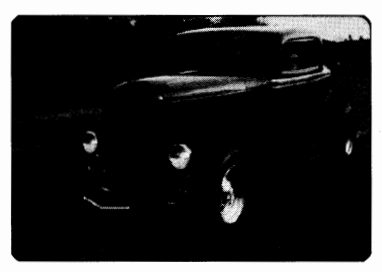

Stops at final picture.

#### To select another file :

Press ◄.

The file select screen will be restored. Perform steps 2 and 3 again.

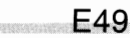

# ■ *Transferring Files to Another Folder (CHG FOLD# menu item)* |

**You can transfer the files in a non-identified folder (folder 0) to folders 1- 5 and gather files for auto play.** 

- \* Start Media Navigation (see page 46) ana dis-play the FOLDER se- lect screen to start.
- \* You can also use the remote control to operate.

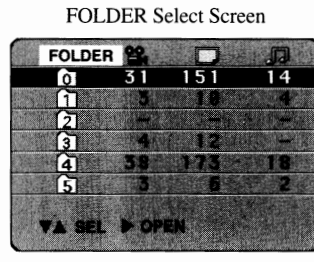

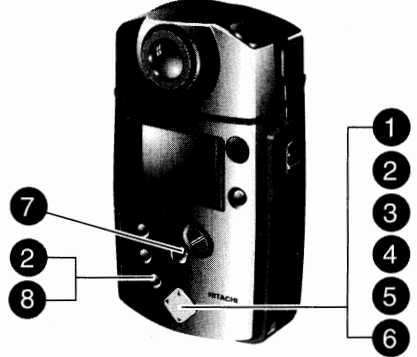

File Select Screen ( with thumbnails)

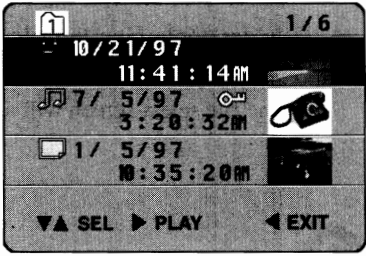

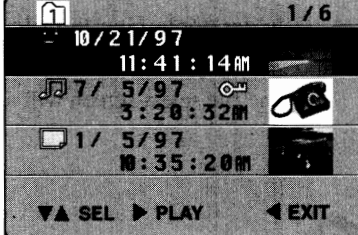

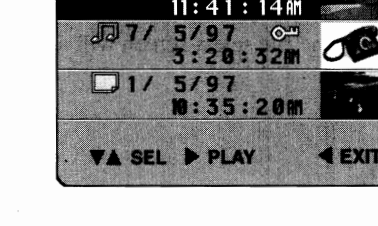

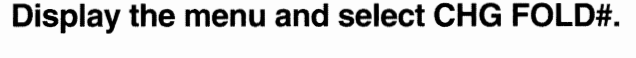

Press  $\blacktriangledown$  or  $\blacktriangle$  in the FOLDER select screen to select the folder containing the file you want to transfer, and then press ► .

• **Display the file select screen.** 

The file select screen will appear.

Press the MENU button to display the menu, and press  $\blacktriangledown$  or  $\blacktriangle$ to select CHG FOLD #.

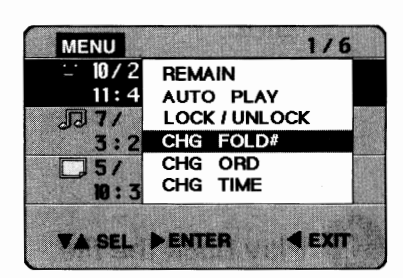

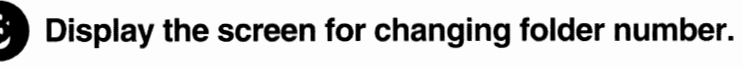

#### Press ►.

The menu will disappear and the CHG FOLD# screen will appear.

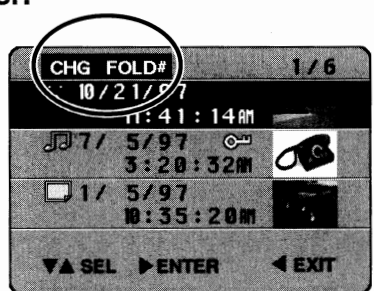

#### E50

### **0 Select the file you want to transfer.**

Press  $\blacktriangledown$  or  $\blacktriangle$  to select the file you want to transfer.

\* You can also change the folder for files with a lock symbol ( $\mathbb{Q}^m$ ).

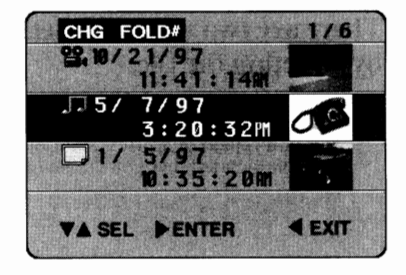

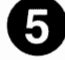

### **Enter the selected file.**

#### Press ►.

The folder symbol will be displayed with the selected file.

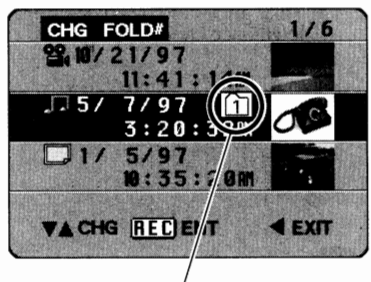

Folder symbol

#### **0 Naming the folder to which you want to transfer the file.**

Press  $\blacktriangledown$  or  $\blacktriangle$  to change the folder number to that of the folder to which you want to transfer the file.

Change to the number of the folder you want to transfer the file to.

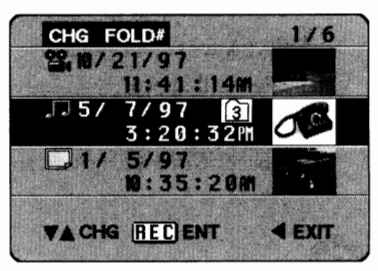

### **f) Decide the transfer.**

Press the REC button (or the START/STOP button on the remote control).

The transfer has been decided and the screen for selecting the file to transfer (the screen in step 4) will be restored. The transferred file has now disappeared from this select screen.

You can continue to change folders of other files by repeating steps 4-7.

- \* If the folder is empty after all the files are transferred, the message "no file" will appear.
- \* To cancel the file transfer, press the ◄ button before pressing REC. The transfer will be canceled and the file select screen to transfer (the screen in step 4) will be restored.

### **e Exit the CHG FOLD# menu item.**

#### Press the MENU button.

The folder change will end and the file select screen (the screen in step 1) will be restored.

\* A transferred file will be displayed at the top of the list of the folder to which the file has been transferred.

# ■**Deleting** the File

#### **It is recommended that you delete as many unnecessary files as possible to expand the free memory area of PC card.**

#### **There are two ways of deleting the file-deletion while playing back the file and deletion by selecting the file.**

- \* You can also use the remote control to delete files.
- \* If you repeat recording and deleting of a large file, interference may enter the recorded moving pictures. It is recommended that you create backup copy earlier and initialize the PC card (see page 84).

# **Deleting a file being played back:**

\* Take great care when deleting files, since the files you have deleted once cannot be restored.

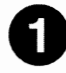

### Set the CAM/OFF/PLAY switch to PLAY, **and then press the DELETE button.**

When you press the DELETE button during playback, the **MP-**

EG lA will enter the pause mode, and the Screen for Deleting Files will appear.

\* If the file is locked and protected against accidental deletion, a red lock symbol will flash, indicating the file cannot be deleted. See page 56 to erase the lock and release the file.

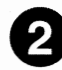

### **f) Press** the ► **button.**

The message which asks you to permit deletion will appear.

- \* To cancel deletion, press the ◄ button.
- \* Make sure you want to delete the file before pressing the REC button.

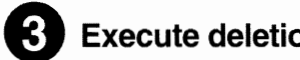

Press the REC button.

The file being displayed will be deleted and the screen in step 1 will be re stored.

- \* If you use the remote control to delete, press the START/STOP button.
- \* To delete another file, perform steps 2 and 3 again.

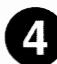

F<sub>52</sub>

### **t) Finish deletion.**

Press the DELETE button or  $\blacktriangleleft$  button.

Deletion of files will be finished and the playback picture will be restored.

Screen for Deleting Files 옆. ₩

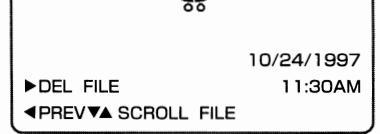

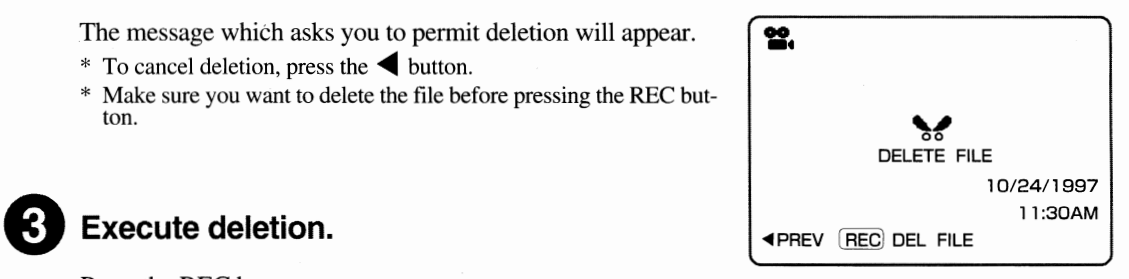

### Select the file and deleting it:

\* Start Media Navigation (see page 46) and display the FOLDER select screen to start.

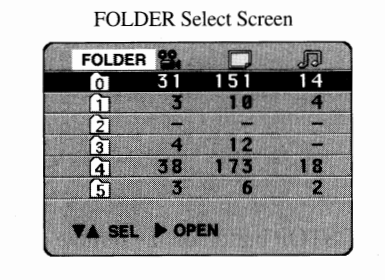

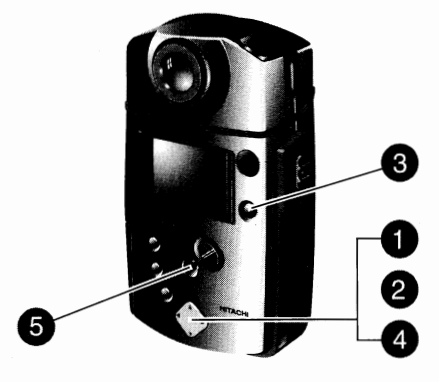

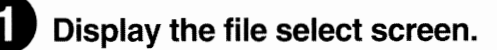

Press  $\blacktriangledown$  or  $\blacktriangle$  with the FOLDER select screen to select the folder containing the file you want to delete, and then press ►.

The file select screen will appear.

File Select Screen (with thumbnails)

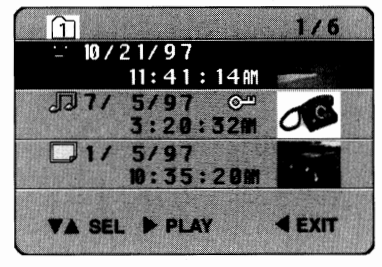

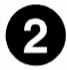

### **f) Select the file to be deleted.**

Press  $\blacktriangledown$  or  $\blacktriangle$  to select the file you want to delete.

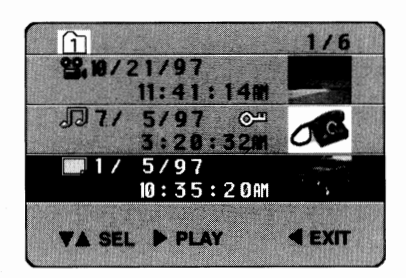

### **e Display the screen for deleting files.**

#### Press the DELETE button.

The screen for deleting files will appear, and the start picture of the selected file and recording start date/time will appear.

\* You cannot delete a file with the lock symbol (see page 50). Press ◄ to cancel deletion.

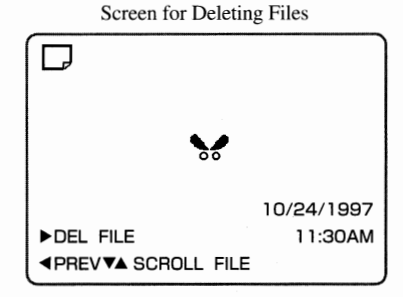

F53

BESTERARDE

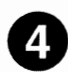

### **Check the file to be deleted.**

Check again, and if it is the file you want to delete, press the ► button.

\* To cancel deletion, press the ◄ button.

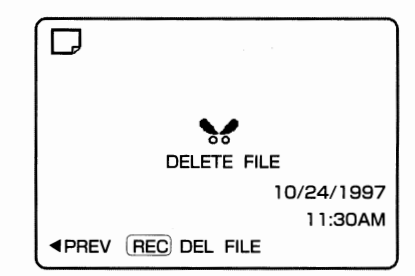

### **0 Execute deletion.**

Press the REC button (or the START/STOP button on the remote control).

The selected file will be deleted and the screen in step 3 will be restored.

- \* To finish deletion, press the ◄ button.
- \* To delete another file, perform steps 2-3 again.
- \* If the folder is empty after all the files are deleted, message "no file" will appear. When you press the ◄ button in this case, the FOLDER select screen will be restored.

### Deleting *All Files in Folder*

#### **You can delete all files in a folder at one time.**

- \* It is recommended that you use AC power supply.
- \* Start Media Navigation (see page 46) and display the FOLDER select screen to start.
- \* Take great care when deleting files, since the files you have deleted once cannot be restored.
- \* You can also use the remote con- trol to operate.

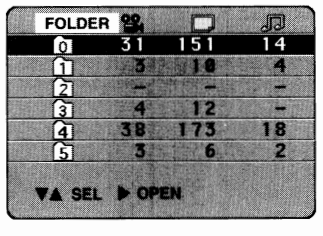

FOLDER Select Screen

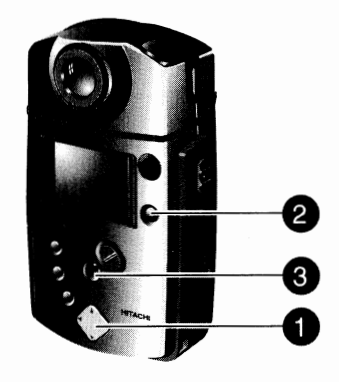

Select a folder.

Press  $\blacktriangledown$  and  $\blacktriangle$  to select the folder you want to clear.

File Select Screen (with thumbnails)

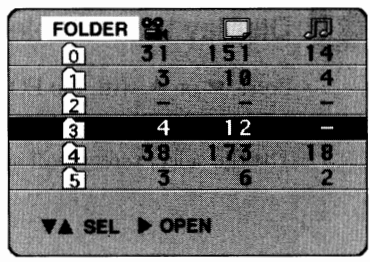

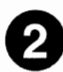

### **8 Press the DELETE button.**

The message "deleting all files of the (selected folder number)" will appear.

\* To cancel deletion, press the ◄ button or DELETE button.

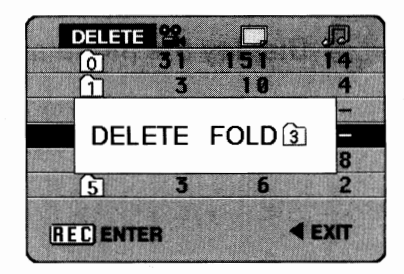

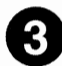

### **e Execute deletion.**

Press the REC button (or the START/STOP button on the remote control) and deletion will be executed.

When deletion is completed, the FOLDER select screen will be restored.

- \* All files which have been locked will remain. See page 50 to unlock the protection of file.
- \* Make sure you want to delete all files in the folder before pressing the REC button.

**STARTS INSTALLED** 

### Protecting *Files (LOCK/UNLOCK menu item)*

You can lock files to protect them from accidental deletion. The protected file can be **unlocked by the same procedure as locking.** 

\* Start Media Navigation ( see page 46) and display the FOLDER se-<br>lect screen to start.

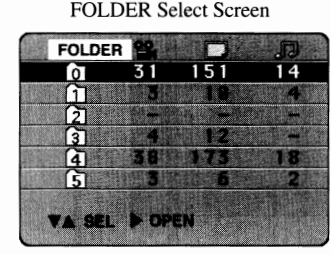

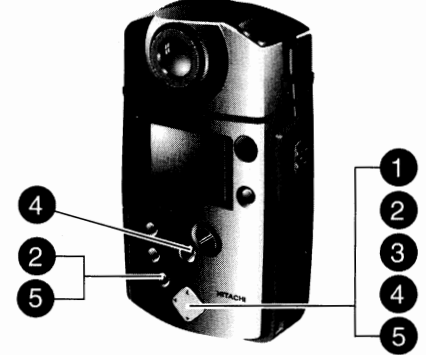

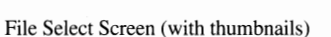

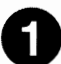

### **0 Display the file select screen.**

Press  $\blacktriangledown$  or  $\blacktriangle$  with the FOLDER select screen to select the folder containing the file you want to lock, and then press  $\blacktriangleright$ . The file select screen will appear.

**e Display the menu and select LOCK/UNLOCK.** 

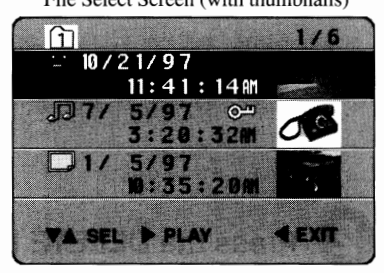

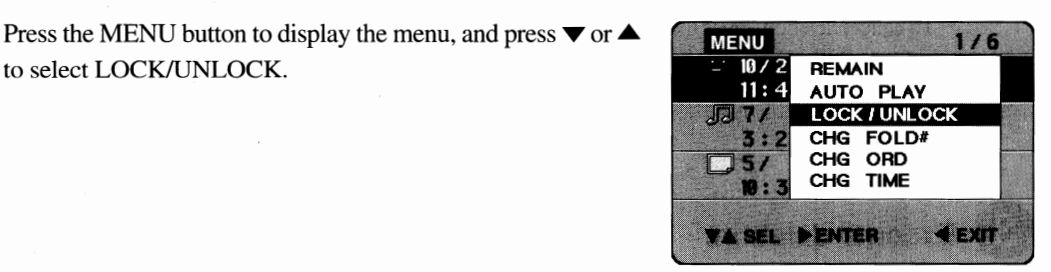

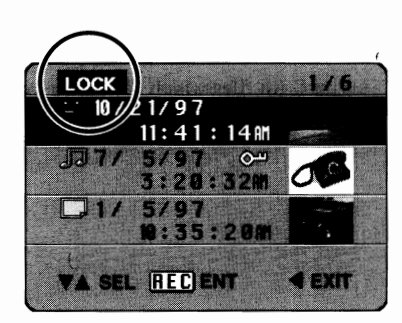

# **e Display the LOCK/UNLOCK setting screen.**

#### Press ► or the STOP button.

to select LOCK/UNLOCK.

The menu will disappear and the LOCK/UNLOCK setting screen will appear.

### **e Select a file and lock or unlock it.**

Press ▼ or ▲ to select the file you want to lock or unlock, and then press the REC button.

Pressing REC switches between locking and unlocking of the file and switches the lock symbol on or off.

You will be able to lock or unlock another file by performing steps 3 - 5.

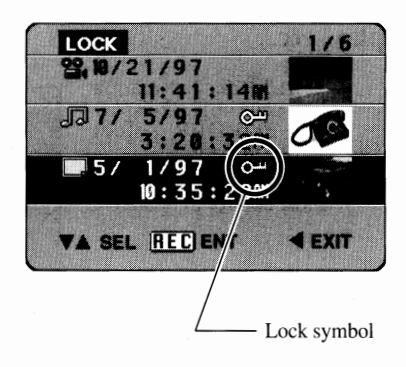

### Exit the LOCK/UNLOCK menu item.

Press the ◄ button or MENU button.

Pressing  $\blacktriangleleft$  exits the LOCK/UNLOCK setting and restores the file function setting menu (the screen in step 2).

Pressing MENU exits the LOCK/UNLOCK setting and restores the file select screen (shown in step 1).

**FOR ASSISTENCIAL** 

# ■ *Changing the Display Order of Files (CHG ORD menu item)*

**You can rearrange files in a folder: to move a file you frequently play to the top of file list, change the display order in a folder for auto play, etc.** 

- \* Start Media Navigation (see page 46) and display the FOLDER sefect screen to start.
- \* You can also use the re- mote control to operate.

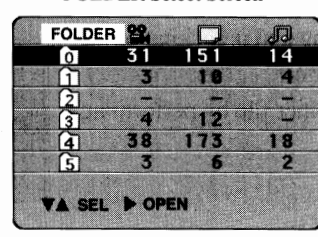

FOLDER Select Screen

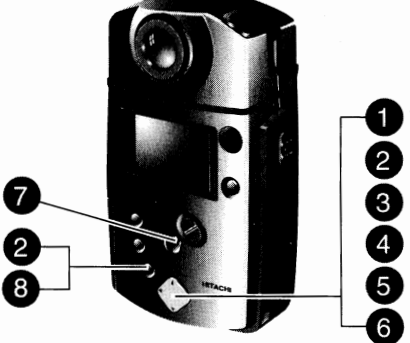

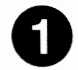

### **0 Display the file select screen.**

Press  $\blacktriangledown$  or  $\blacktriangle$  with the FOLDER select screen to select the folder containing files whose display order you want to change, and then press  $\blacktriangleright$ .

The file select screen will appear.

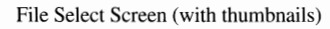

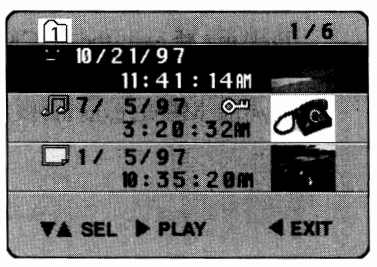

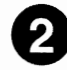

### **f) Display the menu and select CHG ORD.**

Press the MENU button to display the menu, and press  $\blacktriangledown$  or  $\blacktriangle$ to select CHG ORD.

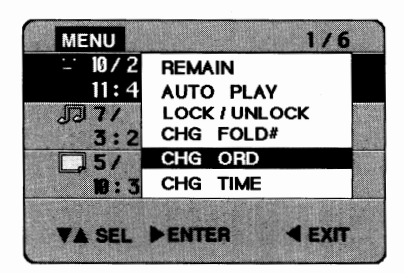

**e Display the screen for changing display order of files.** 

#### Press ►.

The menu will disappear and the screen for changing display order of files will appear.

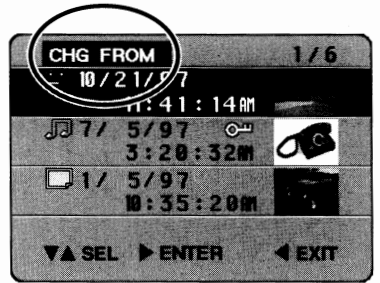

### **e Select the file whose display order you want to change.**

Press  $\blacktriangledown$  or  $\blacktriangle$  to select the file whose display order you want to change.

\* You can also change the display order for files with lock symbol  $(\circledcirc^m)$ .

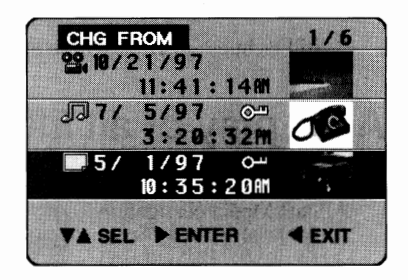

**0 Display the screen for selecting the location where you want to move the file.** 

#### Press ►.

The screen will change to that for deciding the location where the file is to be moved.

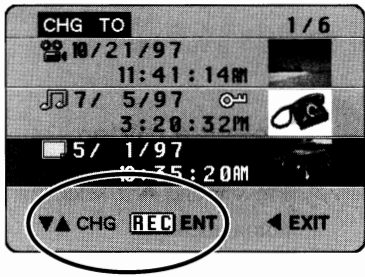

### **0 Move the file to your designated location.**

#### Press  $\nabla$  or  $\triangle$ .

Each time  $\blacktriangledown$  or  $\blacktriangle$  is pressed, the display position of the selected file will change.

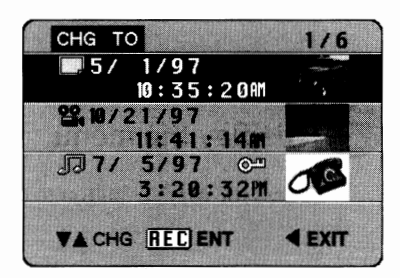

#### **G Execute the change of the file display order.**

Press the REC button (or the START/STOP button on the remote control). The change of display order has been decided. You can continue to change the display order of other files by repeating steps 4-7

### **e Exit the CHG ORD menu item.**

Press the ◄ button or MENU button.

Pressing ◄ exits the display order change menu item and restores the file function setting menu (the screen in step 2).

Pressing MENU exits the display order change menu item and restores the file select screen (shown in step 1).

### Auto *Play of Desired Files*

**You can automatically play desired files in sequence after gathering them in one folder. There are two ways of auto play: playing all files in a folder or only specified files in it.** 

\* Still pictures are displayed for about three seconds during auto play, and the next file will follow.

### **Auto play of all files in a folder \_\_\_\_\_\_\_ \_**

- \* Start Media Navigation start meand I valid gation the FOLDER select screen to start.
- You can also use the re-<br>mote control to operate.

Select a folder.

automatically.

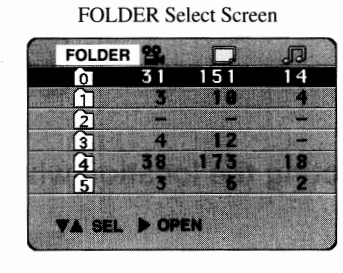

Press  $\blacktriangledown$  and  $\blacktriangle$  to select the folder whose files you want to play

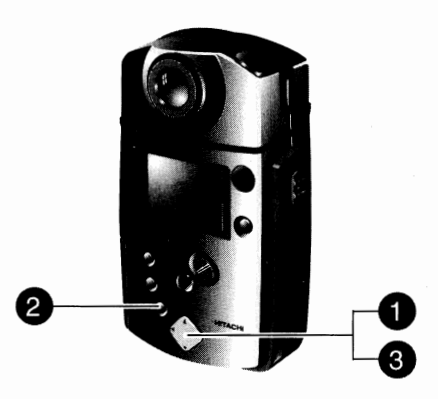

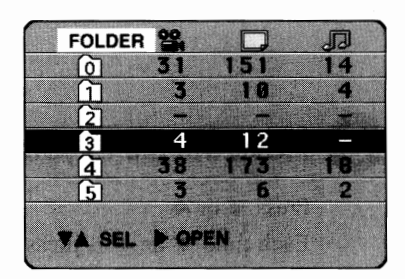

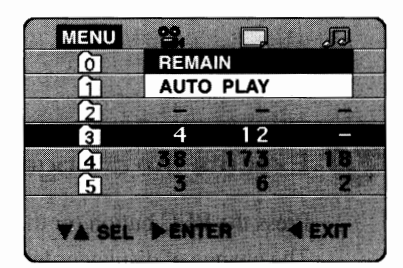

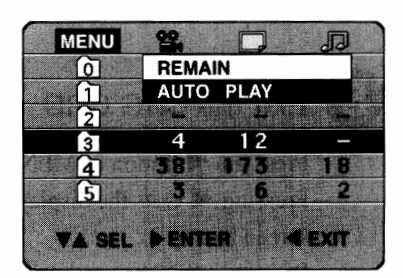

### **Select AUTO PLAY.**

**f) Display the menu.** 

Press the MENU button to display the menu.

Press  $\blacktriangledown$  or  $\blacktriangle$  to select AUTO PLAY, and then press  $\blacktriangleright$ . The files in the selected folder will be played in sequence, starting from the file at the end of list. When auto play of all files is finished, the FOLDER select screen will be restored.

You can change the order of files in a folder. (See "Changing the Display Order of Files" on page 58.)

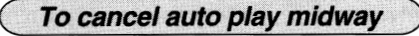

#### Press ◄.

Auto play will be interrupted and the **FOLDER** select screen will be restored.

# **Auto play specifying files in folder \_\_\_\_\_\_ \_**

You can specify a file in the folder and start auto play from that file, followed by all files **listed above that file.** 

- \* Start Media Navigation (see page 46) and display the FOLDER select screen to start.
- \* See "Changin~ the Display Order of Files' on page 58 when you want to rearrange files in a folder.
- \* You can also use the remote control to operate.

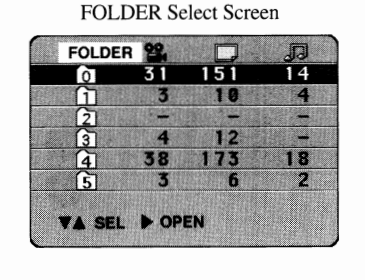

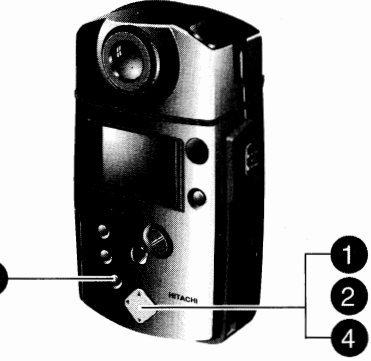

3

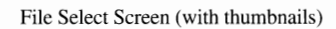

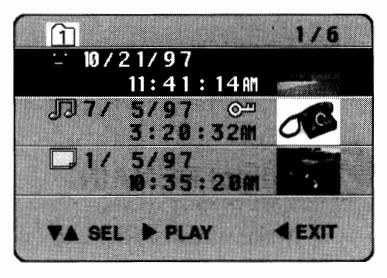

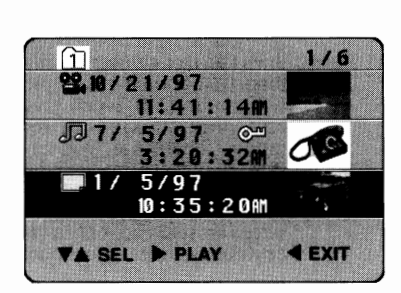

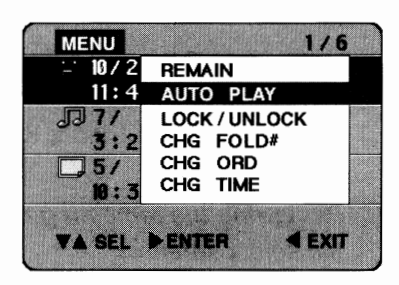

### Select a folder.

Press  $\blacktriangledown$  or  $\blacktriangle$  with the FOLDER select screen to select the folder containing the files for auto play, and then press  $\blacktriangleright$ . The file select screen will appear.

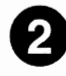

### **f) Select the file.**

Press  $\blacktriangledown$  or  $\blacktriangle$  to select the file from which you want to start auto play.

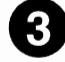

#### **e Display the menu.**

Press the MENU button to display the menu.

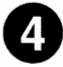

### **Select AUTO PLAY.**

Press.  $\blacktriangledown$  or  $\blacktriangle$  to select AUTO PLAY, and then press  $\blacktriangleright$ .

Auto play will start from the selected file, which will be followed by files listed above this one in sequence. When auto play of the top file in the list is finished, the file select screen will be restored.

**BESTERN** 

# ■ *Checking Free Memory Area of PC Card (REMAIN)* •

#### **Check the remaining free memory area of PC card before you start to record. You can do this by the following procedure:**

- \* Start Media Navigation (see page 46) and display the FOLDER select screen to start.
- \* You can also use the remote control to operate.

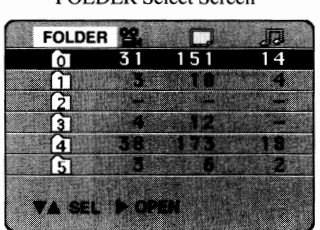

FOLDER Select Screen

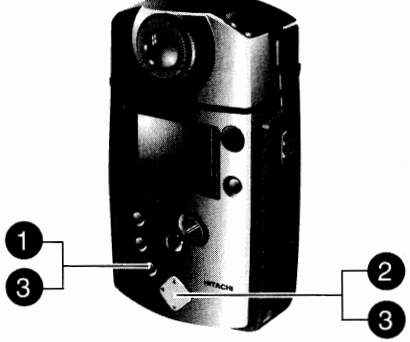

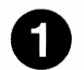

### **0 Display the menu.**

Press the MENU button. The following menu will appear.

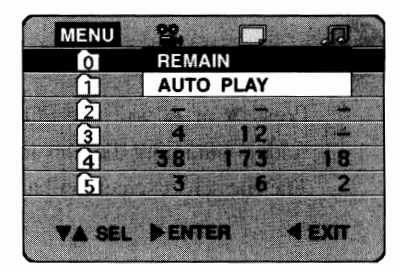

### **Select REMAIN.**

Make sure that REMAIN is highlighted, and then press  $\blacktriangleright$ .

The screen showing the remaining memory area will appear as shown below.

The REMAIN screen shows the recordable time of moving pictures  $(2)$ , or number of still pictures  $\overline{CD}$  or time of still picture with audio ( $\sqrt{3}$ ), when you use only one of 3 kinds of record mode. Therefore, you cannot store all of these time lengths and numbers. Also, remember that the values displayed on this screen are reference only and may be different from actual ones.

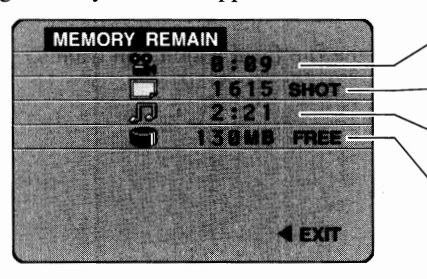

Moving picture recordable time (hours and minutes)

Number of recordable still pictures

Still picture with audio recordable time (hours and minutes)

Remaining free memory area of PC card (MB)

 $\overline{\phantom{a}}$ 

### **Exit the REMAIN screen.**

Press the ◄ button or MENU button.

Pressing  $\blacktriangleleft$  exits the REMAIN screen and restores the menu (screen in step 1). Pressing MENU exits the REMAIN screen and restores the FOLDER select screen.

# **Reviewing the remaining memory screen from the file select screen.**

You can also review the remaining memory area of PC card when the file select screen is displayed.

Press the MENU button with the file select screen. The following menu will appear: Select REMAIN and press ►.

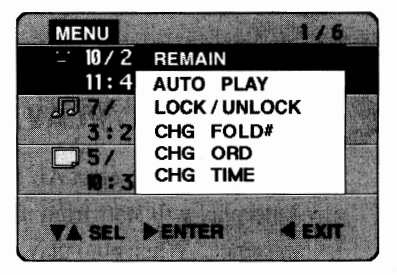

### ■ *Switching Thumbnail Display On or Off*

**You can switch the thumbnail display on and off with the file select screen. If thumbnail display is switched off, you can display six files on the screen at a time.** 

- \* Start Media Navigation (see page 46) and display the FOLDER select screen to start.
- \* You can also use the remote control to operate.

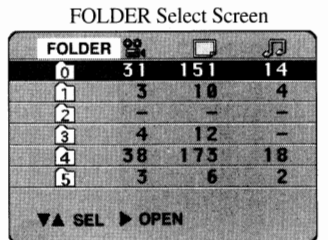

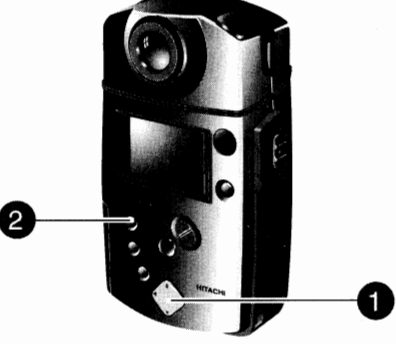

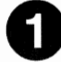

### **0 Display the file select screen.**

Press  $\blacktriangledown$  or  $\blacktriangle$  with the FOLDER select screen to select a folder

with files, and press ► .<br>\* When you switch off a thumbnail, no thumbnails will be displayed no matter which folders you select.

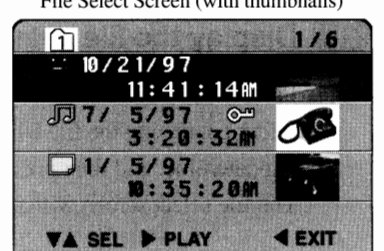

### **8 Press the REC MODE/THUMBNAIL button.**

Thumbnails will disappear and six files will be displayed on one screen. Pressing the button again switches on the thumbnails display.

- When using the remote control, press the REC MODE/THUMB-NAIL button.
- \* You cannot switch on or off the thumbnail display while the menu is displayed, a folder is being changed (see page 50), or the record-ing date/time are being changed (see page 64).

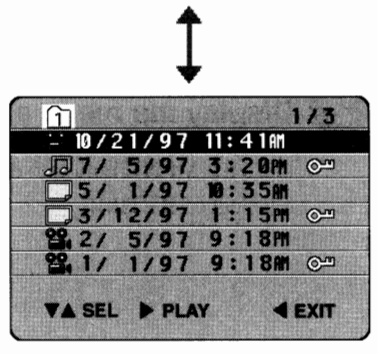

File Select Screen (without thumbnails)

If the thumbnail display is not possible with files recorded by equipment other than MP-EG1A,  $\boxed{?}$ will appear in place of thumbnails.

### File Select Screen ( with thumbnails)

### ■ *Correcting File Recording Date/Time (CHG TIME menu item)*

**When the internal clock goes wrong because of consumption of the built-in battery, the date and time on which you start to record will not be recorded correctly.** In **this case, charge the built-in battery, correct the clock, and also correct the file recording date/ time by the following procedure.** 

- \* Start Media Navigation (see page 46) and display<br>the FOLDER select<br>screen to start.
- \* You can also use the re- mote control to operate.

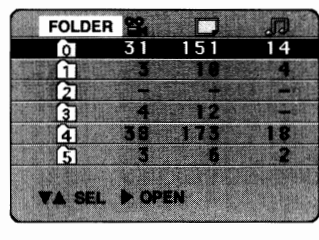

FOLDER Select Screen

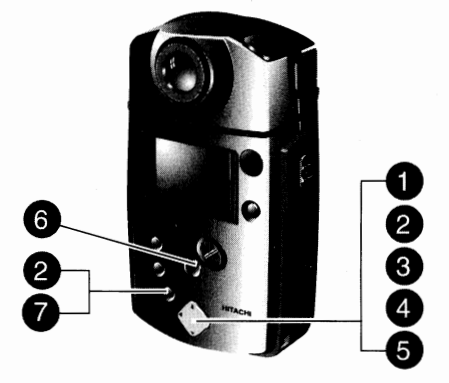

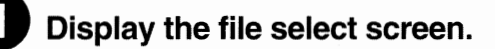

Press  $\blacktriangledown$  or  $\blacktriangle$  with the FOLDER select screen to select the folder containing the file where you want to correct the recording date/time, and then press  $\blacktriangleright$ .

The file select screen will appear.

File Select Screen (with thumbnails)

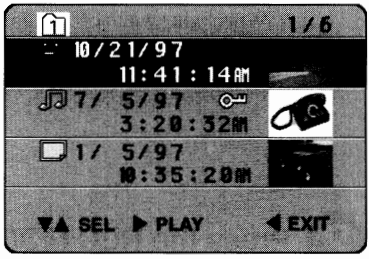

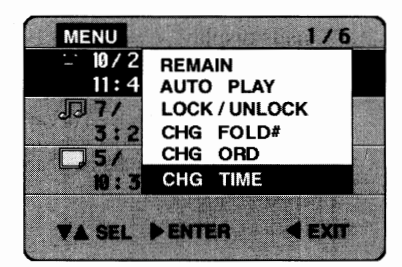

### **e Display the menu and select CHG TIME.**

Press the MENU button to display the menu, and press  $\blacktriangledown$  or  $\blacktriangle$ to select CHG TIME.

### **Display the screen for correcting the recording date/time.**

#### Press ►.

The menu will disappear and the screen for correcting the recording date/time will appear.

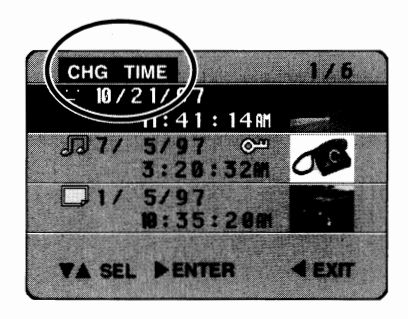

### **0 Select the file where you want to correct the recording date/time.**

Press  $\blacktriangledown$  or  $\blacktriangle$  to select the file whose recording date/time you want to correct, and then press  $\blacktriangleright$ .

The year displayed in the selected file will be highlighted.

#### CHG TIME 220/21/9  $11:41:14$  $\sqrt{d}$  7/  $\infty$ **BS/** 1797  $10:35:20$  AM A CHG & NEXT RECIENT 4 PRE

### **e Correct the recording date/time.**

Press  $\triangleright$  or  $\triangleleft$  to highlight the number you want to correct, and then press  $\triangle$  or  $\nabla$  to increase or decrease it.

\* The seconds display counts up or down in 2-second units.

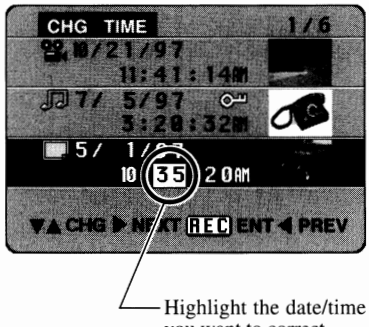

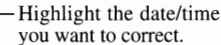

### **0 Enter the corrected date/time.**

After correcting all the incorrect numbers, press the REC button (or the START /STOP button on the remote control).

You can continue to change file recording date/time by repeating steps 4 - 7.

To cancel change of recording date/time, press the MENU button before pressing REC. The recording date/ time will not change, and recording time/date change menu w ill finish.

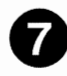

### • **Exit the CHG TIME menu item.**

#### Press the MENU button.

Changing the recording date/time is now finished, and the file select screen ( the screen in step 1) will be restored.

 $\label{eq:2.1} \mathcal{L}(\mathcal{L}^{\mathcal{L}}_{\mathcal{L}}(\mathcal{L}^{\mathcal{L}}_{\mathcal{L}})) = \mathcal{L}(\mathcal{L}^{\mathcal{L}}_{\mathcal{L}}(\mathcal{L}^{\mathcal{L}}_{\mathcal{L}})) = \mathcal{L}(\mathcal{L}^{\mathcal{L}}_{\mathcal{L}}(\mathcal{L}^{\mathcal{L}}_{\mathcal{L}})) = \mathcal{L}(\mathcal{L}^{\mathcal{L}}_{\mathcal{L}}(\mathcal{L}^{\mathcal{L}}_{\mathcal{L}})) = \mathcal{L}(\mathcal{L}^{\mathcal{L}}$  $\mathcal{L}(\mathcal{L}^{\mathcal{L}})$  and  $\mathcal{L}^{\mathcal{L}}$  are the set of the set of the set of  $\mathcal{L}^{\mathcal{L}}$ E66

# Chapter 6

**Marina Barbara** 

# *Using the MP-EG1A with Other Equipment*

This section explains how to use the MP-EG1A with a TV or a personal computer. Read it thoroughly before connecting the MP-EG1A to a TV or personal computer.

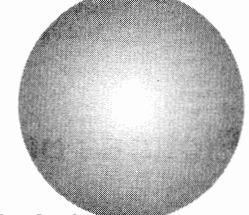

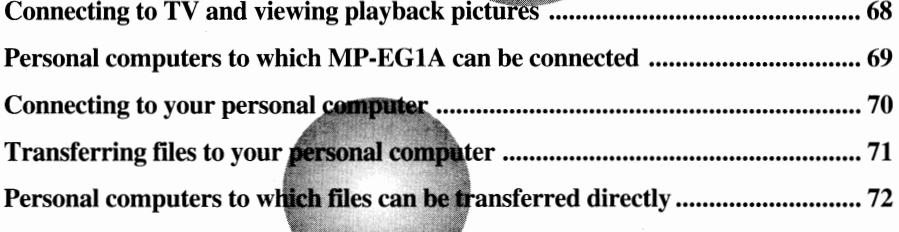

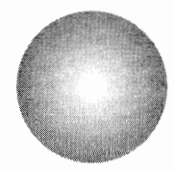

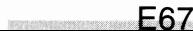

# ■ *Connecting to TV and Viewing Playback Pictures* ↓

**Connecting the MP-EGlA to your TV, you can view the recorded pictures and the pictures being recorded on your large TV screen. You need the AV cable provided.** 

### **Connecting to TV \_\_\_\_\_\_\_\_\_\_\_\_ \_**

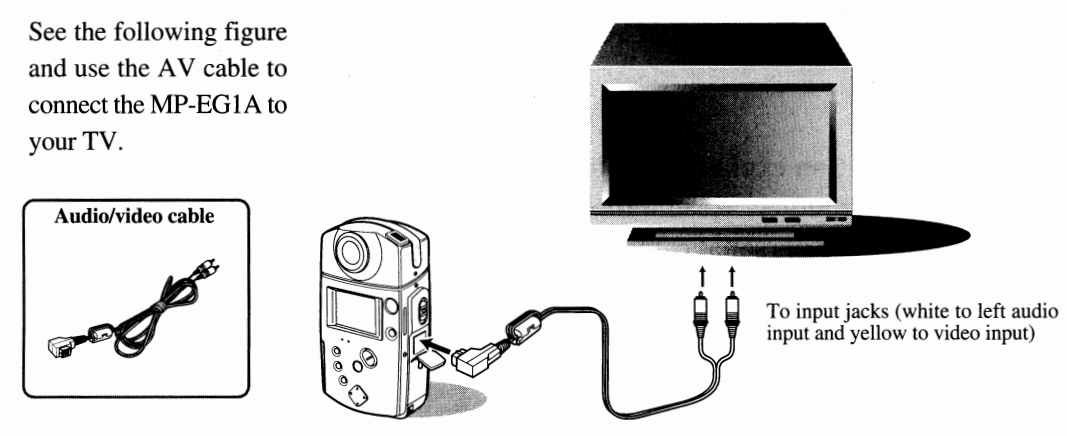

To AV output PC connection terminal (behind the lid)

### **Viewing Playback Pictures on TV \_\_\_\_\_\_\_ \_**

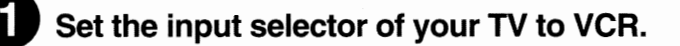

Start recording or playback with the MP-EG1A.

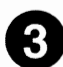

### **e You can view the pictures, with sound, on the TV screen.**

Adjust the audio volume on the TV.

- \* When you connect the AV cable, the MP-EGlA's LCD monitor goes off, and no sound is output from the speaker even if power is supplied. However, the volume buttons on the MP-EG IA are functioning meantime. Do not set the volume setting too high : the sound at set volume will be output from the speaker when the AV cable is taken off.
- \* The quality of moving pictures is less than that of still pictures. This is because the resolution of each picture is different. When an image with fine patterns is recorded and played back in the moving picture mode, some imperfect ions may be seen in the picture, since the MP-EG1A uses the video compression system. These may be consp fault.

#### Using the remote control

You can use the remote control to record or play back while you monitor the pictures on the TV screen.

- \* Recording: See "Recording Your Portrait Using the Remote Control"on page 37.
- \* Playback: See "Playback Using the Remote Control" on page 43.

### ■ Personal *Computers to which the MP-EG1A Can Be Connected* I

**A personal computer which is to be connected to the MP-EGlA should have the following:** 

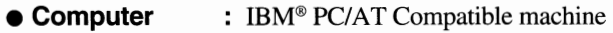

- **OS** : Microsoft<sup>®</sup> Windows<sup>®</sup> 95 Operating System
- **CPU** : Pentium at least 100MHz (133MHz or more is recommended)
- **Display** : 640x480 or more, 256 colors (which appear simultaneously) or more
- **Miscellaneous**  RAM of at least 16 MB (32 MB or more is recommended)
	- Free memory area of HDD should be 80 MB or more (including Windows® 95 swap memory area) when you install all application software packed with the MP-EGlA.
	- Should have an empty ISA bus slot, PC card type ill slot or ECP printer port for the MP-EGlA.
	- CD-ROM drive (4-times speed is recommended)
	- 1.44 MB 3.5" floppy disk drive
	- Speaker
	- SoundBlaster compatible sound source (it may not be possible to play moving pictures and still picture with audio on computers without SoundBlaster installed)

### ■ *Connecting to Your Personal Computer*

**There are two methods for connecting the MP-EGlA to your personal computer.** 

### **Connection with an exclusive ISA board:**

For connection to an IBM PC/AT compatible desktop personal computer, you need the ISA interface kit.

- \* The exclusive transfer application software Pure Vi is stored in the CD-ROM packed with the MP-EG IA.
- \* The ISA communication driver is packed with the ISA interface kit.

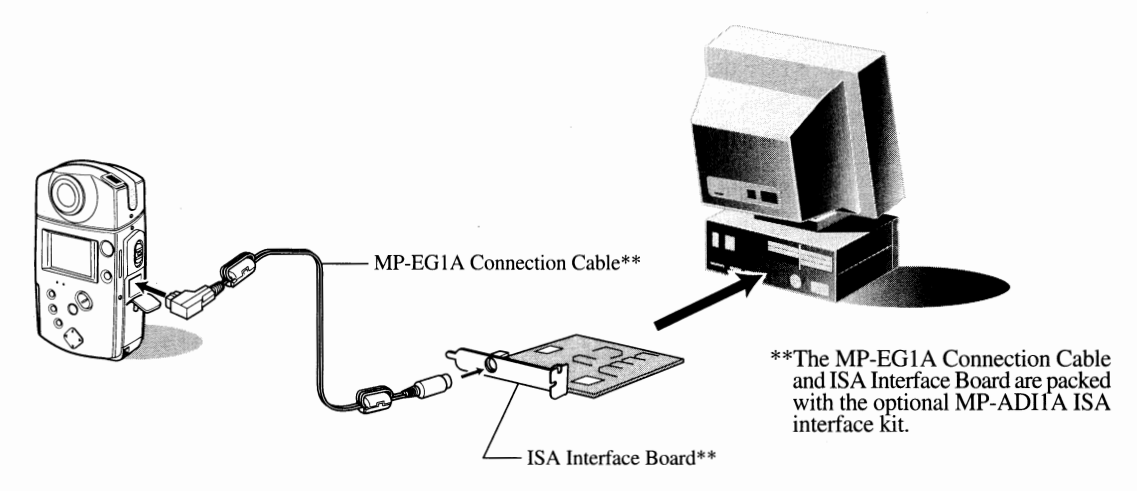

**WARNING:** The MP-EGlA Connection Cable must be connected to ISA Interface Board or ECP Adapter.

> If the MP-EG1A Connection Cable is connected to another jack, MP-EG1A may be broken down.

### **Connection to ECP printer port:**

For connection to an IBM PC/AT compatible personal computer with ECP printer port, you need the ECP interface kit.

- \* Before purchasing the kit, make sure your computer can be set to the ECP (extended capabilities port) mode.
- \* The exclusive transfer application software Pure Vi is stored in the CD-ROM packed with the MP-EGIA.
- \* The ECP communication driver is packed with the ECP interface kit.

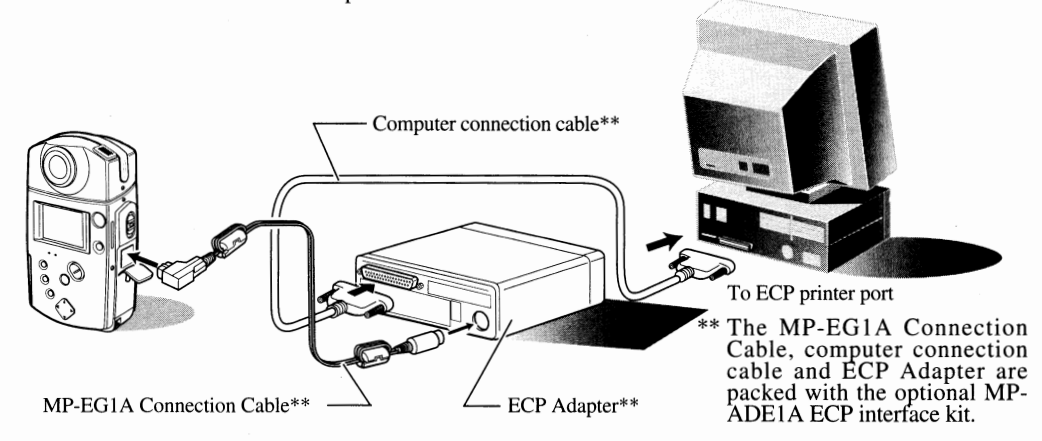

E70
# ■ *Transferring Files* **to** *Your Personal Computer*

#### **How to transfer files when the MP-EGlA is connected to an exclusive ISA board or to the ECP printer port:**

- \* Power the MP-EG IA using the AC adapter/charger during connection to a computer.
- \* Do not operate the files in the MP-EG IA with applications other than the Pure Vi transfer application software.
- Operating another transfer application software is m danger of malfunctions.
- \* Make sure that the PC card is in the MP-EGIA.

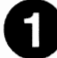

#### Set the power switch to PC.

Hold down the red button at the center of the switch and set the switch to PC.

\* Before turning power on, make sure that the MP-EGIA is connected to the computer correctly. (See page 70)

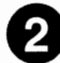

## **f) Run PureVi on the computer.**

See the Pure Vi help menu for operation that follows.

\* No buttons on the MP-EG IA can be operated during this connection (except ZOOM/VOL button).

# ■ *Personal Computers to which Files Can Be Transferred Directly* ↓

#### If your notebook-sized personal computer has a PC card type III slot, or your personal **computer has a PC card reader, insert the PC card into the computer to transfer data directly to the computer.**

- \* Use the Pure Vi exclusive transfer application software when transferring files on PC card to the computer. When using the PC card as a storage medium of the computer, take care not to store files in folders 00-05 of the PC card, or erase folders. This could result in defective operation of the MP-EG IA.
- \* The Pure Vi transfer application software is stored in the CD-ROM packed with the MP-EGIA.

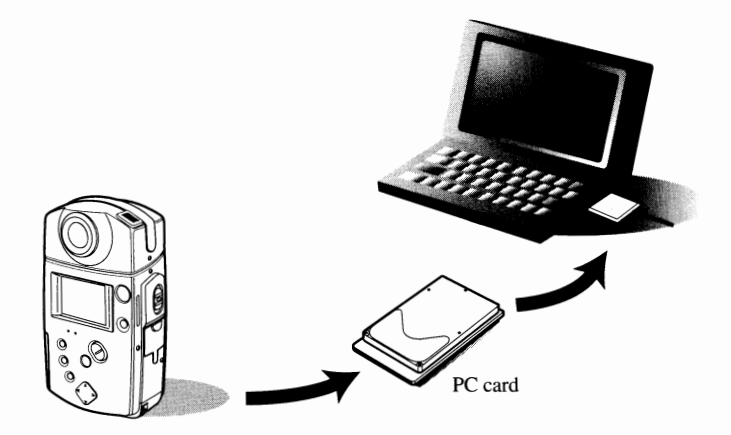

szegegerendek

# Chapter 7<br>Menu Settings

脚球的变体

atin part of class and part if

<u> Santa Perangan Samud Barat Ba</u>

This section explains how to operate the on-screen menu for desired settings. Refer to each item necessarily.

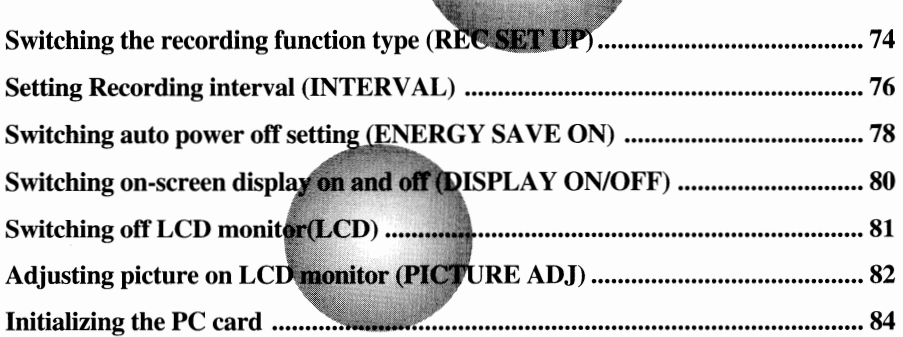

\* See "Setting the date and time" on page 24 for setting the internal clock.

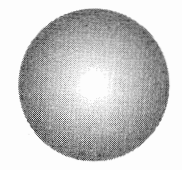

# ■ *Switching the Recording Function Type (REC SET UP)* ↓

#### **You can switch the recording function type between NORM and CLIP when recording (see page 32).**

\* You can also use the remote control to set this.

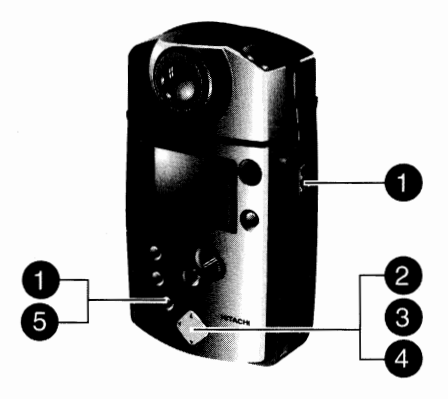

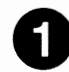

## **0 Display the SET-UP screen and select INITIAL.**

Set the CAM/OFF/PLAY switch to CAM or PLAY and press the MENU button.

Make sure that you select INITIAL.

- \* If you have started Media Navigation, tenninate it.
- \* If the CAM/OFF/PLAY switch is set to PLAY, LCD ON will not be displayed.

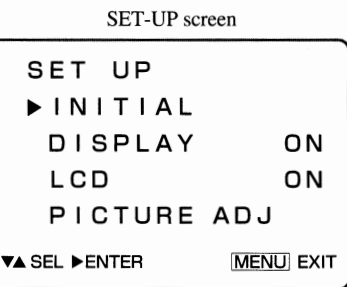

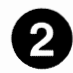

## **f) Display the INITIAL SET screen and select REC SET UP.**

Press ► to display the INITIAL SET screen. Make sure that you select REC SET UP.

\* If the CAM/OFF/PLAY switch is set to PLAY, INITIALIZE CARD will not be displayed.

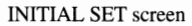

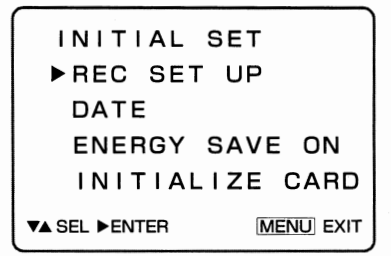

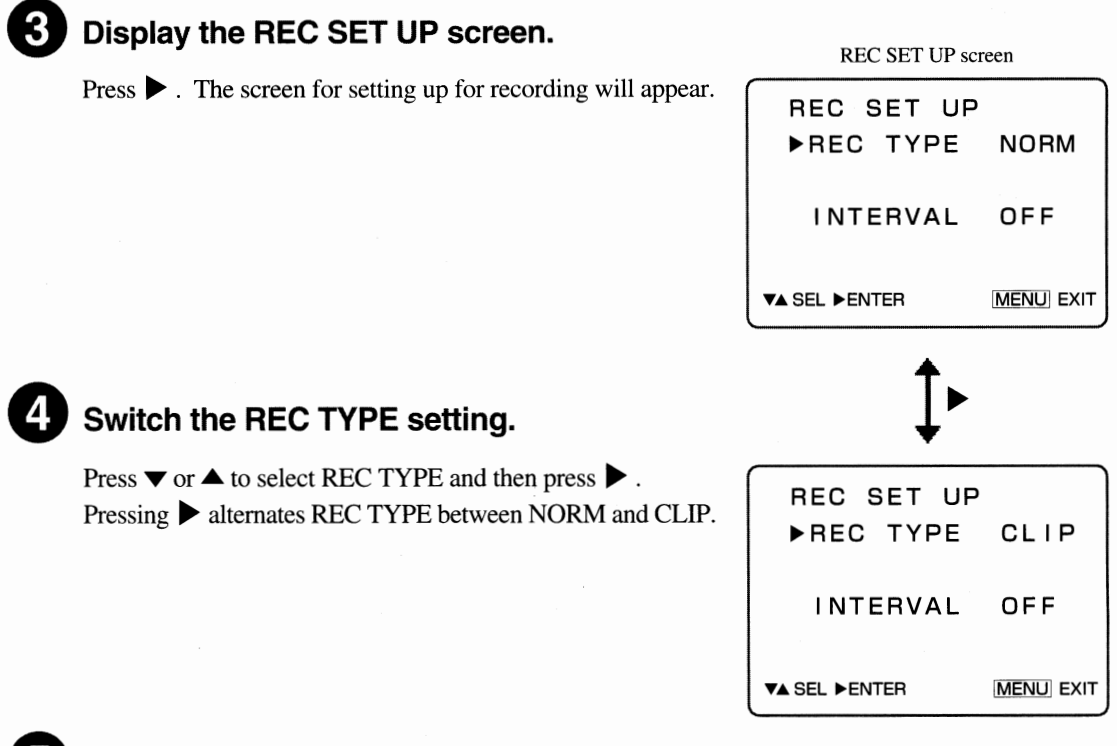

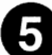

## **Finish the setting.**

Press the MENU button.

The REC SET UP setting has finished, and the SET-UP screen will disappear.

\* Even when you do not press MENU, the setting will be finished automatically 60 seconds after the setting is<br>
completed, and the SET-UP screen will disappear.<br> **The REC button works as follows.**<br>
• When set to NORM : completed, and the SET-UP screen will disappear.

#### • **When set to NORM:**

When the button is pressed, recording starts, and when it is pressed again, re cording stops.

• **When set to CLIP** :

When the REC button is held down, recording continues while the button is held ; when the button is released, recording stops.

2020/01/02/2020 02:00:00:00

# ■ *Setting Recording Interval (INTERVAL)*

#### **You can automatically record still pictures at an interval specified with this setting.**

\* You can also use the remote control to set this.

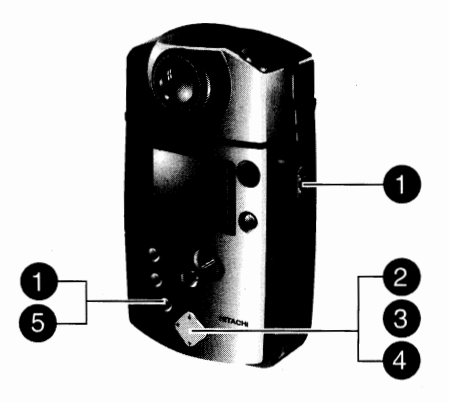

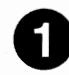

## **0 Display the SET-UP screen and select INITIAL.**

Set the CAM/OFF/PLAY switch to CAM and press the MENU button.

Make sure that you select INITIAL.

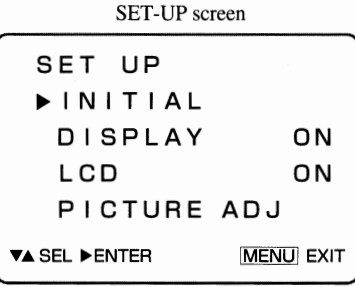

## **e Display the INITIAL SET screen and select REC SET UP.**

Press ► to display the INITIAL SET screen. Make sure that you select REC SET UP.

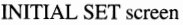

INITIAL SET REC SET UP DATE ENERGY SAVE ON INITIALIZE CARD **TA SEL FENTER MENU** EXIT

## **e Display the REC SET UP screen.**

#### Press ►.

The screen for setting up for recording will appear.

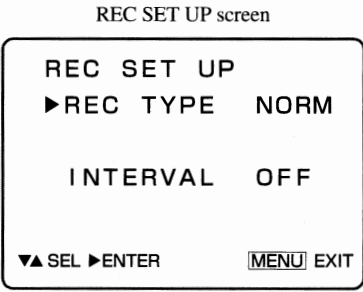

## **Set the interval time.**

Press  $\blacktriangledown$  or  $\blacktriangle$  to select INTERVAL, and then press  $\blacktriangleright$  to set the interval time.

Each time  $\triangleright$  is pressed, the interval time will change from OFF to 0:30 (30 seconds), 1:00 (1 minute), 5:00 (5 minutes) and back to OFF.

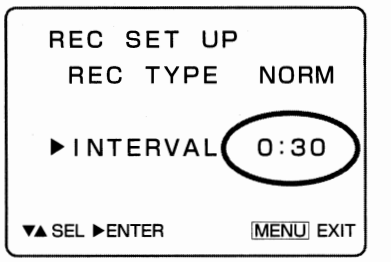

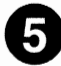

## **Finish the setting.**

Press the MENU button.

The interval setting has finished, and the SET-UP screen will disappear.

\* Even when you do not press MENU, the setting will be finished automatically 60 seconds after the setting is completed, and the SET-UP screen will disappear.

#### **Details of each setting**

• **OFF:** 

Still pictures are recorded normally.

• **0:30, 1 :00, 5:00** :

Still pictures are automatically recorded at intervals of 30 seconds, 1 minute, 5 minutes each. (See "Recording still pictures at intervals" on page 34.)

0090000207800205

# ■ *Switching Auto Power Off Setting (ENERGY SAVE ON)* **|**

**The auto power off function automatically turns the MP-EG lA off when it is left unoperated for 5 minutes after power is on. The auto power off setting** is **initially set for on, but you can change it.** 

\* You can also use the remote control to set it.

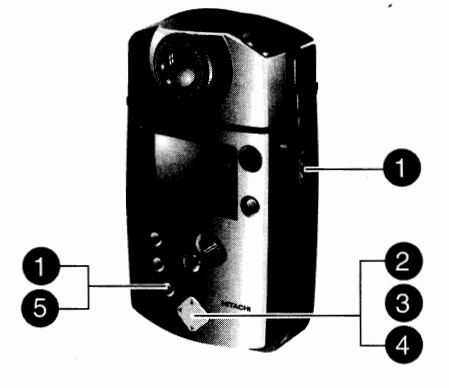

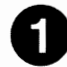

#### **0 Display the SET-UP screen.**

Set the CAM/OFF/PLAY switch to CAM or PLAY and press the MENU button.

- \* If you have started Media Navigation, terminate it.
- \* If the CAM/OFF/PLAY switch is set to PLAY, LCD ON will not be displayed.

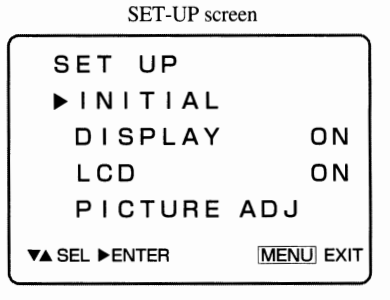

## **f) Display the INITIAL SET screen.**

#### Press ►.

The INITIAL SET screen will appear.

\* If the CAM/OFF/PLAY switch is set to PLAY, INITIALIZE CARD will not be displayed.

INITIAL SET screen

INITIAL SET REC SET UP DATE ENERGY SAVE ON INITIALIZE CARD **TA SEL ENTER IMENUI EXIT** 

# **Switch to ENERGY SAVE setting.**

Press  $\blacktriangledown$  or  $\blacktriangle$  to select ENERGY SAVE, and then press  $\blacktriangleright$ . Pressing ► alternates between ENERGY SAVE ON and OFF.

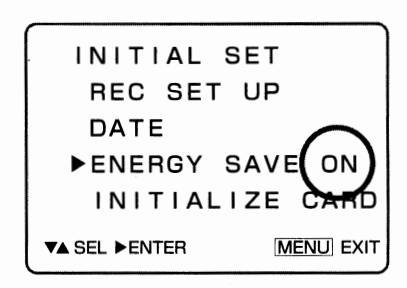

**E78** 

**E79** 

SOUTH OR 25 - HE 3000

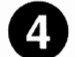

# **C) Finish the setting.**

Press the MENU button.

The ENERGY SAVE ON/OFF setting has finished, and the SET-UP screen will disappear.

\* Even when you do not press MENU, the setting will be finished automatically 60 seconds after the setting is completed, and the SET-UP screen will disappear.

# ■ *Switching ON-Screen Display On and Off (DISPLAY ON/OFF)*

**You can switch on or off the information displayed on the LCD monitor. (See page 17)** 

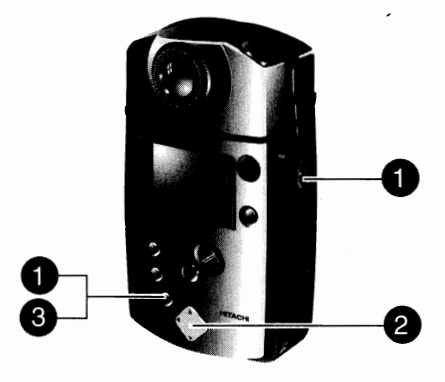

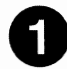

## **0 Display the SET-UP screen.**

Set the CAM/OFF/PLAY switch to CAM or PLAY and press the MENU button.

- \* If you have started Media Navigation, terminate it.
- \* If the CAM/OFF/PLAY switch is set to PLAY, LCD ON will not be displayed.

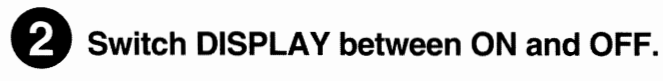

Press  $\blacktriangledown$  or  $\blacktriangle$  to select DISPLAY, and then press  $\blacktriangleright$ . Pressing ► alternates between DISPLAY ON and OFF.

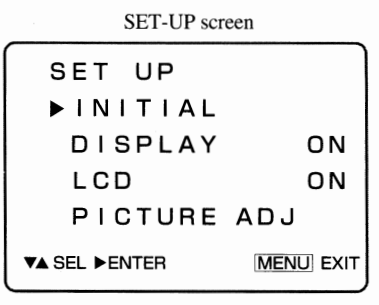

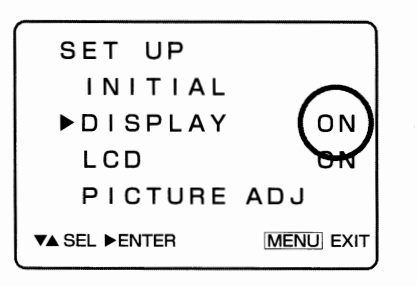

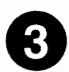

## **e** Finish the setting.

Press the MENU button.

The DISPLAY ON/OFF setting is finished, and the SET-UP screen will disappear.

\* Even when you do not press MENU, the setting will be finished automatically 60 seconds after the setting is completed, and the SET-UP screen will disappear.

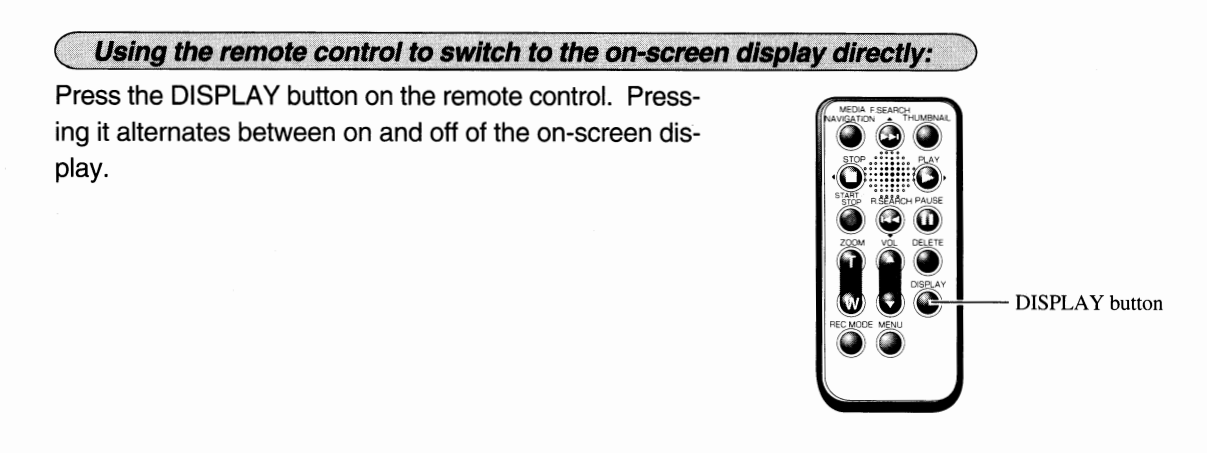

589 

# ■ *Switching Off LCD Monitor (LCD)*

**To save battery power, you should switch off the LCD monitor when you are not viewing the LCD screen such as recording of audio with still picture.** 

\* You can also use the remote control to set this.

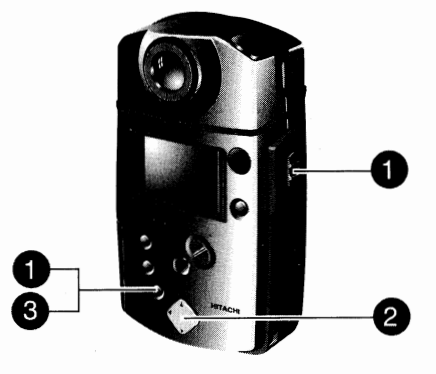

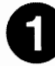

## **0 Display the SET-UP screen.**

Set the CAM/OFF/PLAY switch to CAM and press the MENU button.

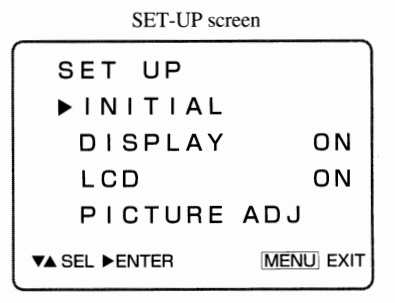

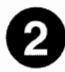

## **f) Switch LCD between ON and OFF.**

Press  $\blacktriangledown$  or  $\blacktriangle$  to select LCD, and then press  $\blacktriangleright$ . Pressing ► alternates between LCD ON and OFF.

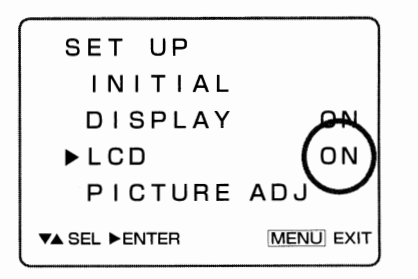

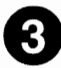

#### **Finish the setting.**

Press the MENU button.

If you have specified LCD OFF, the picture will disappear by pressing MENU. When you have specified LCD ON, the LCD ON/OFF setting has finished and the SET-UP screen will disappear.

\* Even when you do not press MENU, the setting will be finished automatically 60 seconds after the setting is completed.

#### To switch on the LCD monitor.

The LCD monitor will turn on, when you press the MENU button. LCD ON will set automatically when power is turned on again after it has been off.

Chapter 7 *Menu Settings* 

# Adjusting *Picture on LCD Monitor (PICTURE ADJ)* -

#### **You can adjust brightness, color density and tint of the picture on the LCD screen.**

- \* You can also use the remote control to adjust.
- \* When the AV cable is connected, the LCD monitor switches off, and you cannot adjust the picture.

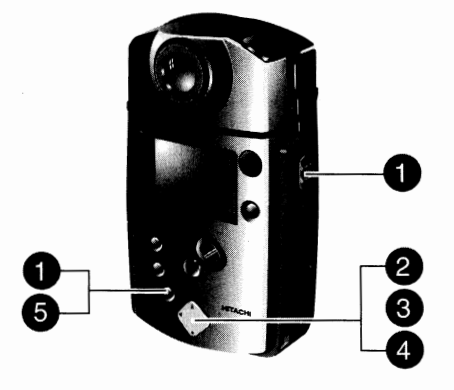

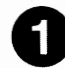

## **0 Display the SET-UP screen.**

Set the CAM/OFF/PLAY switch to CAM or PLAY and press the MENU button.

- \* If you have started Media Navigation, terminate it.
- \* If the CAM/OFF/PLAY switch is set to PLAY, LCD ON will not be displayed.

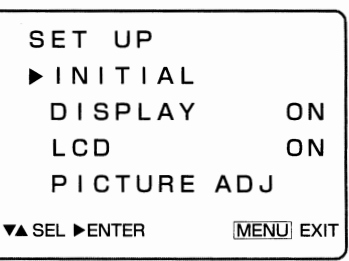

SET-UP screen

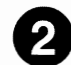

## **f) Display the LCD picture adjustment screen.**

Press  $\blacktriangledown$  or  $\blacktriangle$  to select PICTURE ADJ, and then press  $\blacktriangleright$ . The LCD picture adjustment screen will appear.

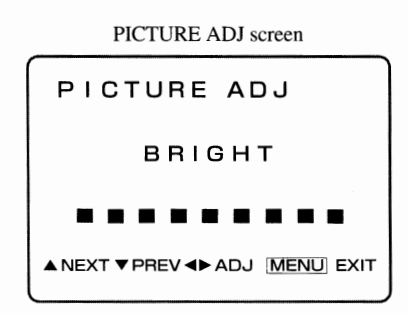

## **e Switch to the screen for the adjustment item.**

Press **A,** and the COLOR adjustment screen will appear. Press **A** again, and the TINT adjustment screen will appear.

Pressing  $\blacktriangledown$  switches to the previous adjustment screen.

Use  $\triangle$  and  $\nabla$  to display the adjustment screen you want.

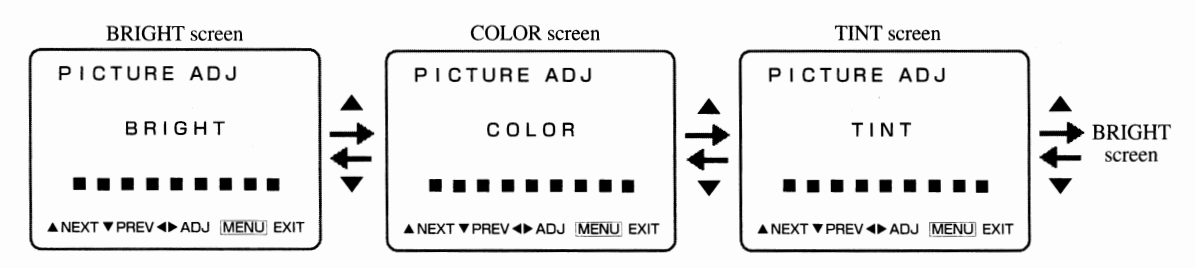

F82 .<br>Bertaman dan bertama

# **C) Adjust.**

Press  $\triangleright$  and  $\triangleleft$  to adjust.

As you adjust each item, the picture displayed on the LCD monitor will change.

Perform steps 3 and 4 to adjust necessary items.

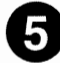

## **0 Finish PICTURE ADJ.**

Press the MENU button.

The LCD picture adjustment is finished, and the SET-UP screen will disappear.

\* Even when you do not press MENU, adjustment will be finished automatically 60 seconds after each adjust-ment screen is left displayed, and the SET-UP screen will disappear.

# ■ *Initializing the PC Card*

#### If you want to erase all files stored on the PC card, **initialize the PC card by the following procedure:**

- \* It takes about 10 minutes to initialize the PC card, use the AC adapter/charger (MP-AClA) to power the MP-EG IA.
- \* During initializing the PC Card, do not vibrate the MP-EG IA and never tum power off.
- \* You can initialize a used PC card to return it to unused state. However, take great care when doing so because all data re- corded on the PC card, including locked files, will be erased.
- \* Initializing the PC card is done in a noraml temperature. If not, a **A**  fault could result.
- \* Be sure to initialize the PC card by inserting it into the MP-EG IA. If a personal computer, etc. is used to imtialize it, a fault could result.

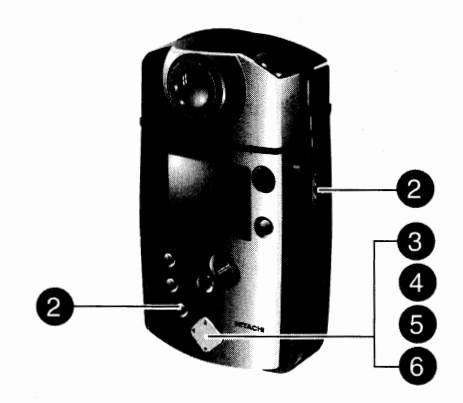

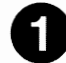

## **lnsert the PC card into the MP-EG1A.**

Tum power off and insert the PC card to be initialized. Connect the MP-EG IA to the AC adapter/charger, plugged into AC outlet, to power the MP-EGlA. (See page 22)

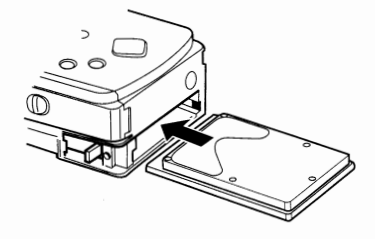

## **8 Display the SET UP screen and select INITIAL.**

Set the CAM/OFF/PLAY switch to CAM and press the MENU button.

Make sure that INITIAL has been selected.

\* The PC card cannot be initialized in the PLAY mode.

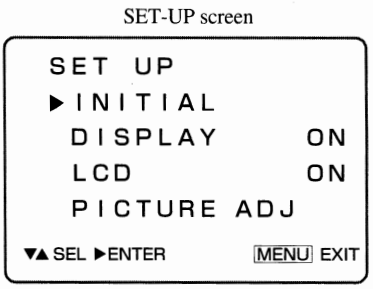

## **e Display the INITIAL SET screen.**

Press ► , and the INITIAL SET screen will appear.

INITIAL SET screen

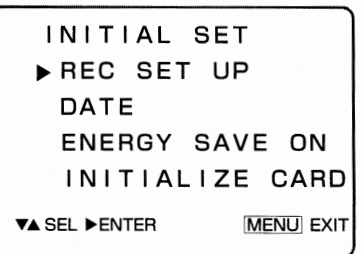

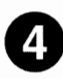

## **Select INITIALIZE CARD.**

Press  $\blacktriangledown$  or  $\blacktriangle$  to select the INITIALIZE CARD.

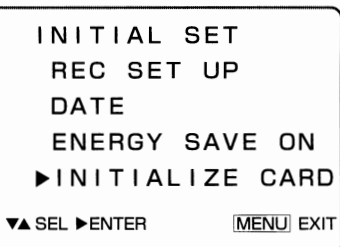

## **e Display the INITIALIZE CARD screen.**

Press ►.

The INITIALIZE CARD screen will appear.

INITIALIZE CARD screen

**INITIALIZE CARD DURING INITIALIZE USE AC POWER** 

**RECLENT <PREVIMENUI EXIT** 

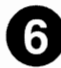

## **e Execute the initialization.**

Press REC button.

The screen showing that initialization is being executed will appear.

When initialization is finished, the original screen will be restored.

- \* It takes about 10 minutes for the initialization to finish.
- \* Initializing cannot be canceled midway.

#### Are you certain about "yes" for initializing this PC card?

Make absolutely sure before initializing.

Once the PC card has been initialized, all files including locked ones will be erased, and you cannot restore them.

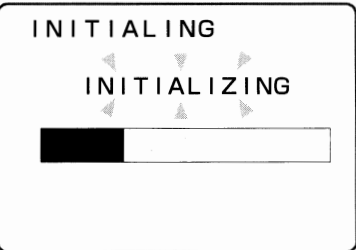

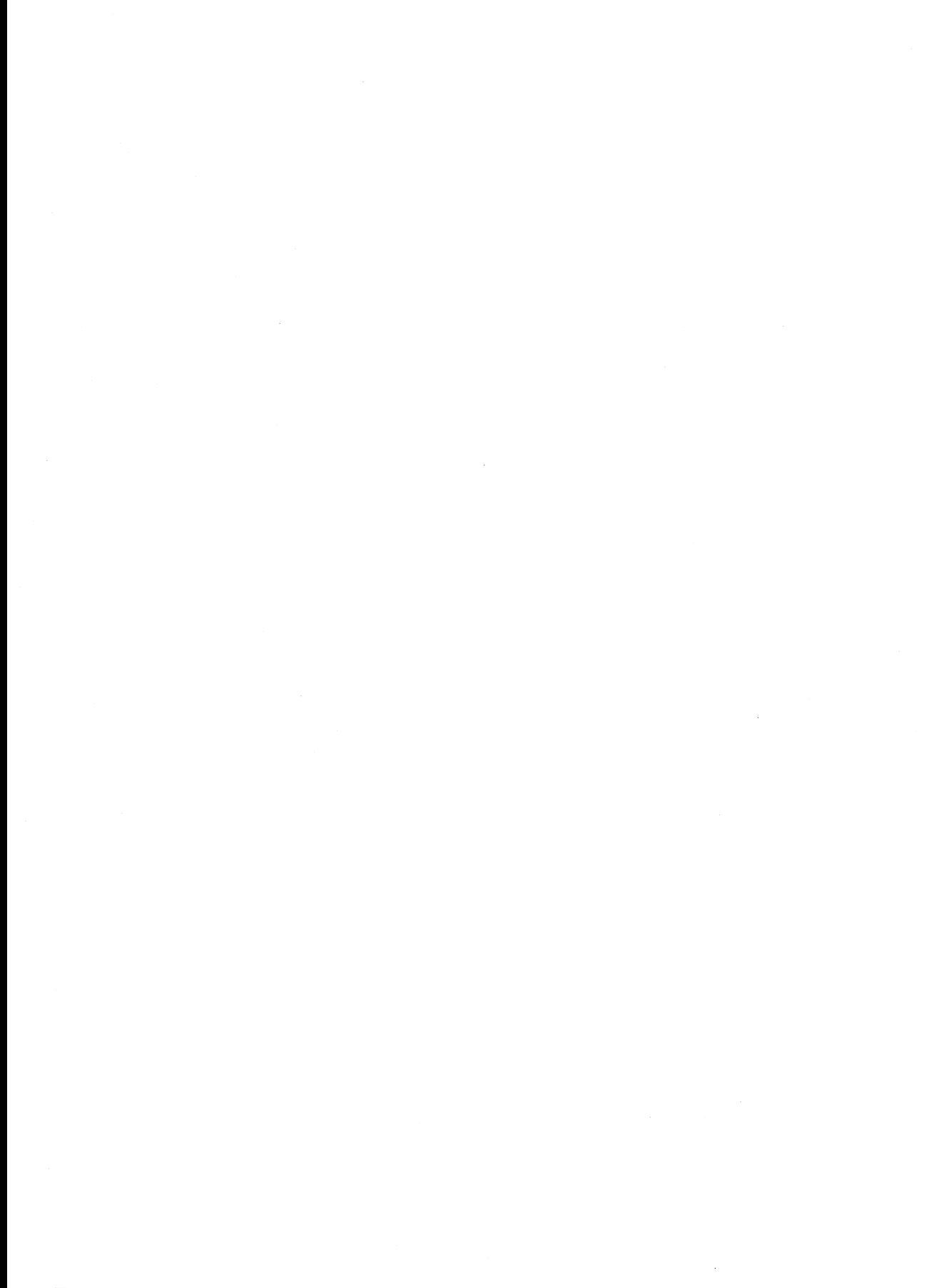

E86

# **Chapter 8 Subsidiary Information**

相连 机动物

ministration and the state

a hara sa mara

This section shows various information, including what to do when you are in trouble. Refer to each item as needed.

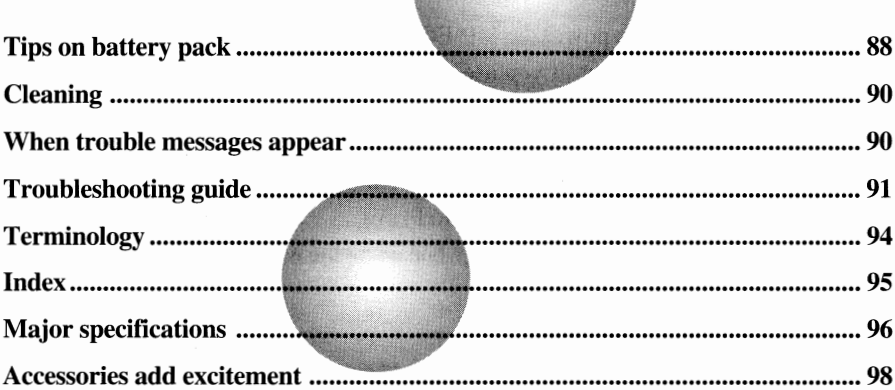

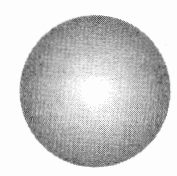

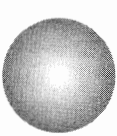

## ■ *Tips on Battery Pack* |

**The MP-EGlA uses a lithium-ion rechargeable battery pack. Make sure you understand the performance and characteristics of this battery for skillful and safe use.** 

#### **Charging**

Always charge the battery just before using the MP-EG IA.

If you store the battery after charging without using the MP-EG1A, the battery will discharge on its own. Therefore, it is recommended that you do not charge immediately after using the MP-EG lA, but immediately before using it. It is not necessary to discharge the battery or use it up. Charge the battery where the ambient temperature is  $50-86^{\circ}F (10-30^{\circ}C)$ . The lower the temperature, the more difficult the charging.

To ensure good battery performance, the MP-AClA exclusive adapter/charger has a protection circuit which stops charging automatically when the temperature is too low. Therefore, the battery cannot be charged at a temperature of  $41^{\circ}$ F ( $5^{\circ}$ C) or less.

#### **Storing**

Remove the battery from the MP-EGIA and store it in a cool place. Storing it at a high temperature could shorten the life of the battery.

#### **Usable time**

A fully charged battery can power the MP-EG IA to continuously record for about 40 minutes at normal temperature. However, if you use the zoom and start/stop operation frequently in actual recording, the usable time will be half to one-third of the above. The battery will also discharge in the following cases :

· When the CAM/OFF/PLAY switch is set to CAM (recording pause);

· When the CAM/OFF/PLAY switch is set to PLAY.

Remember that the usable time is reduced when using the MP-EG1A in a cold place.

#### **Battery remaining level indicator**

When the remaining battery level is low during recording or recording pause, the message, low battery level, will appear.

A short time after " $\mathbb{Z}$ " flashes, the MP-EG1A will turn off automatically to prevent the battery from over-discharging.

When  $\mathbb{T}(\mathbb{Z})$  is displayed, the battery may be near full charge  $\mathbb{T}(\mathbb{Z})$  or low charge  $\mathbb{T}(\mathbb{Z})$ .

#### **Cautions when using the battery pack**

- $\cdot$  *The battery cannot be charged when the CHARGE indicator of the AC adapter/charger is flashing:* If you *try* to charge the battery which has been left unused for a long time, the CHARGE indicator of the AC adapter/charger may flash. fu this case, remove the battery and re-attach it. If the CHARGE indicator continues to flash, the battery may be defective or dead, and you need a new battery.
- · You cannot charge the battery, if the DC power cord is connected to the AC adapter/charger. Before charging the battery, be sure to unplug the DC power cord from the AC adapter/charger.

· *Remove the battery after using the MP-EGIA:* 

When the battery is left in the MP-EG1A, a minute level current will flow even when the CAM/ OFF/PLAY switch is set to OFF, and the battery will discharge.

#### **Battery life**

· *If you repeat nearly complete charging at normal temperature, you can use the battery to power the MP-EGIA 500 times:* 

The life of battery will vary greatly depending on the ambient temperature and how often it is used. If the usable time is very short even when the battery is fully charged, it is going dead.

#### **Disposal of battery**

Do not dispose of a dead battery with ordinary garbage, or throw it into fire.

#### **Do not use AC adapter/chargers or batteries other than those specified.**

Prohibition : Even if they are the same shape, the performance will be different, and leakage of liquid or generation of heat could result.

With the MP-EGlA:

- · Use the MP-AC1A AC adapter/charger.
- · Use the MP-BPlA battery.

**Be sure not to disassemble, modify (solder, etc.), heat or throw the battery into fire. Prohibition** : This could cause leakage of liquid, generation of heat, or explosion.

**Use the exclusive AC adapter/charger to charge the battery.** 

**Compulsion:** Even if another AC adapter/charger has the same shape, its performance may be different, so using it could cause leakage of liquid or generation of heat.

 $\cdot$  Use the MP-AC1A AC adapter/charger with the MP-EG1A.

**Do not allow metal (a necklace, a bobby pin, etc.) to contact the battery terminals** (+ **and-).** 

**Prohibition** : This could cause leakage of liquid, generation of heat, or explosion. · Do not put the battery into a vinyl bag with metallic objects.

#### **Leakage of liquid from battery**

- · *If the liquid leaked from the battery adheres* **to** *your hand, clothes, rinse it away immediately with tap water.*
- · *If the liquid gets in your eye, you could lose the eyesight. Do not rub it, but immediately rinse it with clean water and see a doctor.*

 $\blacksquare$  Cleaning

## **Be sure to turn the MP-EGlA off before cleaning it.**

#### **If dirt adheres to the LCD screen or lens** :

Wipe it off with a soft, dry cloth. When cleaning the LCD screen, do not use force or strike it.

#### **Do not wipe case with benzene or thinner** :

The coating of case could peel off or the case could deteriorate. When using a chemical cleaning cloth, follow the instructions for use.

Wipe off dirt on the case with a moist cloth which has been completely wrung out.

# ■ *When Trouble Messages Appear* **b**

**Various messages may appear when you are operating the MP-EG lA. Perform troubleshooting accordingly.** 

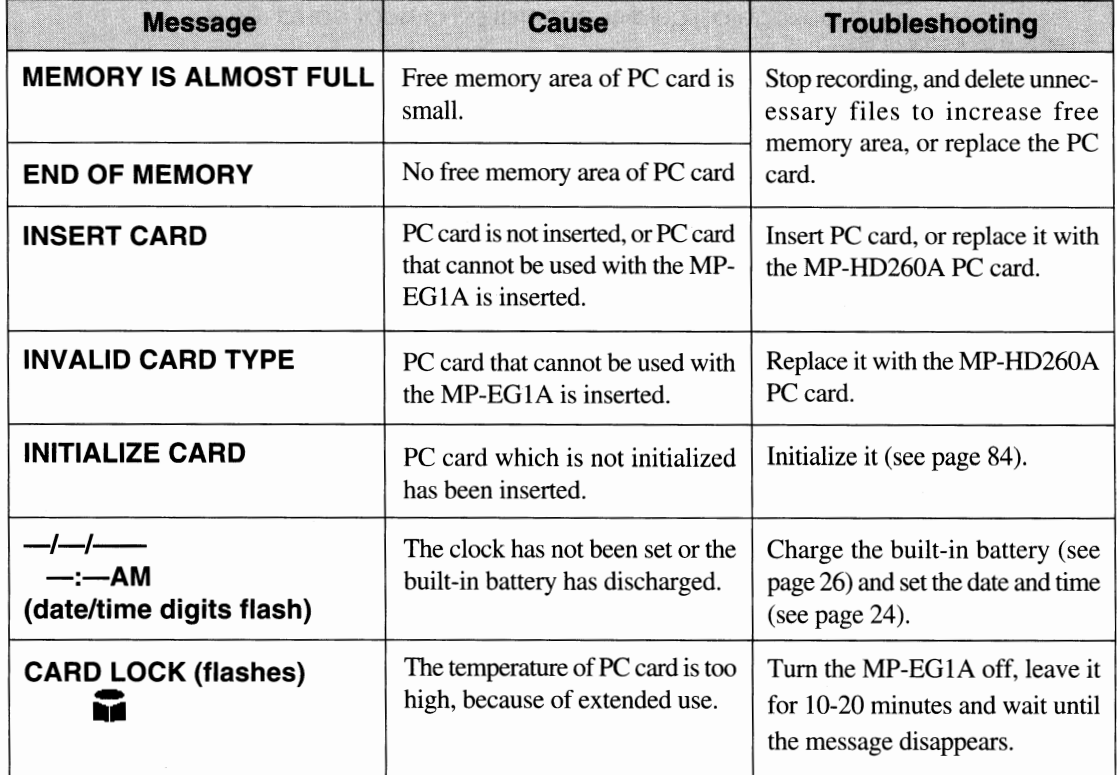

# ■ *Troubleshooting Guide*

**Check to following. If the suggested solutions still cannot restore MP-EGlA to normal, do not attempt to repair yourself, but consult the video store where you purchased it. See page 97 for after-sales service.** 

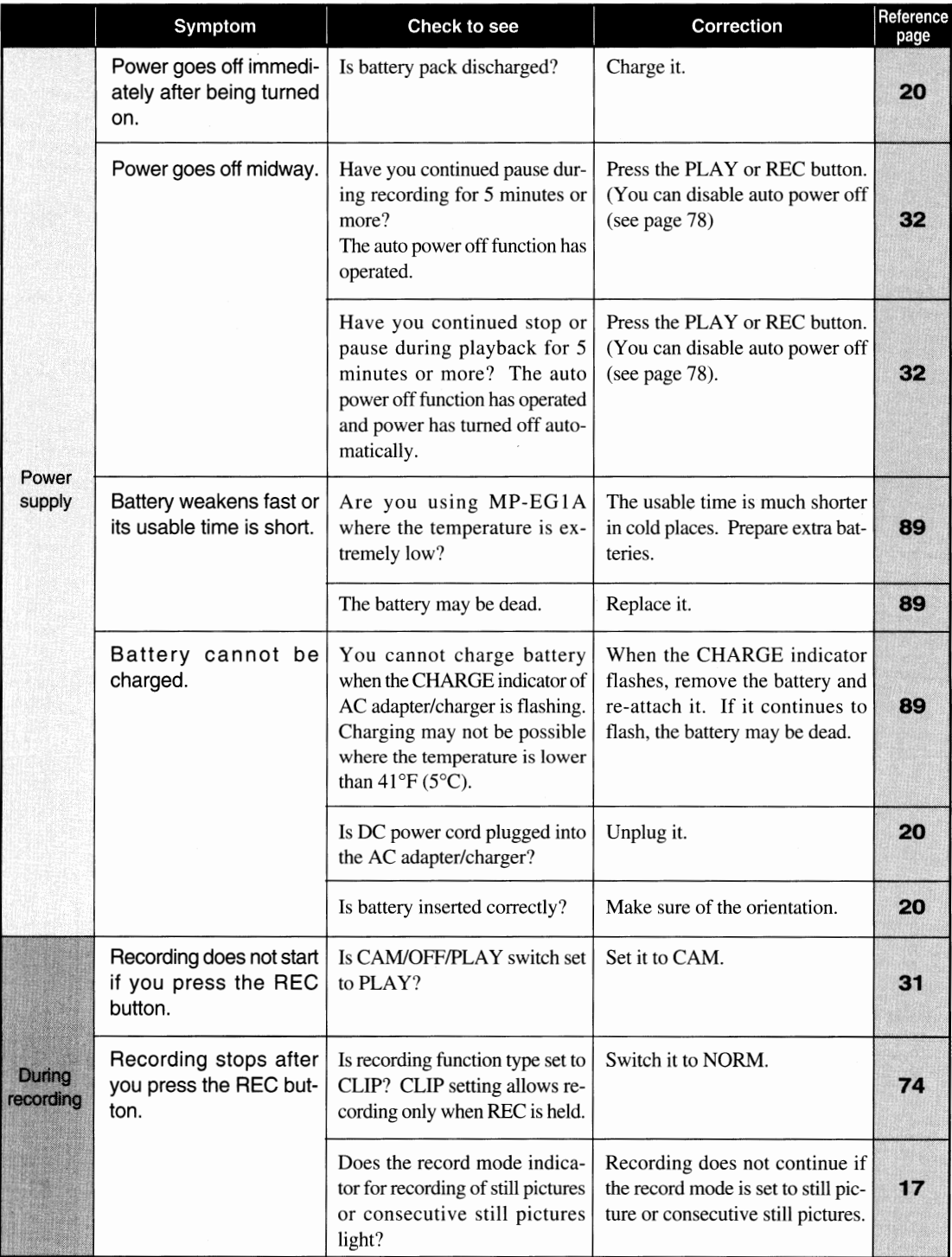

#### *Chapter 8 Subsidiary Information*

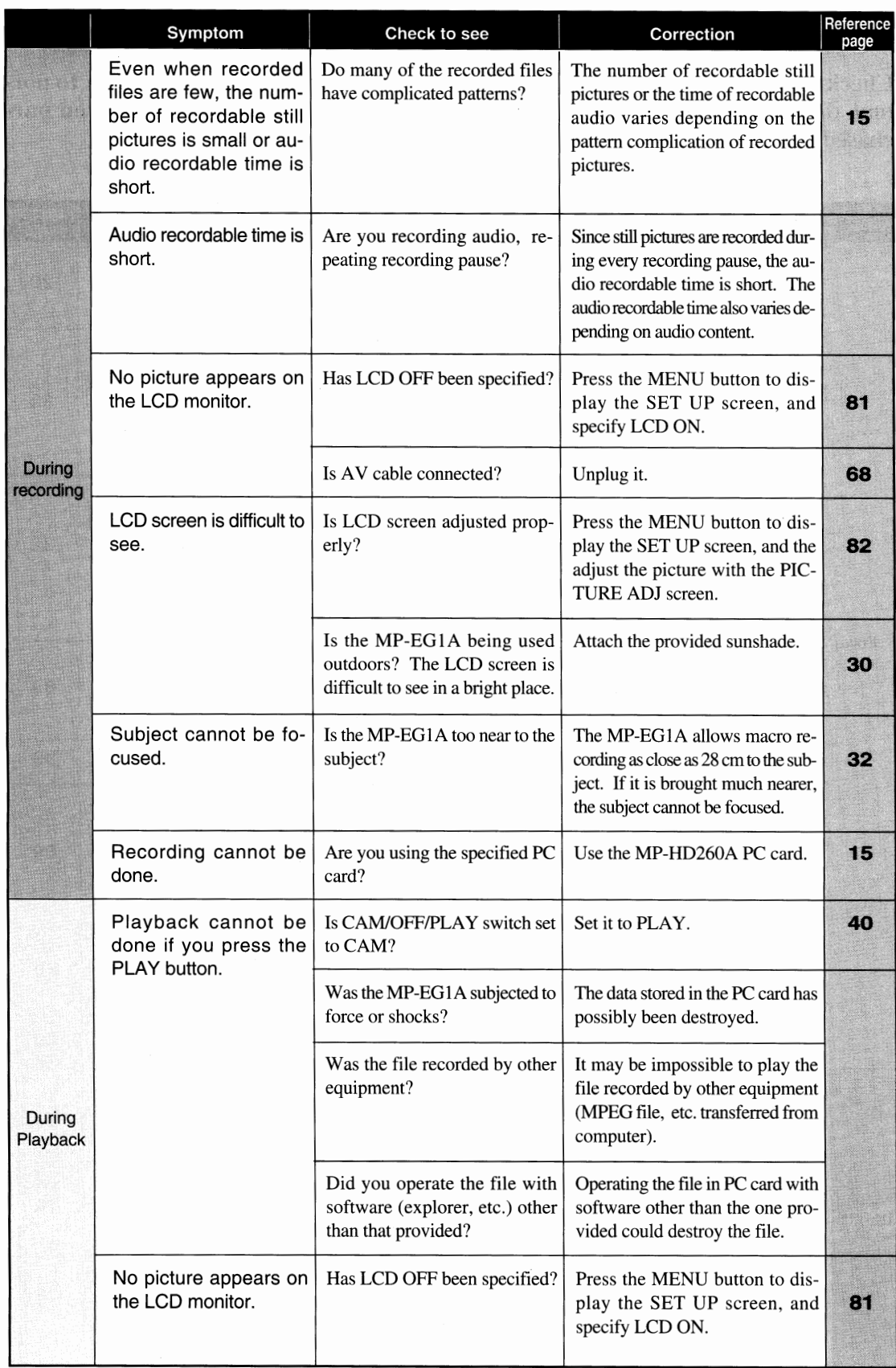

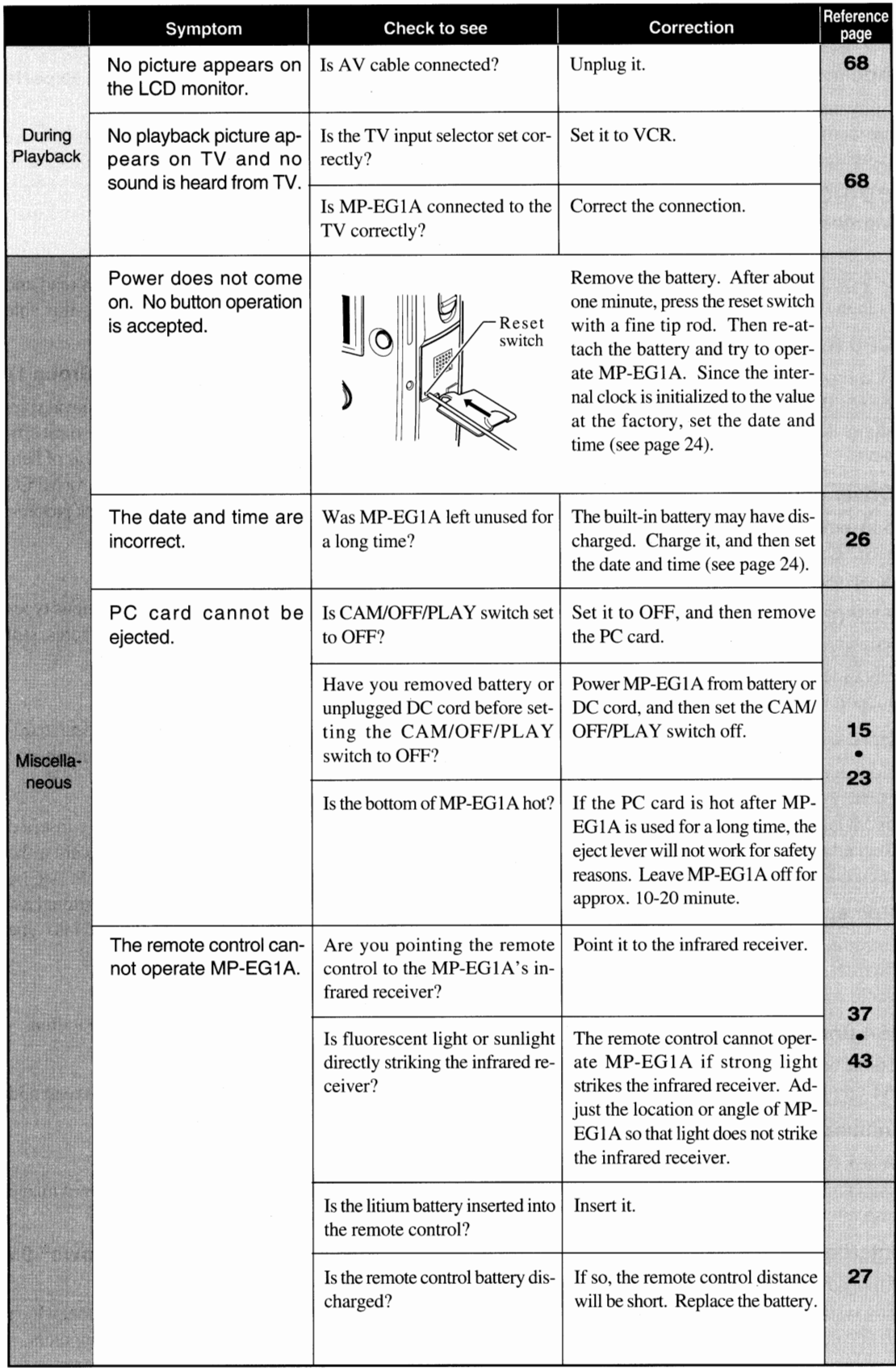

NEW YORKER

# ■ *Terminology*

#### **Application software**

Software which is run by users on an OS. Typical are word processing software, spreadsheet program, painting software, etc.

#### **CD-ROM (Compact Disk Read-Only Memory)**

Large-capacity read-only memory. A compact disc in which files are stored. It is possible to read data at high speed.

#### **CPU (Central Processing Unit)**

A component that is the center of computer. It receives data from an input device, computes and stores it, then transfers resultant data to an output device.

#### **Driver software**

Software which provides OS with a specified device. Once installed, user need not be concerned about use.

#### **ECP (Extended Capabilities Port)**

The parallel port of IBM PC/AT compatible machines. It has parallel interface specifications which support bi-directional input/output.

#### **Hard disk**

Conventionally, a fixed storage of personal computer. Although it is not as handy as a floppy disk or MO disk, it can store mass data at high speed. Recently, detachable and card type hard disks has been marketed.

#### **Homepage**

Introduction for information to be provided on Internet, which can be created using still pictures, audio and moving pictures.

#### **ISA (Industry Standard Architecture)**

16-bit bus interface standard used with IBM PC/ AT compatible machines.

#### **Initialization**

A task done so that hard disk, MO disk, floppy disk, etc. can be used with personal computers. This is also referred to as formatting.

#### **Internet**

More advanced network of computer networks. In this system, computers in the world are connected to one network.

#### **JPEG (Joint Photographic coding Expe'rts Group)**

One of the national standards for color still picture compression system. This system has become popular worldwide and is used to create Internet homepage, etc. The file extension is generally ".jpg".

#### **MO disk (Magnetic Optical disk)**

A storage medium, from/to which data is read and written using the magnet-optical system. It is able to store much more data.

#### **MPEG 1 (Moving Picture Experts Group 1)**

One of the international standards for color moving picture compression system. This is one of the most efficient moving picture compression systems, as of February, 1997. An MPEG 1 decoding hardware or MPEG 1 decoding software is necessary to play back pictures. The file extension is generally ".mpg".

#### **Multimedia Contents**

Electronic publications configured by various types of data, including characters, moving pictures, still pictures, audio, etc.

#### **OS (Operating System)**

Software that manages other programs, data, hardware, etc., to process the task given to computer.

#### **PC card**

A credit-card sized card that can be easily inserted into personal computer from outside. PC card is the formal name for cards conforming to the PCMCIA (personal computer memory card international association) standard. PC cards are divided into type I, II and III, depending on their thickness.

#### **Pentium**

The 32-bit CPU developed by Intel Corporation.

#### **RAM (Random Access Memory)**

The memory, from/to which data can be read and written at random.

#### **Thumbnail**

A small still picture, used with many types of image indexing software.

#### **Windows® 95 (Microsoft® Windows® 95 Operating System)**

The OS developed by Microsoft Corporation, which is very popular as an OS for personal computers.

 $\overline{R}$ 

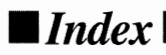

# $A,B,C$

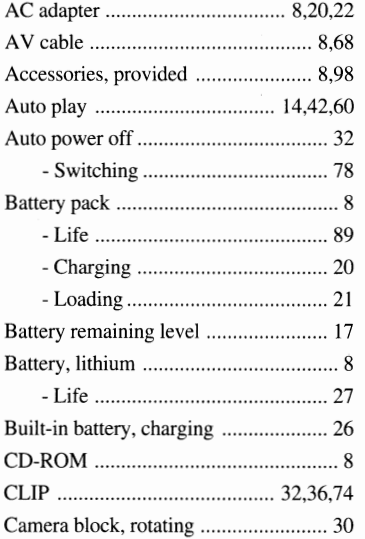

 $D,E,F$ 

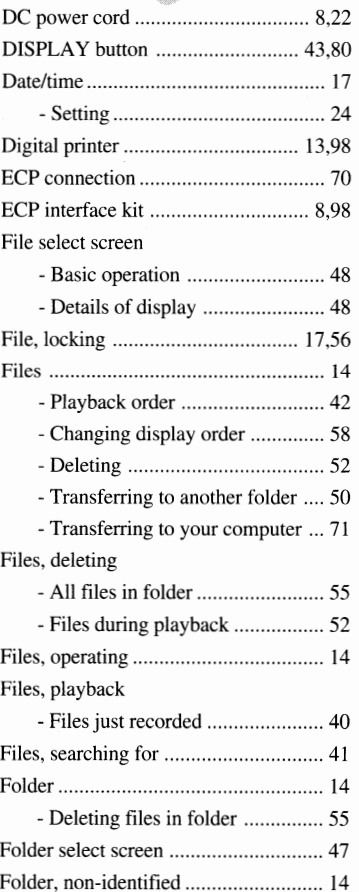

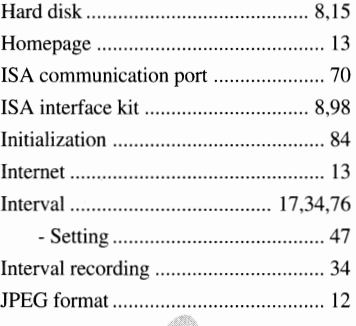

 $H,I,J$ 

 $L, M, N$ 

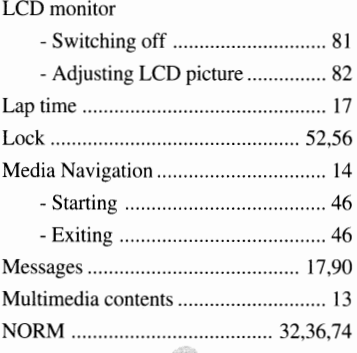

#### $O.P$

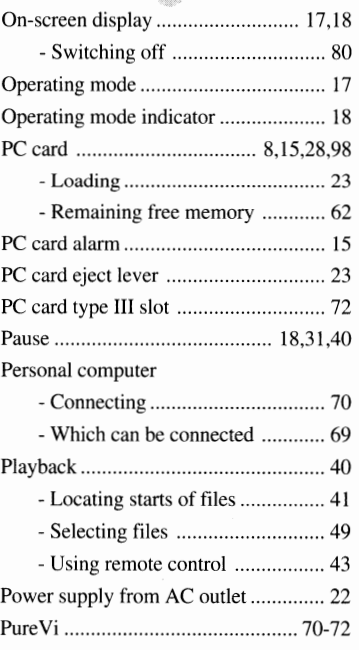

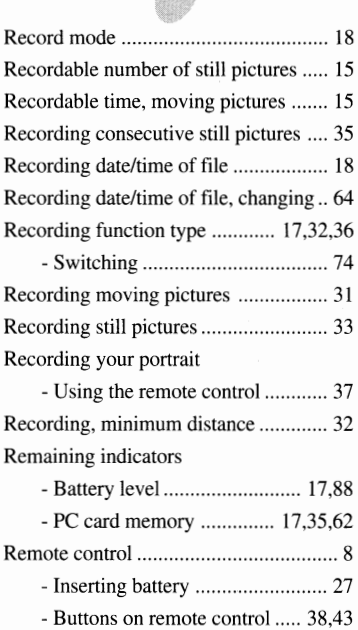

#### **s, <b>r**, **v**, **w**, **z**

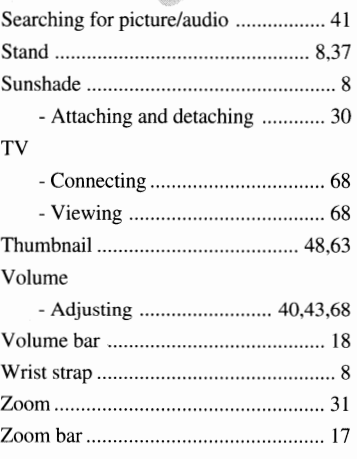

# Major *Specifications*

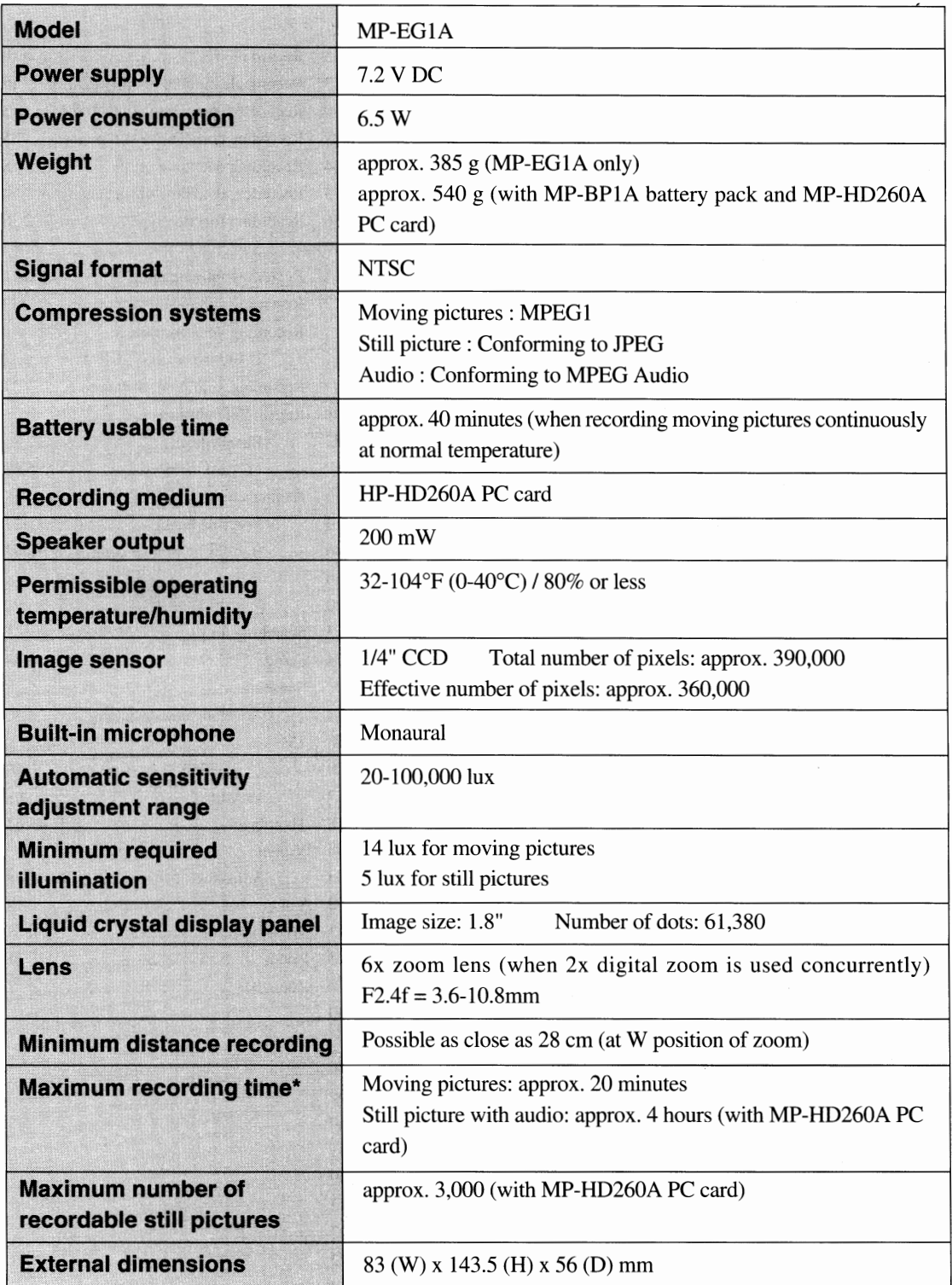

\* See "PC card" on page 15 for details.

Specifications are subject to change without notice.

There are pixels which always light on the LCD monitor, but this does not indicate a fault.

**For U.S.A. only** 

#### **"http://www.mpegcam.net" for more information**

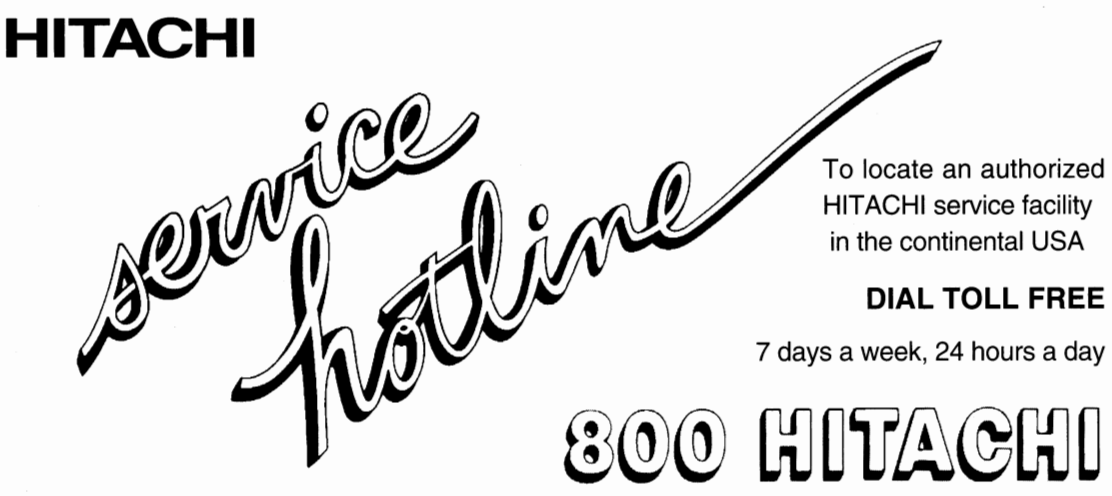

**1-800-448-2244** 

#### **Hitachi Home Electronics (America), Inc.**

Hitachi has made every effort to assure you hours of trouble free operation from your unit. However, should you require service, a network of Hitachi Authorized Service Facilities has been established in all 50 states and Puerto Rico. Each facility will provide you with convenient and expedient assistance. Our service "Hotline" operator will direct you to the Hitachi Authorized Service Facility nearest you. Just present proof of purchase and/or delivery receipts to the Hitachi Authorized Service Facility and service will be rendered in accordance with the terms of the limited warranty as stated on your warranty card or operating guide.

**Should you have any questions regarding in-warranty service, operation or technical assistance, please contact:** 

**Hitachi Home Electronics (America), Inc.**  3890 Steve Reynolds BlvBlvd.rcross GA 30093 Tel 770-279-5600

**Hitachi Sales Corporation of Hawaii**  3219 Koapaka St./Honolulu. HI 96819 Tel 808-836-3621

# **Accessories Add Excitement**

We know that once you discover how much your Hitachi MP-EG1A can add to your life you will want to use these accessories for even more excitement. Hitachi takes you to wherever your imagination leads.

#### **Available Accessories**

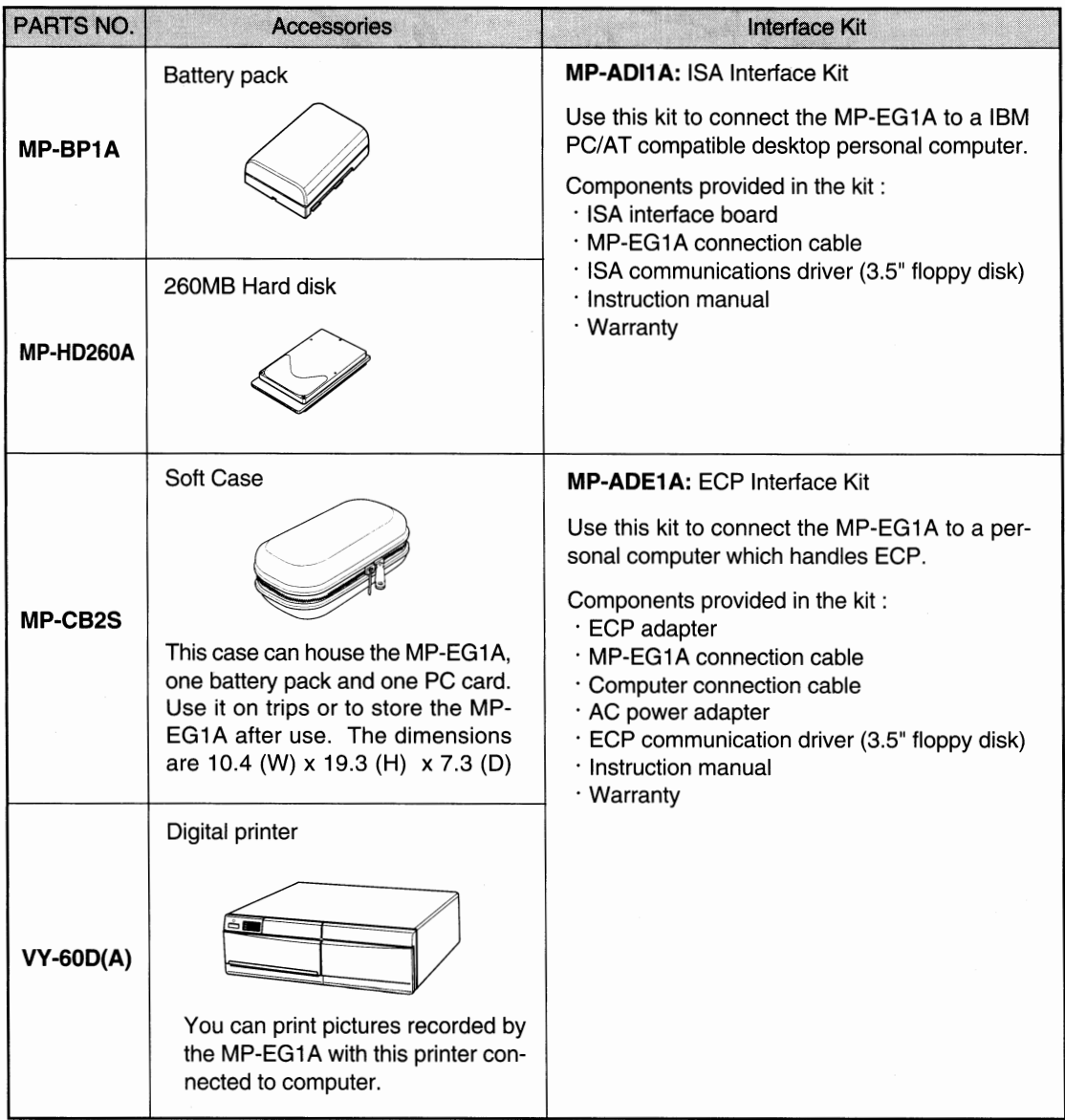

To place an order for any of these items call our toll free number or use the ordering form on page 101.

## **1-800-995-4500**

**E98** 

## **To Order in the United States**

In Canada - Please use Canadian order form in French version of this manual - Page F99.

#### **By Phone**

To place an order by phone, have your VISA, MASTERCARD, or DISCOVER card ready and call the toll-free number (8:00AM - 6:00PM East Coast Time - workdays).

#### **1-800-995-4500**

#### **By Mail**

Complete the order form on page 99. Detach and send it to the following address with your credit card information, money order, or check (in U.S. currency and payable to HiTRON, Inc.). Hi TRON is a subsidiary of Hitachi Home Electronics (America),Inc.

## **HiTRON, Inc.**

#### **675, Old Peachtree RD.**

#### **Suwanee, GA 30174**

Please allow two to three weeks for delivery. If there is a current back order status on the model(s) you ordered, we will notify you.

Thank you for allowing us (Hitachi and HiTRON) to be of service to you ... our valued customer!

## **FOR AUTHORIZED HITACH SERVICE FACILITY IN CANADA**

Please consult the following telephone number:

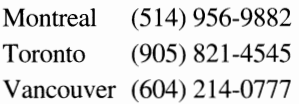

## **U.S.A only**

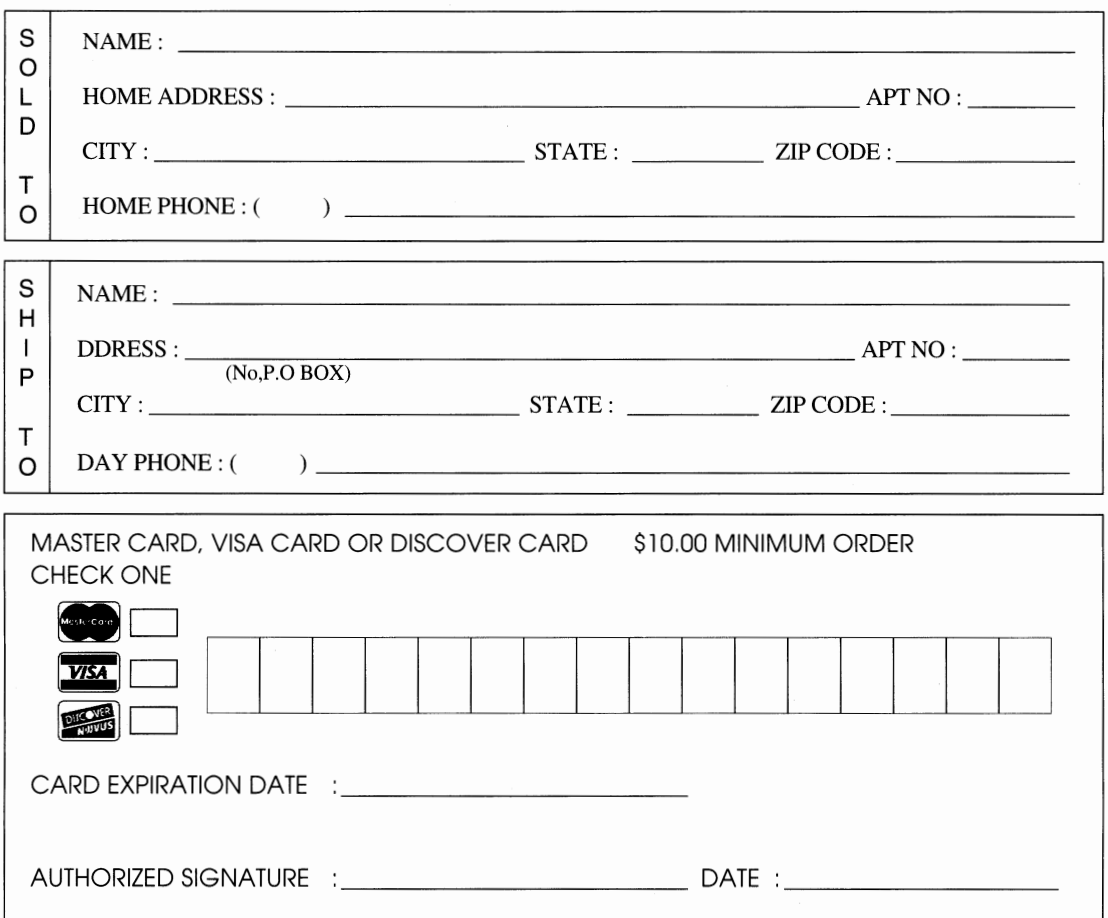

## **HiTRON Order Form for MP-EG1A**

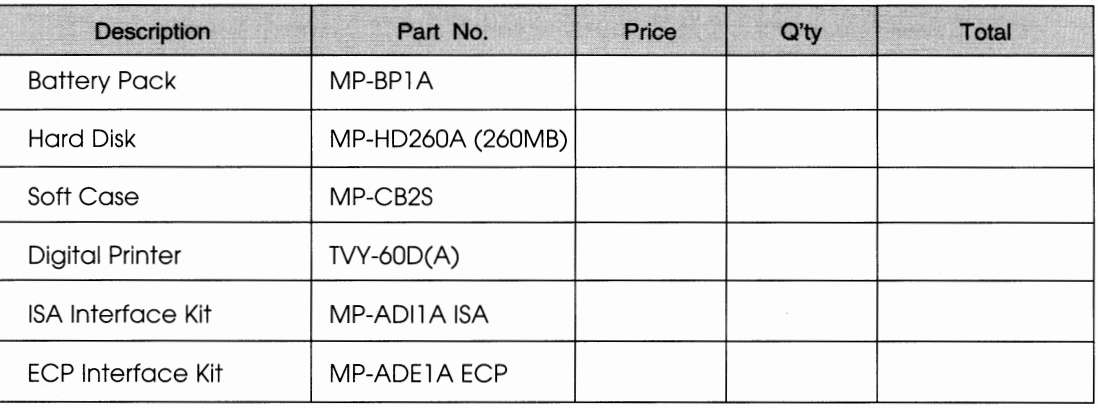

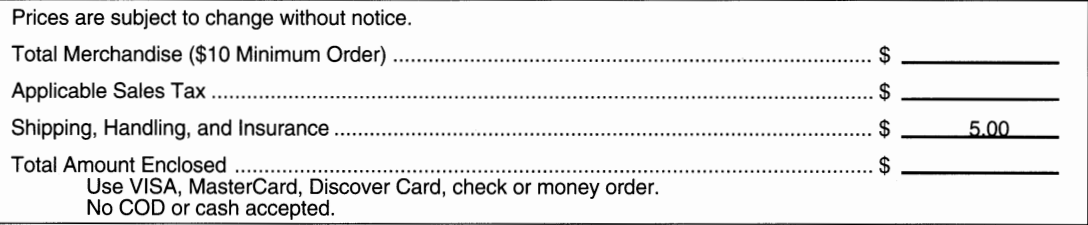

here / ..c: <u>ප</u>

 $\overline{E}$ 101

**BESEDINATELESSES**